## HP 39G/40G

**GRAPHING CALCULATOR** 

## **USER'S GUIDE**

Version 1.1

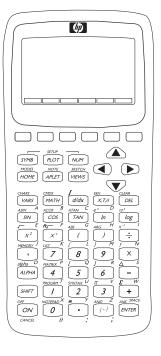

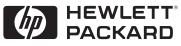

## Contents

## Preface

| Manual conventions | -1 |
|--------------------|----|
| Notice P-          | -2 |

## 1 Getting started

| On/off, cancel operations                         | 1-1 |
|---------------------------------------------------|-----|
| The display                                       | 1-2 |
| The keyboard                                      |     |
| Menus                                             |     |
| Input forms                                       |     |
| Mode settings                                     |     |
| Setting a mode                                    |     |
| Aplets (E–lessons)                                |     |
| Aplet library                                     |     |
| Aplet views                                       |     |
| Aplet view configuration                          |     |
| Mathematical calculations                         |     |
| Using fractions                                   |     |
| Complex numbers                                   |     |
| Catalogs and editors                              |     |
| Differences between the HP 38G and the HP 39G/40G |     |

## 2 Aplets and their views

| Aplet views                                     | 2-1  |
|-------------------------------------------------|------|
| About the Symbolic view                         | 2-1  |
| Defining an expression (Symbolic view)          | 2-1  |
| Evaluating expressions                          | 2-3  |
| About the Plot view                             | 2-5  |
| Setting up the plot (Plot view setup)           | 2-5  |
| Exploring the graph                             | 2-7  |
| Other views for scaling and splitting the graph | 2-14 |
| About the numeric view                          | 2-16 |
| Setting up the table (numeric view setup)       | 2-17 |
| Exploring the table of numbers                  |      |
| Building your own table of numbers              | 2-19 |
| "Build Your Own" menu keys                      | 2-20 |
| Example: plotting a circle                      |      |
| · · ·                                           |      |

## 3 Function aplet

|   | About the Function aplet                      | 3-1  |
|---|-----------------------------------------------|------|
|   | Getting started with the Function aplet       | 3-1  |
|   | Function aplet interactive analysis           | 3-8  |
|   | Plotting a piecewise defined function example | 3-11 |
| 4 | Parametric aplet                              |      |
|   | About the Parametric aplet                    |      |
|   | Getting started with the Parametric aplet     | 4-1  |
| 5 | Polar aplet                                   |      |
|   | Getting started with the polar aplet          | 5-1  |
| 6 | Sequence aplet                                |      |
|   | About the Sequence aplet                      | 6-1  |
|   | Getting started with the Sequence aplet       | 6-1  |
| 7 | Solve aplet                                   |      |
|   | About the Solve aplet                         | 7-1  |
|   | Getting started with the Solve aplet          | 7-2  |
|   | Use an initial guess                          | 7-5  |
|   | Interpreting results                          | 7-6  |
|   | Plotting to find guesses                      | 7-8  |
|   | Using variables in equations                  | 7-10 |
| 8 | Statistics aplet                              |      |
|   | About the Statistics aplet                    |      |
|   | Getting started with the Statistics aplet     |      |
|   | Entering and editing statistical data         | 8-5  |
|   | Defining a regression model (2VAR)            |      |
|   | Computed statistics                           |      |
|   | Plotting                                      |      |
|   | Plot types                                    |      |
|   | Fitting a curve to 2VAR data                  |      |
|   | Setting up the plot (Plot setup view)         |      |
|   | Trouble-shooting a plot                       |      |
|   | Exploring the graph                           |      |
|   | Calculating predicted values                  | 8-21 |

## 9 Inference aplet

| About the Inference aplet                             | 9-1  |
|-------------------------------------------------------|------|
| Getting started with the Inference aplet              |      |
| Importing Sample Statistics from the Statistics aplet | 9-5  |
| Hypothesis tests                                      |      |
| One-Sample Z-Test                                     |      |
| Two–Sample Z–Test                                     |      |
| One-Proportion Z-Test                                 |      |
| Two–Proportion Z–Test                                 |      |
| One-Sample T-Test                                     |      |
| Two-Sample T-Test                                     |      |
| Confidence intervals                                  |      |
| One–Sample Z–Interval                                 | 9-16 |
| Two-Sample Z-Interval                                 |      |
| One–Proportion Z–Interval                             |      |
| Two–Proportion Z–Interval                             | 9-19 |
| One–Sample T–Interval                                 |      |
| Two–Sample T–Interval                                 |      |

## **10 Using mathematical functions**

| Math functions             | 10-1  |
|----------------------------|-------|
| The MATH menu              | 10-1  |
| Math functions by category | 10-3  |
| Keyboard functions         | 10-4  |
| Calculus functions         | 10-7  |
| Complex number functions   | 10-8  |
| Constants                  | 10-9  |
| Hyperbolic trigonometry    | 10-9  |
| List functions             |       |
| Loop functions             | 10-11 |
| Matrix functions           | 10-11 |
| Polynomial functions       |       |
| Probability functions      |       |
| Real-number functions      |       |
| Statistics-Two             | 10-18 |
| Symbolic functions         | 10-19 |
| Test functions             |       |
| Trigonometry functions     |       |
| Symbolic calculations      |       |
| Finding derivatives        |       |

## 11 Variables and memory management

| Introduction                    | 11-1 |
|---------------------------------|------|
| Storing and recalling variables | 11-2 |
| The VARS menu                   | 11-4 |
| Memory Manager                  |      |
|                                 |      |

## **12 Matrices**

| Introduction                          |     |
|---------------------------------------|-----|
| Creating and storing matrices         | 2-2 |
| Working with matrices                 |     |
| Matrix arithmetic                     |     |
| Solving systems of linear equations12 | 2-8 |
| Matrix functions and commands         | 2-9 |
| Argument conventions12-               | 10  |
| Matrix functions                      | 10  |
| Examples                              | 13  |

### 13 Lists

| Creating lists                               |  |
|----------------------------------------------|--|
| Displaying and editing lists                 |  |
| Deleting lists                               |  |
| Transmitting lists                           |  |
| List functions                               |  |
| Finding statistical values for list elements |  |

## 14 Notes and sketches

| Introduction      | 14-1 |
|-------------------|------|
| Aplet note view   | 14-1 |
| Aplet sketch view | 14-3 |
| The notepad       | 14-6 |
| 1                 |      |

## 15 Programming

| Introduction                                 |
|----------------------------------------------|
| Program catalog15-2                          |
| Creating and editing programs15-4            |
| Using programs15-7                           |
| Working with programs15-6                    |
| About customizing an aplet15-9               |
| Aplet naming convention15-10                 |
| Customizing an aplet example15-10            |
| Programming commands15-14                    |
| Aplet commands15-14                          |
| Branch commands15-17                         |
| Drawing commands15-19                        |
| Graphic commands15-20                        |
| Loop commands15-22                           |
| Matrix commands15-23                         |
| Print commands15-23                          |
| Prompt commands15-23                         |
| Stat-One and Stat-Two commands               |
| Storing and retrieving variables in programs |
| Plot-view variables15-30                     |
| Symbolic-view variables15-37                 |
| Numeric-view variables15-39                  |
| Note variables                               |
| Sketch variables                             |

## 16 Extending aplets

| Creating new aplets based on existing aplets | 16-1 |
|----------------------------------------------|------|
| Resetting an aplet                           | 16-4 |
| Annotating an aplet with notes               | 16-4 |
| Annotating an aplet with sketches            | 16-4 |
| Downloading e-lessons from the web           | 16-4 |
| Sending and receiving aplets                 | 16-5 |
| Sorting items in the aplet library menu list | 16-6 |

## **Reference information**

| Regulatory information                 | R-1  |
|----------------------------------------|------|
| USA                                    | R-1  |
| Canada                                 | R-1  |
| LED safety                             | R-2  |
| Warranty                               | R-2  |
| CAS                                    | R-4  |
| Resetting the HP 39G/40G               | R-4  |
| To erase all memory and reset defaults | R-5  |
| If the calculator does not turn on     | R-5  |
| Glossary                               | R-6  |
| Operating details                      |      |
| Batteries                              | R-7  |
| Menu maps of the VARS menu             | R-8  |
| Home variables                         | R-8  |
| Function aplet variables               | R-9  |
| Parametric aplet variables             | R-10 |
| Polar aplet variables                  | R-11 |
| Sequence aplet variables               | R-12 |
| Solve aplet variables                  | R-13 |
| Statistics aplet variables             | R-14 |
| Menu maps of the MATH menu             | R-15 |
| Math functions                         | R-15 |
| Program constants                      | R-17 |
| Program commands                       | R-18 |
| Selected status messages               | R-19 |
|                                        |      |

## Index

## Preface

The HP 39G/40G is a feature-rich graphing calculator. It is also a powerful mathematics learning tool. The HP 39G/40G is designed so that you can use it to explore mathematical functions and their properties.

You can get more information on the HP 39G/40G from Hewlett-Packard's Calculators web site. You can download customized aplets from the web site and load them onto your calculator. Customized aplets are special applications developed to perform certain functions, and to demonstrate mathematical concepts.

Hewlett Packard's Calculators web site can be found at:

www.hp.com/calculators

### **Manual conventions**

The following conventions are used in this manual to represent the keys that you press and the menu options that you choose to perform the described operations.

Key presses are represented as follows:

SIN, COS, HOME, etc.

 Shift keys, that is the key functions that you access by pressing the <u>SHIFT</u> key first, are represented as follows:

[SHIFT] CLEAR, [SHIFT] MODES, [SHIFT] ACOS, etc.

• Numbers and letters are represented normally, as follows:

5, 7, A, B, etc.

• Menu options, that is, the functions that you select using the menu keys at the top of the keypad are represented as follows:

#### **15103**, **CERCE**, 08.

• Input form fields and choose list items are represented as follows:

Function, Polar, Parametric

• Your entries as they appear on the command line or within input forms are represented as follows:

 $2 * X^2 - 3X + 5$ 

Preface

## Notice

This manual and any examples contained herein are provided as-is and are subject to change without notice. Except to the extent prohibited by law, Hewlett-Packard Company makes no express or implied warranty of any kind with regard to this manual and specifically disclaims the implied warranties and conditions of merchantaiblity and fitness for a particular purpose and Hewlett-Packard Company shall not be liable for any errors or for incidental or consequential damage in connection with the furnishing, performance or use of this manual and the examples herein.

© Hewlett-Packard Company 2000, all rights reserved.

The programs that control your HP 39G/40G are copyrighted and all rights are reserved. Reproduction, adaptation or translation of those programs without prior written permission of Hewlett Packard is prohibited.

## **Getting started**

## On/off, cancel operations

| To turn on  | Press ON to turn on the calculator.                                                                                                    |
|-------------|----------------------------------------------------------------------------------------------------|
| To cancel   | When the calculator is on, the $\boxed{ON}$ key cancels the current operation.                                                                                                    |
| To turn off | Press $SHIFT$ OFF to turn the calculator off.                                                                                                    |
|             | To save power, the calculator turns itself off after several<br>minutes of inactivity. All stored and displayed information is<br>saved.                                                                                                    |
|             | If you see the $((\bullet))$ annunciator or the Low Bat message, then the calculator needs fresh batteries.                                                                                                    |
| HOME        | HOME is the calculator's home view and is common to all aplets. If you want to perform calculations, or you want to quit the current activity (such as an aplet, a program, or an editor), press $\vdash HOME$ . All mathematical functions are available in the HOME. The name of the current aplet is displayed in the title of the home view. |

## The display

| To adjust the<br>contrast | Simultaneously press $\bigcirc$ N and $+$ (or $-$ ) to increase (or decrease) the contrast.                                                              |
|---------------------------|----------------------------------------------------------------------------------------------------|
| To clear the<br>display   | <ul> <li>Press <i>CANCEL</i> to clear the edit line.</li> <li>Press <u>SHIFT</u> <i>CLEAR</i> to clear the edit line and the display history.</li> </ul> |
| Parts of the display      |                                                                                                    |
|                           | History – G*3 18<br>8-5<br>Edit line – 7789<br>Bitory – Gerry Story – Menu key<br>Bitory – Gerry Story – Labels                                          |

Menu key or soft key labels. The labels for the menu keys' current meanings. EXCD is the label for the first menu key in this picture. "Press EIIII" means to press the first menu key, that is, the leftmost top-row key on the calculator keyboard.

labels

Edit line. The line of current entry.

History. The HOME display ([HOME]) shows up to four lines of history: the most recent input and output. Older lines scroll off the top of the display but are retained in memory.

Title. The name of the current aplet is displayed at the top of the HOME view. RAD, GRD, DEG specify whether Radians, Grads or Degrees angle mode is set for HOME. The ▼ and ▲ symbols indicate whether there is more history in the HOME display. Press the  $\bigtriangledown$  and  $\checkmark$  to scroll in the HOME display.

NOTE The HP 40G is packaged with a computerized algebra system (CAS). Press IEE to access the computerized algebra system. This User's Guide contains images from the HP39G and do not display the EE menu key label.

| Annunciator | Description                                                          |
|-------------|----------------------------------------------------------------------|
|             | Shift in effect for next keystroke. To cancel, press SHIFT again.    |
| α           | Alpha in effect for next keystroke.<br>To cancel, press ALPHA again. |
| ((●))       | Low battery power.                                                   |
| X           | Busy.                                                                |
| <b>&gt;</b> | Data is being transferred via infrared or cable.                     |

**Annunciators**. Annunciators are symbols that appear above the title bar and give you important status information.

## The keyboard

Menu keys

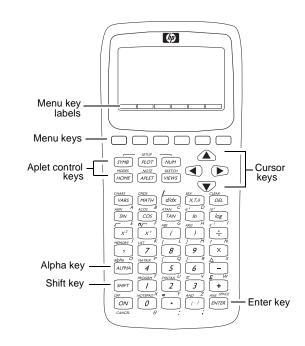

- On the calculator keyboard, the top row of keys are called menu keys. Their meanings depend on the context—that's why their tops are blank. The menu keys are sometimes called "soft keys".
- The bottom line of the display shows the labels for the menu keys' current meanings.

#### Aplet control keys

The aplet control keys are:

| Key     | Meaning                                                                             |
|---------|-------------------------------------------------------------------------------------|
| SYMB    | Displays the Symbolic view for the current aplet. See "Symbolic view" on page 1-15. |
| (PLOT)  | Displays the Plot view for the current aplet. See "Plot view" on page 1-15.         |
| NUM     | Displays the Numeric view for the current aplet. See "Numeric view" on page 1-15.   |
| HOME    | Displays the HOME view. See<br>"HOME" on page 1-1.                                  |
| APLET   | Displays the Aplet Library menu. See<br>"Aplet library" on page 1-15.               |
| [VIEWS] | Displays the VIEWS menu. See "Aplet views" on page 1-15.                            |

#### Entry/Edit keys

The entry and edit keys are:

| Key           | Meaning                                                                                                    |
|---------------|----------------------------------------------------------------------------------------------------|
| ON (CANCEL)   | Cancels the current operation if the calculator is on by pressing ON.<br>Pressing SHIFT, then <i>OFF</i> turns the calculator off.                                                                                       |
| (SHIFT)       | Accesses the function printed in blue above a key.                                                                                                    |
| HOME          | Returns to the HOME view, for performing calculations.                                                                                                    |
| (ALPHA)       | Accesses the alphabetical characters<br>printed in orange below a key. Hold<br>down to enter a string of characters.                                                                                                    |
| ENTER         | Enters an input or executes an<br>operation. In calculations, [ENTER] acts<br>like "=". When <b>EE</b> or <b>ETER</b> is present<br>as a menu key, [ENTER] acts the same<br>as pressing <b>EE</b> or <b>ETER</b> .       |
| [(-)]         | Enters a negative number. To enter<br>-25, press (-)25. Note: this is not the<br>same operation that the subtract<br>button performs (-).                                                                                |
| (Χ,Τ,θ        | Enters the independent variable by inserting $X, T, \theta$ , or $N$ into the edit line, depending on the current active aplet.                                                                                          |
| DEL           | Deletes the character under the cursor.<br>Acts as a backspace key if the cursor is<br>at the end of the line.                                                                                                    |
| SHIFT)CLEAR   | Clears all data on the screen. On a settings screen, for example Plot Setup, SHIFT CLEAR returns all settings to their default values.                                                                                   |
| ◀, ▶, ▲,<br>▼ | Moves the cursor around the display.<br>Press SHIFT first to move to the<br>beginning, end, top or bottom.                                                                                                    |
| SHIFT)CHARS   | Displays a menu of all available<br>characters. To type one, use the arrow<br>keys to highlight it, and press <b>DS</b> . To<br>select multiple characters, select each<br>and press <b>EDS</b> , then press <b>DS</b> . |

#### Shifted keystrokes

There are two shift keys that you use to access the operations and characters printed above the keys: [SHIFT] and [ALPHA].

|          | Key         | Description                                                                                                    |
|----------|-------------|----------------------------------------------------------------------------------------------------|
|          | (SHIFT)     | Press the <u>SHIFT</u> key to access the<br>operations printed in blue above the<br>keys. For instance, to access the Modes<br>screen, press <u>SHIFT</u> , then press <u>HOME</u> .<br>( <i>MODES</i> is labelled in blue above the<br><u>HOME</u> key). You do not need to hold<br>down <u>SHIFT</u> when you press HOME.<br>This action is depicted in this manual as<br>"press <u>SHIFT</u> <i>MODES</i> ."<br>To cancel a shift, press <u>SHIFT</u> again. |
|          | (ALPHA)     | The alphabetic keys are also shifted keystrokes. For instance, to type Z, press<br>[ALPHA]Z. (The letters are printed in orange to the lower right of each key.)                                                                                                    |
|          |             | To cancel Alpha, press (ALPHA) again.<br>For a lower case letter, press                                                                                                    |
|          |             | SHIFT ALPHA.                                                                                                    |
|          |             | For a string of letters, hold down<br>[ALPHA] while typing.                                                                                                    |
| HELPWITH |             | t-in help is available in HOME only. It help for built-in math functions.                                                                                                    |
|          |             | WITH command by pressing <u>SHIFT</u> SYNTAX<br>a key for which you require syntax help.                                                                                                    |
| Example  | Press SHIFT |                                                                                                    |
|          | commands su | e the left parenthesis from built-in<br>uch as sine, cosine, and tangent before<br>HELPWITH command.                                                                                                    |

#### Math keys

HOME ([HOME]) is the place to do calculations.

**Keyboard keys.** The most common operations are available from the keyboard, such as the arithmetic (like (+)) and trigonometric (like (SIN)) functions. Press (ENTER) to complete the operation:  $(SHIFT)\sqrt{256(ENTER)}$  displays 16.

MATH menu. Press MATH to open the MATH menu. The MATH menu is a comprehensive list of math functions that do not appear on the keyboard. It also includes

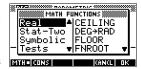

categories for all other functions and constants. The functions are grouped by category, ranging in alphabetical order from Calculus to Trigonometry.

- The arrow keys scroll through the list  $(\bigtriangledown, \blacktriangle)$  and move from the category list in the left column to the item list in the right column  $(\frown, \blacktriangleright)$ .
- Press 🖬 to insert the selected command onto the edit line.
- Press FILE to dismiss the MATH menu without selecting a command.
- Pressing TTTE displays the list of Program Constants. You can use these in programs that you develop.
- Pressing IIII takes you to the beginning of the MATH menu.

See "Math functions by category" on page 10-3 for details of the math functions.

HINTWhen using the MATH menu, or any menu on the HP 39G/<br/>40G, pressing an alpha key takes you straight to the first menu<br/>option beginning with that alpha character. With this method,<br/>you do not need to press ALPHA) first. Just press the key that<br/>corresponds to the command's beginning alpha character.Program<br/>commandsPressing SHIFT CMDS displays the list of Program Commands.<br/>See "Programming commands" on page 15-14.Inactive keysIf you press a key that does not operate in the current context,<br/>a warning symbol like this **A** appears. There is no beep.

### Menus

A menu offers you a choice of items. Menus are displayed in one or two columns.

- The arrow in the display means more items below.
- The 🖸 arrow in the display means more items above.

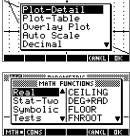

#### To search a menu

Press ♥ or ▲ to scroll through the list. If you press SHIFT ♥ or SHIFT ▲, you'll go all the way to the end or the beginning of the list. Highlight the item you want to select, then press III (or ENTER).

- If there are two columns, the left column shows general categories and the right column shows specific contents within a category. Highlight a general category in the left column, then highlight an item in the right column. The list in the right column changes when a different category is highlighted. Press III or ENTER when you have highlighted your selection.
- To speed-search a list (with no edit line), type the first letter of the word. For example, to find the Matrix category in (MATH), press (), the Alpha "M" key.
- To go up a page, you can press SHIFT
   To go down a page, press SHIFT
   To
- **To cancel a menu** Press ON (for *CANCEL*) or **GILCE**. This cancels the current operation.

### Input forms

An input form shows several fields of information for you to examine and specify. After highlighting the field to edit, you can enter or edit a number (or expression). You can also select options from a list (**DIDDE**). Some input forms include items to check (**CIDDE**). See below for an example of an input form.

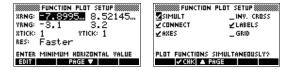

Reset input form values

To reset a default field value in an input form, move the cursor to that field and press DEL. To reset all default field values in the input form, press SHIFT *CLEAR*.

## Mode settings

You use the Modes input form to set the modes for HOME.

**HINT** Although the numeric setting in Modes affects only HOME, the angle setting controls HOME and the current aplet. The angle setting selected in Modes is the angle setting used in both HOME and current aplet. To further configure an aplet, you use the *SETUP* keys ([SHIFT] [PLOT] and [SHIFT] [NUM]).

Press SHIFT MODES to access the HOME MODES input form.

| Setting          | Options                                                                                                    |
|------------------|----------------------------------------------------------------------------------------------------|
| Angle<br>Measure | Angle values are:<br><b>Degrees</b> . 360 degrees in a circle.<br><b>Radians</b> . $2\pi$ radians in a circle.<br><b>Grads</b> . 400 grads in a circle.<br>The angle mode you set is the angle<br>setting used in both HOME and the<br>current aplet. This is done to ensure that |
|                  | trigonometric calculations done in the current aplet and HOME give the same result.                                                                                                    |

| Setting          | <b>Options (Continued)</b>                                                                                                    |
|------------------|----------------------------------------------------------------------------------------------------|
| Number<br>Format | The number format mode you set is the number format used in both HOME and the current aplet.                                                                                                    |
|                  | <b>Standard</b> . Full-precision display.<br><b>Fixed</b> . Displays results rounded to a<br>number of decimal places. Example:<br>123.456789 becomes 123.46 in Fixed 2<br>format.                                                                                     |
|                  | <b>Scientific</b> . Displays results with an exponent, one digit to the left of the decimal point, and the specified number of decimal places. Example: 123.456789 becomes 1.23E2 in Scientific 2 format.                                                              |
|                  | <b>Engineering</b> . Displays result with an exponent that is a multiple of 3, and the specified number of significant digits beyond the first one. Example: 123.456E7 becomes 1.23E9 in Engineering 2 format.                                                         |
|                  | <b>Fraction</b> . Displays results as fractions based on the specified number of decimal places. Examples: 123.456789 becomes 123 in Fraction 2 format, and .333 becomes 1/3 and 0.142857 becomes 1/7. See "Using fractions" on page 1-24.                             |
| Decimal<br>Mark  | <b>Dot</b> or <b>Comma</b> . Displays a number as 12456.98 (Dot mode) or as 12456,98 (Comma mode). Dot mode uses commas to separate elements in lists and matrices, and to separate function arguments. Comma mode uses periods (dot) as separators in these contexts. |

1-10

#### Setting a mode

This example demonstrates how to change the angle measure from the default mode, radians, to degrees for the current aplet. The procedure is the same for changing number format and decimal mark modes.

1. Press [SHIFT] MODES to open the HOME MODES input form.

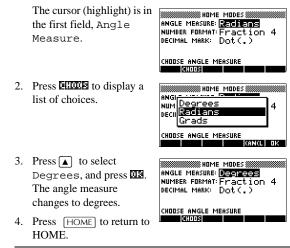

HINT

Whenever an input form has a list of choices for a field, you can press + to cycle through them instead of using  $\Box$ 

### **Aplets (E–lessons)**

Aplets are the application environments where you explore different classes of mathematical operations. You select the aplet that you want to work with.

Aplets come from a variety of sources:

- Built-in the HP 39G/40G (initial purchase). •
- Aplets created by saving existing aplets, which have been modified, with specific configurations. See "Creating new aplets based on existing aplets" on page 16-1.
- Downloaded from HP's Calculators web site.
- Copied from another calculator.

Aplets are stored in the Aplet library. See "Aplet library" on page 1-15 for further information.

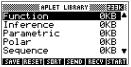

You can modify configuration

settings for the graphical, tabular, and symbolic views of the aplets in the following table. See "Aplet view configuration" on page 1-17 for further information.

| Aplet<br>name | Use this aplet to explore:                                                                                                    |
|---------------|----------------------------------------------------------------------------------------------------|
| Function      | Real-valued, rectangular functions y in<br>terms of x. Example: $y = 2x^2 + 3x + 5$ .                                                                                                    |
| Inference     | Confidence intervals and Hypothesis tests<br>based on the Normal and Students-t<br>distributions.                                                                                                   |
| Parametric    | Parametric relations x and y in terms of t.<br>Example: $x = cos(t)$ and $y = sin(t)$ .                                                                                                    |
| Polar         | Polar functions r in terms of an angle $\theta$ .<br>Example: $r = 2\cos(4\theta)$ .                                                                                                    |
| Sequence      | Sequence functions U in terms of n, or in terms of previous terms in the same or another sequence, such as $U_{n-1}$ and $U_{n-2}$ . Example: $U_1 = 0$ , $U_2 = 1$ and $U_n = U_{n-2} + U_{n-1}$ . |
| Solve         | Equations in one or more real-valued variables. Example: $x + 1 = x^2 - x - 2$ .                                                                                                    |
| Statistics    | One-variable $(x)$ or two-variable $(x \text{ and } y)$ statistical data.                                                                                                    |

In addition to these aplets, which can be used in a variety of applications, the HP 39G/40G is supplied with two teaching aplets: Quad Explorer and Trig Explorer. You cannot modify configuration settings for these aplets.

A great many more teaching aplets can be found at HP's web site and other web sites created by educators, together with accompanying documentation, often with student work sheets. These can be downloaded free of charge and transferred to the HP 39G/40G using the separately supplied Connectivity Kit.

## Quad Explorer aplet

The **Quad Explorer** aplet is used to investigate the behaviour of  $y = a(x+h)^2 + v$  as the values of *a*, *h* and *v* change, both by manipulating the equation and seeing the change in the graph, *and* by manipulating the graph and seeing the change in the equation.

**HINT** More detailed documentation, and an accompanying student work sheet can be found at HP's web site.

When first started, the aplet is in **ETATIO** mode, in which the arrow keys, the + and keys and the (-) key are used to change the shape of the graph. This changing shape is

| $\begin{array}{c} & & & & \\ & & & & \\ & & & & \\ & & & & $ | ···· \ · + · / · · | ·Y=a(X+h)≥+v                          |
|--------------------------------------------------------------|--------------------|---------------------------------------|
| ·····DISCR 0                                                 | E E N 17 E         | (Y=X^2<br>・4 ユーホート エ <sup>(+)</sup> ー |
| ····X1=0                                                     | <u></u>            |                                       |
|                                                              | :::::              | ·DISCR 0<br>·X1=0<br>·X2=0            |

reflected in the equation displayed at the top right corner of the screen, while the original graph is retained for comparison. In this mode the graph controls the equation.

It is also possible to have the equation control the graph. Pressing **EVECT** displays a sub-expression of your equation (see right).

| :::\:‡:/::    | ·Y=a(X+h)2+v<br>'Y=1(X+0)^2+0                                                                                                   |
|---------------|----------------------------------------------------------------------------------------------------|
|               | $ \begin{array}{c} \bullet \\ \bullet \\ \bullet \\ \bullet \\ \bullet \\ \bullet \\ \bullet \\ \bullet \\ \bullet \\ \bullet $ |
| :::: <b>:</b> | . 1=X"e<br>• DISCR 0<br>• X1=0                                                                                                  |
| SWITED FIRST  | · X2=0<br>Numbur nashi kasari                                                                                                   |

Pressing the  $\blacktriangleright$  and  $\checkmark$  key moves between subexpressions, while pressing the  $\blacktriangle$  and  $\blacktriangledown$  key changes their values.

Pressing **ETER** allows the user to select whether all three subexpressions will be explored at once or only one at a time.

A **IEEE** button is provided to evaluate the student's knowledge. Pressing **IEEE** displays a target quadratic graph. The student must

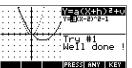

manipulate the equation's parameters to make the equation match the target graph. When a student feels that they have correctly chosen the parameters a **ELEVE** button evaluates the answer and provide feedback. An **ELEVE** button is provided for those who give up!

#### **Trig Explorer** aplet

The Trig Explorer aplet is used to investigate the behaviour of the graph of  $y = a \sin(bx + c) + d$  as the values of a, b, c and d change, both by manipulating the equation and seeing the change in the graph, or by manipulating the graph and seeing the change in the equation.

When the user presses in the **Claud** view, the screen shown right is displayed.

In this mode, the graph controls the equation. Pressing the  $\blacksquare$   $\blacksquare$  and  $\blacksquare$   $\blacktriangleright$  keys transforms the graph, with these transformations reflected in the equation.

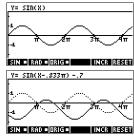

The button labelled **DateD** is a toggle between Maten and EXEC. When DAGO is chosen, the 'point of control' is at the origin (0,0) and the  $\land$   $\checkmark$  and  $\checkmark$   $\triangleright$  keys control vertical and horizontal transformations. When **Exist** 

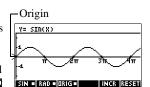

is chosen the 'point of control' is on the first extremum of the graph (i.e. for the sine graph at  $(\pi/2,1)$ .

Y=

The arrow keys change the amplitude and frequency of the graph. This is most easily seen by experimenting.

-Extremum

.S×SIN(X)

Pressing [SYMB] displays the equation at the top of the screen. The equation is controls the graph. Pressing the  $\blacktriangleright$  and  $\checkmark$  keys moves from parameter to parameter.

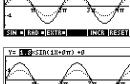

INCR RESET SIN = RAD =

Pressing the  $\frown$  or  $\bigtriangledown$  key changes the parameter's values.

The default angle setting for this aplet is radians. The angle setting can be changed to degrees by pressing EEC.

## Aplet library

|                  | Aplets are stored in the Aplet library.                                                                                                    |                                                                                                    |
|------------------|----------------------------------------------------------------------------------------------------|----------------------------------------------------------------------------------------------------|
| To open an aplet | Press APLET to display the Ap aplet and press EIGEN or ENTE                                                                                                    |                                                                                                    |
|                  | From within an aplet, you can pressing $(HOME)$ .                                                                                                    | return to HOME any time by                                                                                        |
| Aplet views      |                                                                                                    |                                                                                                    |
|                  | When you have configured an a<br>data that you want to explore, y<br>views. Here are illustrations of<br>(Symbolic, Plot, and Numeric),<br>(from the VIEWS menu), and t<br>(Note and Sketch). | you can display it in different<br>the three major aplet views<br>the six supporting aplet views                  |
| Symbolic view    | Press SYMB to display the aple                                                                                                    | et's Symbolic view.                                                                                               |
|                  | You use this view to define the function(s) or equation(s) that you want to explore.                                                                                                    | ✓F1(X)=(X+3)²-2<br>✓F2(X)=2*COS(X)<br>F2(X)=<br>F4(X)=                                                            |
|                  | See "About the Symbolic view" on page 2-1 for further information.                                                                                                    | F5(X)=<br>E0IT (#CHK) X   SHOW  EVAL                                                                              |
| Plot view        | Press PLOT to display the aple                                                                                                    | et's Plot view.                                                                                                   |
|                  | In this view, the functions that<br>you have defined are displayed<br>graphically.                                                                                                    |                                                                                                    |
|                  | See "About the Plot view" on<br>page 2-5 for further<br>information.                                                                                                    |                                                                                                    |
| Numeric view     | Press NUM to display the aple                                                                                                    | et's Numeric view.                                                                                                |
|                  | In this view, the functions that<br>you have defined are displayed<br>in tabular format.                                                                                                    | X F1 F2<br>-1 7.61 1.990008<br>-2 8.24 1.960133<br>-3 8.84 1.960133<br>-3 9.75 1.960232<br>-5 10.25 1.755185<br>Ø |
|                  | See "About the numeric view" on page 2-15 for further information.                                                                                                    | 200M 81G DEFN                                                                                                    |

Getting started

1-15

| Plot-Table   | The VIEWS menu contains the Plot-Table view.                                                                                                    |
|--------------|----------------------------------------------------------------------------------------------------|
| view         | VIEWS         F1           Select Plot-Table III         - 60738 3.71504           Solits the server into the plot         - 70754                      |
|              | Splits the screen into the plot<br>and the data table. See "Other<br>views for scaling and splitting<br>the graph" on page 2-13 for futher information. |
| Plot-Detail  | The VIEWS menu contains the Plot-Detail view.                                                                                                    |
| view         | VIEWS<br>Select Plot-Detail                                                                                                    |
|              | Splits the screen into the plot<br>and a close-up.                                                                                                    |
|              | See "Other views for scaling and splitting the graph" on page 2-13 for further information.                                                             |
| Overlay Plot | The VIEWS menu contains the Overlay Plot view.                                                                                                    |
| view         | VIEWS<br>Select Overlay Plot                                                                                                    |
|              | Plots the current expression(s)<br><i>without</i> erasing any pre-<br>existing plot(s).                                                                 |
|              | See "Other views for scaling and splitting the graph" on page 2-13 for further information.                                                             |
| Note view    | Press <u>SHIFT</u> NOTE to display the aplet's note view.                                                                                               |
|              | This note is transferred with<br>the aplet if it is sent to another<br>calculator or to a PC. A note<br>view contains text to                           |
|              | supplement an aplet.                                                                                                    |
|              | See "Notes and sketches" on page 14-1 for further information.                                                                                          |
| Sketch view  | Press [SHIFT] <i>SKETCH</i> to display the aplet's sketch view.                                                                                         |

1-16

Displays pictures to supplement an aplet.

See "Notes and sketches" on page 14-1 for further information.

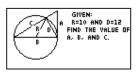

## Aplet view configuration

|                             | You use the <i>SETUP</i> keys ( $[SH FT]$ [PLOT], and $[SH FT]$ [NUM]) to configure the aplet. For example, press $[SH FT]$ <i>SETUP-PLOT</i> ( $[SH FT]$ [PLOT]) to display the input form for setting the aplet's plot settings. Angle measure is controlled using the <i>MODES</i> view.                                                                                                    |                                                                                                    |
|-----------------------------|----------------------------------------------------------------------------------------------------|----------------------------------------------------------------------------------------------------|
| Plot Setup                  | Press SHIFT SETUP-PLOT. Sets parameters to plot a graph.                                                                                                    | % FUNCTION PLOT SETUP           XRNG:         6.5           YRNG:         7.1285           7.1285         7.5           XTICK:         1           YTICK:         1           RES:         Faster           ENTER MINIMUM HORIZONTAL VALUE         FAGE V |
| Numeric Setup               | Press <u>SHIFT</u> SETUP-NUM. Sets<br>parameters for building a table<br>of numeric values.                                                                                                    | WWWWFUNCTION NUMERIC SETUP<br>NUMSTART:<br>NUMSTEP:<br>NUMTYPE: Automatic<br>NUMZOOM:<br>ENTER STARTING VALUE FOR TABLE<br>EOIT PLOTA                                                                                                    |
| Symbolic<br>Setup           | This view is only available in<br>the Statistics aplet in 2VAR<br>mode, where it plays an<br>important role in choosing data<br>models. Press ( <u>SHIFT</u> ) <i>SETUP</i><br><i>SYMB</i> .                                                                                                    | REDESTATISTICS SYMBOLIC SETUP<br>ANGLE MEASURE: RECTIONS<br>SIFIT: Linear SEFIT: Linear<br>SIFIT: Linear<br>SFIT: Linear<br>CHOOSE ANGLE MEASURE                                                                                                    |
| To change views             | Each view is a separate environment. To change a view, select<br>a different view by pressing $\overline{SYMB}$ , $\overline{NUM}$ , $\overline{PLOT}$ keys or<br>select a view from the VIEWS menu. To change to HOME,<br>press $\overline{HOME}$ . You do not explicitly close the current view,<br>you just enter another one—like passing from one room into<br>another in a house. Data that you enter is automatically saved<br>as you enter it. |                                                                                                    |
| To save aplet configuration | You can save an aplet configuration that you have used, and transfer the aplet to other HP 39G/40G calculators. See "Sending and receiving aplets" on page 16-5.                                                                                                    |                                                                                                    |

Getting started

1-17

## **Mathematical calculations**

|                         | The most commonly used math operations are available from the keyboard. Access to the rest of the math functions is via the MATH menu ( $MATH$ ).                                                                                                    |
|-------------------------|----------------------------------------------------------------------------------------------------|
|                         | To access programming commands, press [SHIFT] <i>CMDS</i> . See "Programming commands" on page 15-14 for further information.                                                                                                    |
| Where to start          | The home base for the calculator is the HOME view $([HOME])$ . You can do all calculations here, and you can access all $[MATH]$ operations.                                                                                                    |
| Entering<br>expressions | • Enter an expression into the HP 39G/40G in the same left-to-right order that you would write the expression. This is called <i>algebraic entry</i> .                                                                                                    |
|                         | • To enter functions, select the key or MATH menu item for that function. You can also enter a function by using the Alpha keys to spell out its name.                                                                                                    |
|                         | • Press ENTER to evaluate the expression you have in the edit line (where the blinking cursor is). An <i>expression</i> can contain numbers, functions, and variables.                                                                                                    |
| Example                 | Calculate $\frac{23^2 - 14\sqrt{8}}{-3}\ln(45)$ :                                                                                                    |
|                         | $\begin{array}{c} (23 \times 2 \\ -14 \\ \times \text{ SHIFT} \sqrt{8} \\ \div (-)3 \\ \text{ENTER} \end{array} \\ \end{array} \\ \begin{array}{c} \text{HEDI} \\ \text{HEDI} \\ H$ |
| Long results            | If the result is too long to fit on the display line, or if you want to see an expression in textbook format, press () to highlight it and then press <b>EXER</b> .                                                                                                    |
| Negative<br>numbers     | Type (-) to start a negative number or to insert a negative sign.                                                                                                    |
|                         | To raise a negative number to a power, enclose it in parentheses. For example, $(-5)^2 = 25$ , whereas $-5^2 = -25$ .                                                                                                    |
|                         |                                                                                                    |

1-18

| Scientific<br>notation<br>(powers of 10)   | A number like $5 \times 10^4$ or $3.21 \times 10^{-7}$ is written in <i>scientific notation</i> , that is, in terms of powers of ten. This is simpler to work with than 50000 or 0.000000321. To enter numbers like these, use <i>EEX</i> . (This is easier than using $[X] 10 [x^2]$ .)                                                                                             |                                                                                                    |
|--------------------------------------------|----------------------------------------------------------------------------------------------------|----------------------------------------------------------------------------------------------------|
| Example                                    | Calculate $\frac{(4 \times 10^{-13})(6 \times 10^{23})}{3 \times 10^{-5}}$                                                                                                    |                                                                                                    |
|                                            | () 4 (SHIFT) EEX<br>(-) 13 ()<br>(X) ()6 (SHIFT) EEX<br>23() + 3 (SHIFT) EEX<br>(-) 5                                                                                                    | (4E-13)*(6E23)/3E-54<br>sto                                                                                     |
|                                            | ENTER                                                                                                    | In the second second second second second second second second second second second second second second second |
|                                            |                                                                                                    | 4.E-13*6.E23/.00003<br>8.E15                                                                                    |
|                                            |                                                                                                    | STOP                                                                                                    |
| Explicit and<br>implicit<br>multiplication | <i>Implied</i> multiplication takes place when two operands appear with no operator in between. If you enter AB, for example, the result is $A*B$ .                                                                                                    |                                                                                                    |
| •                                          | However, for clarity, it is better to include the multiplication sign where you expect multiplication in an expression. It is clearest to enter AB as $A*B$ .                                                                                                    |                                                                                                    |
| HINT                                       | Implied multiplication will not always work as expected. For<br>example, entering $A(B+4)$ will not give $A^*(B+4)$ . Instead<br>an error message is displayed: "Invalid User Function". This<br>is because the calculator interprets $A(B+4)$ as meaning<br>'evaluate function A at the value $B+4$ ', and function A does<br>not exist. When in doubt, insert the * sign manually. |                                                                                                    |

#### **Parentheses**

You need to use parentheses to enclose arguments for functions, such as SIN(45). You can omit the final parenthesis at the end of an edit line. The calculator inserts it automatically.

Parentheses are also important in specifying the order of operation. *Without* parentheses, the HP 39G/40G calculates according to the order of *algebraic precedence* (the next topic). Following are some examples using parentheses.

| Entering                                 | Calculates                |
|------------------------------------------|---------------------------|
| SIN 45 + SHIFT $\pi$                     | $\sin\left(45+\pi\right)$ |
| $(SIN 45)$ + $(SHIFT)$ $\pi$             | $\sin(45) + \pi$          |
| $[SHIFT] \sqrt{85 X 9}$                  | $\sqrt{85} \times 9$      |
| $[\text{SHIFT}] \sqrt{(85 \text{ X} 9)}$ | $\sqrt{85 \times 9}$      |

#### Algebraic precedence order of evaluation

Functions within an expression are evaluated in the following order of precedence. Functions with the same precedence are evaluated in order from left to right.

- 1. Expressions within parentheses. Nested parentheses are evaluated from inner to outer.
- 2. Prefix functions, such as SIN and LOG.
- 3. Postfix functions, such as !
- 4. Power function, ^, NTHROOT.
- 5. Negation, multiplication, and division.
- 6. Addition and subtraction.
- 7. AND and NOT.
- 8. OR and XOR.
- 9. Left argument of | (where).
- 10. Equals, =.

# Largest and smallest numbers

The smallest number the HP 39G/40G can represent is  $1 \times 10^{-499}$ (1E–499). A smaller result is displayed as zero. The largest number is 9.9999999999999999  $\times 10^{-49}$ . A larger result is still displayed as this number.

1-20

| Clearing<br>numbers          | <ul> <li>DEL clears the character under the cursor. When the cursor is positioned after the last character, DEL deletes the character to the left of the cursor, that is, it performs the same as a backspace key.</li> <li><i>CANCEL</i> (ON) clears the edit line.</li> <li>SHIFT <i>CLEAR</i> clears all input and output in the display, including the display history.</li> </ul>              |
|------------------------------|----------------------------------------------------------------------------------------------------|
| Using<br>previous<br>results | The HOME display (HOME) shows you four lines of input/<br>output history. An unlimited (except by memory) number of<br>previous lines can be displayed by scrolling. You can retrieve<br>and reuse any of these values or expressions.<br>$Input - 1+2+3 \qquad 6 - Output$ Last input - 12 99.72 - Last output<br>Edit line - 5*77+<br>Edit line - 5*77+<br>Edit line - 5*77+<br>Edit line - 5*77+ |
| To comy o                    | 6<br><u>72</u><br><u>99⊀76</u><br>5*77+99∕704<br>ISTORI I COPY ISHORI<br>ISTORI I COPY ISHORI<br>ISTORI I COPY ISHORI                                                                                                    |

| To copy a<br>previous line   | Highlight the line (press $\frown$ ) and press $\frown$ . The number (or expression) is copied into the edit line.                                                                                                    |
|------------------------------|----------------------------------------------------------------------------------------------------|
| To reuse the last result     | Press [SHIFT] ANS (last answer) to put the last result from the HOME display into an expression. ANS is a variable that is updated each time you press [ENTER].                                                                                                    |
| To repeat a<br>previous line | To repeat the very last line, just press ENTER. Otherwise,<br>highlight the line (press ()) first, and then press (ENTER). The<br>highlighted expression or number is re-entered. If the<br>previous line is an expression containing the <i>ANS</i> , the<br>calculation is repeated iteratively. |

#### Example

See how [SHIFT] ANS retrieves and reuses the last result (50), and [ENTER] updates ANS (from 50 to 75 to 100).

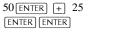

| NING CONTRACTION S | 50        |
|--------------------|-----------|
| Ans+25             | 00        |
|                    | 75<br>100 |
| 5705               |           |

You can use the last result as the first expression in the edit line without pressing SHIFT ANS. Pressing +, -, X, or  $\div$ , (or other operators that require a preceding argument) automatically enters ANS before the operator.

You can reuse any other expression or value in the HOME display by highlighting the expression (using the arrow keys), then pressing **ECEN**. See "Using previous results" on page 1-21 for more details.

The variable *ANS* is different from the numbers in HOME's display history. A value in *ANS* is stored internally with the full precision of the calculated result, whereas the displayed numbers match the display mode.

**HINT** When you retrieve a number from *ANS*, you obtain the result to its full precision. When you retrieve a number from the HOME's display history, you obtain exactly what was displayed.

 $\label{eq:Pressing_ENTER} \begin{array}{c} \mbox{ENTER} \end{array} evaluates (or re-evaluates) the last input, whereas pressing <math display="inline">\mbox{SHIFT}\mbox{ANS}$  copies the last result (as ANS) into the edit line.

1-22

## Storing a value in a variable

You can save an answer in a variable and use the variable in later calculations. There are 27 variables available for storing real values. These are A to Z and  $\theta$ . See Chapter 11, "Variables and memory management" for more information on variables. For example:

1. Perform a calculation.

| 45 + 8 | x <sup>Y</sup> 3 |
|--------|------------------|
| ENTER  |                  |

| STATE STATE FUNCT | ION SAME AND A SAME AND A SAME AND A SAME AND A SAME AND A SAME AND A SAME AND A SAME AND A SAME AND A SAME AND |
|-------------------|----------------------------------------------------------------------------------------------------|
| 45+8^3            | 557                                                                                                    |
| STOP              |                                                                                                    |

2. Store the result in the A variable.

| #10<br>45+8^3 | ON  |
|---------------|-----|
| 0             | 557 |
| Ans⊅A         | 557 |
| STOP          |     |

3. Perform another calculation using the A variable.

95+2X (ALPHA) A

| NIN FUNCT | IIDN |
|-----------|------|
| 95+2*8    | 557  |
| 2012.411  | 1209 |
| STOP      |      |

## Accessing the display history

Pressing extbf{eq} enables the highlight bar in the display history. While the highlight bar is active, the following menu and keyboard keys are very useful:

| Key            | Function                                                                                                    |
|----------------|----------------------------------------------------------------------------------------------------|
| ▲, ▼           | Scrolls through the display history.                                                                          |
| [20][17        | Copies the highlighted expression to the position of the cursor in the edit line.                             |
| BICE           | Displays the current expression in standard mathematical form.                                                |
| DEL            | Deletes the highlighted expression from<br>the display history, unless there is a cursor<br>in the edit line. |
| SHIFT<br>CLEAR | Clears all lines of display history and the edit line.                                                        |

| <b>.</b>        |                                                               |
|-----------------|---------------------------------------------------------------|
| Clearing the    | It's a good habit to clear the display history (SHIFT CLEAR)  |
| display history | whenever you have finished working in HOME. It saves          |
|                 | calculator memory to clear the display history. Remember      |
|                 | that all your previous inputs and results are saved until you |
|                 | clear them.                                                   |

### **Using fractions**

To work with fractions in HOME, you set the number format to Fractions, as follows:

#### Setting **Fraction mode**

1. In HOME, open the HOME MODES input form.

NGLE MEASURE: REGISTANS NUMBER FORMAT: Standard DECIMAL MARK: Dot(.)

CHOOSE ANGLE MEASURE

2. Select Number Format and press **EXCEP** to display the options, then select Fraction.

[SHIFT] MODES

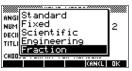

3. Press **D** to select the option, then select the precision value.

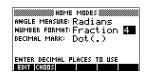

4. Enter the precision that you want to use, and press 🕮 to set the precision. Press  $\fboxspace{1.5mu}$  to return to HOME.

See "Setting fraction precision" below for more information.

#### Setting fraction precision

The fraction precision setting determines the precision in which the HP 39G/40G converts a decimal value to a fraction. The greater the precision value that is set, the closer the fraction is to the decimal value.

By choosing a precision of 1 you are saying that the fraction only has to match 0.234 to at least 1 decimal place (3/13 is 0.23076...).

The fractions used are found using the technique of continued fractions.

When converting recurring decimals this can be important. For example, at precision 6 the decimal 0.6666 becomes 3333/5000 (6666/10000) whereas at precision 3, 0.6666 becomes 2/3, which is probably what you would want.

For example, when converting .234 to a fraction, the precision value has the following effect:

s

Precision set to 1:

| TOP |      |
|-----|------|
| 234 | 3/13 |
|     | •    |

• Precision set to 2:

•

| . 234  | TION ()))))))))))))))))))))))))))))))))))) |
|--------|--------------------------------------------|
| .234   | 3/13                                       |
| . 204  | 7/30                                       |
| STOP . |                                            |

Precision set to 3:

| .234 |       |
|------|-------|
| .234 | 7/30  |
|      | 11/47 |
| STOP |       |

• Precision set to 4

| 234  | TION 🗮 🖬 🖬 |
|------|------------|
|      | 11/47      |
| .234 | 117/500    |
| STOP |            |

Getting started

1-25

## Fraction calculations

When entering fractions:

- You use the  $\div$  key to separate the numerator part and the denominator part of the fraction.
- To enter a mixed fraction, for example,  $1^{1}/_{2}$ , you enter it in the format  $(1+^{1}/_{2})$ .

For example, to perform the following calculation:

 $3(2^{3}/_{4}+5^{7}/_{8})$ 

1. Set the mode Number format to fraction.

| SHIFT MODES |
|-------------|
| Select      |
| Fraction    |
| ENTER 🕨 4 🛄 |

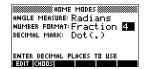

2. Return to HOME and enter the calculation.

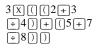

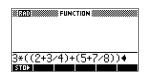

3. Evaluate the calculation.

ENTER

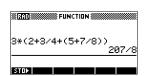

# Converting decimals to fractions

- To convert a decimal value to a fraction:
- 1. Set the number mode to Fraction.
- 2. Either retrieve the value from the History, or enter the value on the command line.
- 3. Press [ENTER] to convert the number to a fraction.

#### Converting a number to a fraction

When converting a number to a fraction, keep the following points in mind:

• When converting a recurring decimal to a fraction, set the fraction precision to about 6, and ensure that you include more than six decimal places in the recurring decimal that you enter.

In this example, the fraction precision is set to 6. The top calculation returns the correct result. The bottom one does not.

In this example, the

. 66666666 2/3 .6666 3333/5000 STOP | 

To convert an exact decimal to a fraction, set the fraction . precision to at least two more than the number of decimal places in the decimal.

| In this example, the      | FUNCTION WWW |     |
|---------------------------|--------------|-----|
| fraction precision is set | .25          | 1/4 |
| to 6.                     | .625         | 5/8 |
|                           | STAL         |     |

## **Complex numbers**

| The HP 39G/40G can return a complex number as a result for some math functions. A complex number appears as an ordered pair ( <i>x</i> , <i>y</i> ), where <i>x</i> is the real part and <i>y</i> is the imaginary part. For example, entering $\sqrt{-1}$ returns (0,1). |
|----------------------------------------------------------------------------------------------------|
| Enter the number in either of these forms, where <i>x</i> is the real part, <i>y</i> is the imaginary part, and <i>i</i> is the imaginary constant, $\sqrt{-1}$ :                                                                                                    |
| • ( <i>x</i> , <i>y</i> ) or                                                                                                    |
| • $x + iy$ .                                                                                                    |
| To enter <i>i</i> :                                                                                                    |
| • press (SHIFT) (ALPHA) I                                                                                                    |
| or                                                                                                    |
| • press (MATH), ▲ or ▼ keys to select Constant, ► to move to the right column of the menu, ▼ to select i, and ₩.                                                                                                    |
|                                                                                                    |

Getting started

## Storing complex numbers

There are 10 variables available for storing complex numbers: Z0 to Z9. To store a complex number in a variable:

• Enter the complex number, press **ETCL**, enter the variable to store the number in and press **ENTER**.

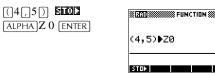

(4, 5)

## **Catalogs and editors**

The HP 39G/40G has several catalogs and editors. You use them to create and manipulate objects. They access features and stored values (numbers or text or other items) that are independent of aplets.

- A *catalog* lists items, which you can delete or transmit, for example an aplet.
- An *editor* lets you create or modify items and numbers, for example a note or a matrix.

| Catalog/Editor                  | Contents                                                                                                  |
|---------------------------------|----------------------------------------------------------------------------------------------------|
| Aplet library<br>([APLET])      | Aplets.                                                                                                   |
| Sketch editor<br>(SHIFT)SKETCH) | Sketches and diagrams, See<br>Chapter 14, "Notes and sketches".                                           |
| List ([SHIFT]LIST)              | Lists. In HOME, lists are enclosed<br>in {}. See Chapter 13, "Lists".                                     |
| Matrix<br>([SHIFT]MATRIX)       | One- and two-dimensional arrays.<br>In HOME, arrays are enclosed in<br>[]. See Chapter 12, "Matrices".    |
| Notepad<br>(SHIFT)NOTEPAD)      | Notes (short text entries). See<br>Chapter 14, "Notes and sketches".                                      |
| Program<br>(SHIFT)PROGRAM)      | Programs that you create, or<br>associated with user-defined<br>aplets. See Chapter 15,<br>"Programming". |

Getting started

# Differences between the HP 38G and the HP 39G/40G

| CAS                                                  | The HP 40G is packaged with a computer algebra system (CAS). Refer to the CAS Manual for further information.                                                                                                    |
|------------------------------------------------------|----------------------------------------------------------------------------------------------------|
| Memory<br>manager                                    | The HP 39G/40G incorporates a memory manager that you can use to see how much memory the objects that you have created or loaded are occupying. See "Memory Manager" on page 11-9 for more information.                                                                                                    |
| Plot Goto<br>function                                | In Plot view, you can use the <b>EDIC</b> menu key to jump to a value on the plot instead of having to trace the plot to locate values. See "Exploring the graph" on page 2-7 for more information.                                                                                                    |
| Statistics Pred<br>function                          | When you choose the <b>ED</b> option in the Statistics aplet's Plot<br>view screen, it is now possible to <b>EEDE</b> along the regression<br>curve. Once a data set and regression curve is displayed,<br>pressing the up and down arrows will move between the data<br>and the curve of regression. When the regression curve is<br>selected, the values displayed in the Plot view status line are<br>the PREDY values. On the HP 38G, the Trace function would<br>select known data points only. |
| Inference aplet                                      | To complement the Statistics aplet, a new Inference aplet has<br>been added. Use this aplet to perform hypothesis tests and<br>determine confidence intervals. See "About the Inference<br>aplet" on page 9-1 for more information.                                                                                                    |
| Trig Explorer<br>and Quadratic<br>Explorer<br>aplets | The teaching aplets Trig Explorer and Quadratic Explorer<br>have been added to the calculator. These two aplets add<br>powerfully to the capabilities of the calculator in the<br>classroom.                                                                                                    |

Getting started

## Aplets and their views

### **Aplet views**

This section examines the options and functionality of the three main views for the Function, Polar, Parametric, and Sequence aplets: Symbolic, Plot, and Numeric views.

### About the Symbolic view

The Symbolic view is the *defining view* for the Function, Parametric, Polar, and Sequence aplets. The other views are derived from the symbolic expression.

You can create up to 10 different definitions for each Function, Parametric, Polar, and Sequence aplet. You can graph any of the relations (in the same aplet) simultaneously by selecting them.

### Defining an expression (Symbolic view)

Choose the aplet from the Aplet Library.

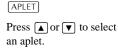

| Function .07KB<br>Inference 0KB<br>Parametric .07KB<br>Polar 0KB<br>Sequence .60KB <del>•</del> | APLET           | LIBRARY ################################### |
|-------------------------------------------------------------------------------------------------|-----------------|---------------------------------------------|
| Parametric .07KB<br>Polar 0KB                                                                   | Function        | .07KB                                       |
| Polar ØKB                                                                                       |                 |                                             |
|                                                                                                 |                 |                                             |
| Sequence .60KB 🕿                                                                                |                 |                                             |
|                                                                                                 | Sequence        | .60KB 🔻                                     |
| SAVE RESET SORT SEND RECV START                                                                 | SAVE RESET SORT | SEND RECV START                             |

The Function.

800330

Parametric, Polar, and

Sequence aplets start in the Symbolic view.

If the highlight is on an existing expression, scroll to an empty line—unless you don't mind writing over the expression—or, clear one line (DEL) or all lines (SHIFT CLEAR).

Expressions are selected (check marked) on entry. To deselect an expression, press **EEE**. All selected expressions are plotted.

- For a Function definition, enter an expression to define F(X). The only independent variable in the expression is X.

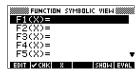

 For a Parametric definition, enter a pair of expressions to define X(T) and Y(T). The only independent variable in the expressions is T.

| IC SYMBE | ILIC VIEW 🗱 |
|----------|-------------|
|          |             |
|          |             |
|          |             |
|          |             |
|          | Ŧ           |
| Т        | SHOW EVAL   |
|          | IC SYMBI    |

R1(8)=

R2(0)= R3(0)= R4(0)= R5(0)=

- For a Polar definition, enter an expression to define *R*(θ). The only independent variable in the expression is θ.
- For a Sequence definition, either: Enter the first and second terms for U (U1, or...U9, or U0). Define the *n*th term of the sequence in terms of N or of the

| SEQUENCE    | SYMBOLIC | VIEW       |
|-------------|----------|------------|
| U1(1)=      |          |            |
| U1(2)=      |          |            |
| U1(N)=      |          |            |
| U2(1)=      |          |            |
| U2(2)=      |          |            |
| EDIT JZ CHK |          | ental Ever |

EDIT 🗸 CHK 0 SHOW EVAL

prior terms, U(N-1) and U(N-2). The expressions should produce real-valued sequences with integer domains. Or define the *n*th term as a non-recursive expression in terms of *n* only. In this case, the calculator inserts the first two terms based on the expression that you define.

2-2

### **Evaluating expressions**

```
In aplets
```

In the Symbolic view, a variable is a symbol only, and does not represent one specific value. To evaluate a function in Symbolic view, press **EUCE**. If a function calls another function, then **EUCE** resolves all references to other functions in terms of their independent variable.

1. Choose the Function

| apiet.          |  |
|-----------------|--|
| APLET           |  |
| Select Function |  |
| <u>Sale131</u>  |  |

- FUNCTION
   SYMBOLIC
   VIEW

   F1(X) =
   F2(X) =
   F3(X) =

   F3(X) =
   F4(X) =
   F5(X) =

   F5(X) =
   T
   T
- 2. Enter the expressions in the Function aplet's Symbolic view.

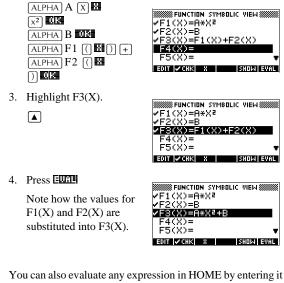

In HOME

You can also evaluate any expression in HOME by entering it into the edit line and pressing [ENTER].

For example, define F4 as below. In HOME, type F4 (9) and press [ENTER]. This evaluates the expression, substituting 9 in place of X into F4.

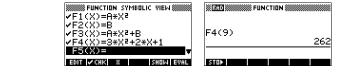

Aplets and their views

2-3

#### SYMB view keys

The following table details the menu keys that you use to work with the Symbolic view.

| Key            | Meaning                                                                                                    |
|----------------|----------------------------------------------------------------------------------------------------|
| EID            | Copies the highlighted expression to the edit line for editing. Press                                                                                                    |
|                | Checks/unchecks the current expression<br>(or set of expressions). Only checked<br>expression(s) are evaluated in the Plot<br>and Numeric views.                                         |
| <b>23</b>      | Enters the independent variable in the Function aplet. Or, you can use the $[\overline{X,T,\theta}]$ key on the keyboard.                                                                |
| 1              | Enters the independent variable in the Parametric aplet. Or, you can use the $[\overline{X,T,\theta}]$ key on the keyboard.                                                              |
| Ð              | Enters the independent variable in the Polar aplet. Or, you can use the $X,T,\theta$ key on the keyboard.                                                                                |
|                | Enters the independent variable in the Sequence aplet. Or, you can use the $[\overline{X,T,\theta}]$ key on the keyboard.                                                                |
| <u>91:0(2)</u> | Displays the current expression in text book form.                                                                                                    |
|                | Resolves all references to other<br>definitions in terms of variables and<br>evaluates all arithmetric expressions.                                                                      |
| VARS           | Displays a menu for entering variable names or contents of variables.                                                                                                    |
| (MATH)         | Displays the menu for entering math operations.                                                                                                    |
| SHIFT<br>CHARS | Displays special characters. To enter<br>one, place the cursor on it and press<br><b>WM</b> . To remain in the CHARS menu<br>and enter another special character,<br>press <b>ECHN</b> . |
| DEL            | Deletes the highlighted expression or the current character in the edit line.                                                                                                    |
| SHIFT CLEAR    | Deletes all expressions in the list or clears the edit line.                                                                                                    |

2-4

#### About the Plot view

After entering and selecting (check marking) the expression in the Symbolic view, press PLOT. To adjust the appearance of the graph or the interval that is displayed, you can change the Plot view settings.

You can plot up to ten expressions at the same time. Select the expressions you want to be plotted together.

### Setting up the plot (Plot view setup)

Press <u>SHIFT</u> SETUP-PLOT to define any of the settings shown in the next two tables.

- 1. Highlight the field to edit.
  - If there is a number to enter, type it in and press [ENTER] or [].
  - If there is an option to choose, press **ELECE**, highlight your choice, and press <u>ENTER</u> or **US**. As a shortcut to **ELECE**, just highlight the field to change and press [+] to cycle through the options.
  - If there is an option to select or deselect, press detection to check or uncheck it.
- 2. Press **GETEL** to view more settings.

The plot view settings are:

3. When done, press PLOT to view the new plot.

Plot view settings

Field Meaning XRNG, YRNG Specifies the minimum and maximum horizontal (X) and vertical (Y) values for the plotting window. RES For function plots: Resolution; "Faster" plots in alternate pixel columns; "Detail" plots in every pixel column. TRNG Parametric aplet: Specifies the tvalues (T) for the graph.  $\theta$ RNG Polar aplet: Specifies the angle  $(\theta)$ value range for the graph.

| Field         | Meaning (Continued)                                                |
|---------------|--------------------------------------------------------------------|
| NRNG          | Sequence aplet: Specifies the index (N) values for the graph.      |
| TSTEP         | For Parametric plots: the increment for the independent variable.  |
| $\theta$ STEP | For Polar plots: the increment value for the independent variable. |
| SEQPLOT       | For Sequence aplet: Stairstep<br>or Cobweb types.                  |
| XTICK         | Horizontal spacing for tickmarks.                                  |
| YTICK         | Vertical spacing for tickmarks.                                    |

Those items with space for a checkmark are settings you can turn on or off. Press **TELL** to display the second page.

| Field      | Meaning                                                                                               |
|------------|----------------------------------------------------------------------------------------------------|
| SIMULT     | If more than one relation is being<br>plotted, plots them simultaneously<br>(otherwise sequentially). |
| INV. CROSS | Cursor crosshairs invert the status of the pixels they cover.                                         |
| CONNECT    | Connect the plotted points. (The Sequence aplet always connects them.)                                |
| LABELS     | Label the axes with XRNG and YRNG values.                                                             |
| AXES       | Draw the axes.                                                                                        |
| GRID       | Draw grid points using XTICK and YTICK spacing.                                                       |

## Reset plot settings

To reset the default values for all plot settings, press [SHIFT] *CLEAR* in the Plot Setup view. To reset the default value for a field, highlight the field, and press [DEL].

## Exploring the graph

Plot view gives you a selection of keys and menu keys to explore a graph further. The options vary from aplet to aplet.

## PLOT view keys

The following table details the keys that you use to work with the graph.

| Key             | Meaning                                                                                                    |
|-----------------|----------------------------------------------------------------------------------------------------|
| SHIFT CLEAR     | Erases the plot and axes.                                                                                                    |
| VIEWS           | Offers additional pre-defined views for<br>splitting the screen and for scaling<br>("zooming") the axes.                                                                                                    |
| SHIFT           | Moves cursor to <i>far left</i> or <i>far right</i> .                                                                                                    |
|                 | Moves cursor between relations.                                                                                                    |
| or ON           | Interrupts plotting.                                                                                                    |
| 000211          | Continues plotting if interrupted.                                                                                                    |
|                 | Turns menu-key labels on and off. When<br>the labels are off, pressing <b>ETET</b> turns<br>them back on.                                                                                                    |
|                 | <ul> <li>Pressing EEU once displays the full row of labels.</li> <li>Pressing EEU a second time removes the row of labels to display only the graph.</li> <li>Pressing EEU a third time displays the coordinate mode.</li> </ul> |
| 200(2)          | Displays ZOOM menu list.                                                                                                    |
|                 | Turns trace mode on/off. A white box appears over the 🗄 on 🖬 🕄                                                                                                    |
| <u>(=10110)</u> | Opens an input form for you to enter an $X$ (or $T$ or $N$ or $\theta$ ) value. Enter the value and press <b>DB</b> . The cursor jumps to the point on the graph that you entered.                                               |
|                 | Function aplet only: Turns on menu list<br>for root-finding functions ( <i>see</i> "Analyse<br>graph with FCN functions" on page 3-3.                                                                                            |
| (ZIED)          | Displays the current, <i>defining</i> expression. Press <b>EIEU</b> to restore the menu.                                                                                                    |

| Trace a graph                  | You can trace along a function using the $\triangleleft$ or $\blacktriangleright$ key which moves the cursor along the graph. The display also shows the current coordinate position ( <i>x</i> , <i>y</i> ) of the cursor. Trace mode and the coordinate display are automatically set when a plot is drawn. |                                                                                                    |  |
|--------------------------------|----------------------------------------------------------------------------------------------------|----------------------------------------------------------------------------------------------------|--|
|                                | Note: Tracing might not appear to exactly follow your plot if<br>the resolution (in Plot Setup view) is set to Faster. This is<br>because RES: FASTER plots in only every other column,<br>whereas tracing always uses every column.                                                                          |                                                                                                    |  |
|                                | (move the cursor) l                                                                                                    | <b>Sequence Aplets:</b> You can also scroll eft or right beyond the edge of the display ode, giving you a view of more of the plot. |  |
| To move between<br>relations   | If there is more that to move between re                                                                                                    | n one relation displayed, press $\blacktriangle$ or $\bigtriangledown$ elations.                                                    |  |
| To jump directly<br>to a value | To jump straight to a value rather than using the Trace function, use the <b>EQUE</b> menu key. Press <b>EQUE</b> , then enter a value. Press <b>DE</b> to jump to the value.                                                                                                    |                                                                                                    |  |
| To turn trace on/              | If the menu labels are not displayed, press EEEE first.                                                                                                    |                                                                                                    |  |
| off                            | <ul> <li>Turn off trace mode by pressing 13720.</li> <li>Turn on trace mode by pressing 113721.</li> <li>To turn the coordinate display off, press 113711.</li> </ul>                                                                                                    |                                                                                                    |  |
| Zoom within a<br>graph         | One of the menu key options is <b>EXILE</b> . Zooming redraws the plot on a larger or smaller scale. It is a shortcut for changing the Plot Setup.                                                                                                    |                                                                                                    |  |
|                                | With the Set Factors option you can specify the factors that determine the extent of zooming, and whether the zoom is centered about the cursor.                                                                                                    |                                                                                                    |  |
| ZOOM options                   | Press EXCLE, select an option, and press IS. (If EXCLE) is not displayed, press IEEE.) Not all EXCLE options are available in all aplets.                                                                                                    |                                                                                                    |  |
|                                | Option                                                                                                    | Meaning                                                                                                    |  |
|                                | Center                                                                                                    | Re-centers the plot around the current position of the cursor <i>without</i> changing the scale.                                    |  |
|                                | Box                                                                                                    | Lets you draw a box to zoom in on. See<br>"Other views for scaling and splitting<br>the graph" on page 2-13.                        |  |
| 2-8                            |                                                                                                    | Aplets and their views                                                                                                    |  |

2-8

| Option         | Meaning (Continued)                                                                                                    |
|----------------|----------------------------------------------------------------------------------------------------|
| In             | Divides horizontal and vertical scales<br>by the X-factor and Y-factor. For<br>instance, if zoom factors are 4, then<br>zooming in results in 1/4 as many units<br>depicted per pixel. (see Set Factors) |
| Out            | Multiplies horizontal and vertical scales by the X-factor and Y-factor (see Set Factors).                                                                                                    |
| X-Zoom In      | Divides horizontal scale only, using X–factor.                                                                                                    |
| X-Zoom Out     | Multiplies horizontal scale, using X–factor.                                                                                                    |
| Y-Zoom In      | Divides vertical scale only, using Y–factor.                                                                                                    |
| Y-Zoom Out     | Multiplies vertical scale only, using Y-factor.                                                                                                    |
| Square         | Changes the vertical scale to match the<br>horizontal scale. (Use this after doing a<br>Box Zoom, X–Zoom, or Y–Zoom.)                                                                                    |
| Set<br>Factors | Sets the X–Zoom and Y–Zoom factors<br>for zooming. Includes option to<br>recenter the plot before zooming.                                                                                               |
| Auto Scale     | Rescales the vertical axis so that the display shows a representative piece of the plot, for the supplied <i>x</i> axis settings. (For Sequence and Statistics aplets, autoscaling rescales both axes.)  |
|                | The autoscale process uses the first selected function only to determine the best scale to use.                                                                                                    |
| Decimal        | Rescales both axes so each pixel = $0.1$ units. Resets default values for XRNG (-6.5 to 6.5) and YRNG (-3.1 to 3.2). (Not in Sequence or Statistics aplets.)                                             |

| Option  | Meaning (Continued)                                                                                                    |  |
|---------|----------------------------------------------------------------------------------------------------|--|
| Integer | Rescales horizontal axis only, making<br>each pixel =1 unit. (Not available in<br>Sequence or Statistics aplets.)                                                                     |  |
| Trig    | Rescales horizontal axis so<br>1 pixel = $\pi/24$ radian, 7.58, or<br>$8^{1}/_{3}$ grads; rescales vertical axis so<br>1 pixel = 0.1 unit.<br>(Not in Sequence or Statistics aplets.) |  |
| Un-zoom | Returns the display to the previous<br>zoom, or if there has been only one<br>zoom, un-zoom displays the graph<br>with the original plot settings.                                    |  |

#### **ZOOM** examples

The following screens show the effects of zooming options on a plot of  $3\sin x$ .

Plot of  $3\sin x$ 

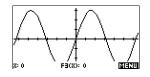

#### Zoom In:

Un-zoom:

Zoom Out: 2001 Out 03 Now un-zoom.

**IIII 5001** In **0**8

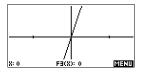

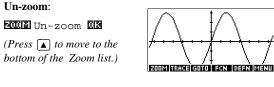

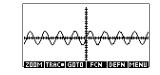

2-10

#### X-Zoom In:

EUUI X-Zoom In US

Now un-zoom.

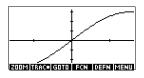

X-Zoom Out: ECCE X-Zoom Out CA Now un-zoom.

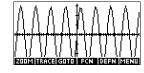

| 1-200mmm.         | ſ | 1                 | Î              | 1     | 1 1    |                                                                       |
|-------------------|---|-------------------|----------------|-------|--------|-----------------------------------------------------------------------|
| EUUE Y-Zoom In US |   | [ ]               |                |       | Í      |                                                                       |
| Now un-zoom.      | · | <u> · · ·</u><br> | <u>}</u> +<br> |       |        | $\left[ \begin{array}{c} \cdot \cdot \cdot \cdot \end{array} \right]$ |
|                   |   | 200M TR           | त्रदेह ज       | 1TO ( | FCN DB | EN MENU                                                               |

Y-Zoom Out:

Y-Zoom In:

ECONT Y-Zoom Out OR

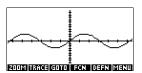

Zoom Square: 5001 Square

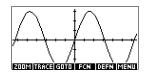

#### To box zoom

The Box Zoom option lets you draw a box around the area you want to zoom in on by selecting the endpoints of one diagonal of the zoom rectangle.

- 1. If necessary, press **BECH** to turn on the menu-key labels.
- 2. Press **EXCE** and select **EXE**.
- 3. Position the cursor on one corner of the rectangle. Press
- Use the cursor keys
   (♥, etc.) to drag to the opposite corner.

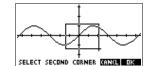

5. Press 🕮 to zoom in on the boxed area.

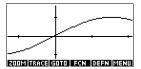

#### To set zoom factors

## 1. In the Plot view, press **EFER**.

- 2. Press ECOM
- 3. Select Set Factors... and press
- 4. Enter the zoom factors. There is one zoom factor for the horizontal scale (XZOOM) and one for the vertical scale (YZOOM).

Zooming out *multiplies* the scale by the factor, so that a greater scale distance appears on the screen. Zooming in *divides* the scale by the factor, so that a shorter scale distance appears on the screen.

### Other views for scaling and splitting the graph

The preset viewing options menu ([VIEWS]) contains options for drawing the plot using certain pre-defined configurations. This is a shortcut for changing Plot view settings. For instance, if you have defined a trigonometric function, then you could select Trig to plot your function on a trigonometric scale. It also contains split-screen options.

In certain aplets, for example those that you download from the world wide web, the preset viewing options menu can also contain options that relate to the aplet.

## **VIEWS** menu

Press VIEWS, select an option, and press

| Option          | Meaning                                                                                                    |
|-----------------|----------------------------------------------------------------------------------------------------|
| Plot-<br>Detail | Splits the screen into the plot and a close-up.                                                                                                    |
| Plot-Table      | Splits the screen into the plot and the data table.                                                                                                    |
| Overlay<br>Plot | Plots the current expression(s) <i>without</i> erasing any pre-existing plot(s).                                                                                                    |
| Auto Scale      | Rescales the vertical axis so that the display shows a representative piece of the plot, for the supplied <i>x</i> axis settings. (For Sequence and Statistics aplets, autoscaling rescales both axes.) |
|                 | The autoscale process uses the first selected function only to determine the best scale to use.                                                                                                    |
| Decimal         | Rescales both axes so each pixel = $0.1$<br>unit. Resets default values for XRNG<br>(-6.5 to 6.5) and YRNG (-3.1 to 3.2).<br>(Not in Sequence or Statistics aplets.)                                    |
| Integer         | Rescales horizontal axis only, making<br>each pixel=1 unit. (Not available in<br>Sequence or Statistics aplets.)                                                                                        |
| Trig            | Rescales horizontal axis so<br>1 pixel= $\pi/24$ radian, 7.58, or<br>$8^{1}/_{3}$ grads; rescales vertical axis so<br>1 pixel = 0.1 unit.<br>(Not in Sequence or Statistics aplets.)                    |

## options

#### Split the screen

The Plot-Detail view can give you two simultaneous views of the plot.

- 1. Press VIEWS). Select Plot-Detail and press **WB**. The graph is plotted twice. You can now zoom in on the right side.
- 2. Press ELECTIVE select the zoom method and press or  $\ensuremath{\left[ \text{ENTER} \right]}$  . This zooms the right side. Here is an example of split screen with  ${\tt Zoom}~{\tt In}.$

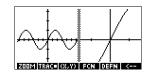

- The Plot menu keys are available as for the full plot (for tracing, coordinate display, equation display, and so on).
- [SHIFT] ( moves the leftmost cursor to the screen's left edge and SHIFT 
  moves the rightmost cursor to the screen's right edge.
- The menu key copies the right plot to the left plot.
- 3. To un-split the screen, press [PLOT]. The left side takes over the whole screen.

The Plot-Table view gives you two simultaneous views of the plot.

- 1. Press [VIEWS]. Select Plot-Table and press . The screen displays the plot on the left side and a table of numbers on the right side.
- 2. To move up and down 200M

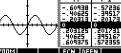

the table, use the  $\blacksquare$  and ▶ cursor keys. These

keys move the trace point left or right along the plot, and in the table, the corresponding values are highlighted.

- 3. To move between functions, use the  $\blacktriangle$  and  $\bigtriangledown$  cursor keys to move the cursor from one graph to another.
- 4. To return to a full Numeric (or Plot) view, press NUM (or PLOT).

| Overlay plots            | If you want to plot over an existing plot <i>without erasing</i> that plot, then use <u>VIEWS</u> Overlay Plot instead of <u>PLOT</u> . Note that tracing follows only the current functions from the current aplet. |
|--------------------------|----------------------------------------------------------------------------------------------------|
| Decimal scaling          | Decimal scaling is the default scaling. If you have changed the scaling to Trig or Integer, you can change it back with Decimal.                                                                                     |
| Integer scaling          | Integer scaling compresses the axes so that each pixel is $1 \times 1$<br>and the origin is near the screen center.                                                                                                  |
| Trigonometric<br>scaling | Use trigonometric scaling whenever you are plotting an expression that includes trigonometric functions. Trigonometric plots are more likely to intersect the axis at points factored by $\pi$ .                     |

## About the numeric view

After entering and selecting (check marking) the expression or expressions that you want to explore in the Symbolic view, press [NUM] to view a table of data

| X    | F1    | F2           |    |
|------|-------|--------------|----|
| 2    | 1,    | 7 61         |    |
| ΞĘ   | 1. ej | 7.61<br>8.24 |    |
| 1.4  | 16    | 9:56         |    |
| .5   | 1.5   | 10.25        |    |
| 0    |       |              |    |
| 200M |       | BIG DE       | EN |

values for the independent variable (*X*, *T*,  $\theta$ , or *N*) and dependent variables.

### Setting up the table (numeric view setup)

Press SHIFT NUM to define any of the table settings. Use the Numeric Setup input form to configure the table.

| FUNCTION NUMERIC SETUP         |
|--------------------------------|
| NUMSTART: S                    |
| NUMSTEP: .1                    |
| NUMTYPE: Automatic             |
| NUM200M: 4                     |
| ENTER STARTING VALUE FOR TABLE |
| ENT                            |

- 1. Highlight the field to edit. Use the arrow keys to move from field to field.
  - If there is a number to enter, type it in and press
     ENTER or III. To modify an existing number, press
  - If there is an option to choose, press Except highlight your choice, and press ENTER or III.
  - Shortcut: Press the **SECUL** key to copy values from the Plot Setup into NUMSTART and NUMSTEP. Effectively, the **SECUL** menu key allows you to make the table match the pixel columns in the graph view.
- 2. When done, press  $\boxed{N \cup M}$  to view the table of numbers.

## Numeric view settings

The following table details the fields on the Numeric Setup input form.

| Field    | Meaning                                                                                                    |
|----------|----------------------------------------------------------------------------------------------------|
| NUMSTART | The independent variable's starting value.                                                                                                    |
| NUMSTEP  | The size of the increment from one independent variable value to the next.                                                                             |
| NUMTYPE  | Type of numeric table: Automatic or<br>Build Your Own. To build your own<br>table, you must type each<br>independent value into the table<br>yourself. |
| NUMZOOM  | Allows you to zoom in or out on a selected value of the independent variable.                                                                          |

## Reset numeric settings

To reset the default values for all table settings, press [SHIFT] CLEAR.

2-16

## Exploring the table of numbers

#### NUM view menu keys

The following table details the menu keys that you use to work with the table of numbers.

| Key     | Meaning                                                                                                    |  |
|---------|----------------------------------------------------------------------------------------------------|--|
| 200(12) | Displays ZOOM menu list.                                                                                                    |  |
| ब्रह्म  | Toggles between two character sizes.                                                                                           |  |
|         | Displays the <i>defining</i> function<br>expression for the highlighted column.<br>To cancel this display, press <b>Dest</b> . |  |

## Zoom within a table

Zooming redraws the table of numbers in greater or lesser detail.

**ZOOM** options

The following table lists the zoom options:

| Option  | Meaning                                                                                                    |
|---------|----------------------------------------------------------------------------------------------------|
| In      | Decreases the intervals for the<br>independent variable so a narrower<br>range is shown. Uses the NUMZOOM<br>factor in Numeric Setup.   |
| Out     | Increases the intervals for the<br>independent variable so that a wider<br>range is shown. Uses the NUMZOOM<br>factor in Numeric Setup. |
| Decimal | Changes intervals for the independent<br>variable to 0.1 units. Starts at zero.<br>(Shortcut to changing NUMSTART and<br>NUMSTEP.)      |
| Integer | Changes intervals for the independent<br>variable to 1 unit. Starts at zero.<br>(Shortcut to changing NUMSTEP.)                         |
| Trig    | Changes intervals for independent variable to $\pi/24$ radian or 7.5 degrees or $8^{1}/_{3}$ grads. Starts at zero.                     |
| Un-zoom | Returns the display to the previous zoom.                                                                                               |

The display on the right is a Zoom In of the display on the left. The ZOOM factor is 4.

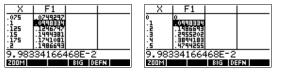

**HINT** To jump to an independent variable value in the table, use the arrow keys to place the cursor in the independent variable column, then enter the value to jump to.

 Automatic
 You can enter any new value in the X column. When you press

 recalculation
 ENTER, the values for the dependent variables are

 recalculated, and the entire table is regenerated with the same interval between X values.

#### Building your own table of numbers

The default NUMTYPE is "Automatic", which fills the table with data for regular intervals of the independent (X, T,  $\theta$ , or N) variable. With the NUMTYPE option set to "Build Your Own", you fill the table yourself by typing in the independent-variable values you want. The dependent values are then calculated and displayed.

#### **Build a table**

1. Start with an expression defined (in Symbolic view) in the aplet of your choice. *Note: Function, Polar, Parametric, and Sequence aplets only.* 

- 2. In the Numeric Setup ([SHIFT]NUM), choose NUMTYPE: Build Your Own.
- 3. Open the Numeric view ([NUM]).
- 4. Clear existing data in the table ([SHIFT] CLEAR).
- Enter the independent values in the left-hand column. Type in a number and press [ENTER]. You do not have to enter them in order, because the Edital function can rearrange them. To insert a number between two others, use [IE].

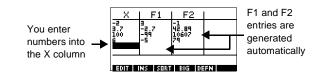

2-18

Clear data

Press SHIFT CLEAR, **UES** to erase the data from a table.

## "Build Your Own" menu keys

| Key         | Meaning                                                                                                    |  |
|-------------|----------------------------------------------------------------------------------------------------|--|
| EDD         | Puts the highlighted independent<br>value ( <i>X</i> , <i>T</i> , $\theta$ , or <i>N</i> ) into the edit<br>line. Pressing [ENTER] replaces this<br>variable with its current value. |  |
| IIE         | Inserts a row of zero values at the position of the highlight. Replace a zero by typing the number you want and pressing [ENTER].                                                    |  |
| 50210       | Sorts the independent variable values into ascending or descending order. Press <b>ECG1</b> and select the ascending or descending option from the menu, and press <b>CG2</b> .      |  |
| 36          | Toggles between two character sizes.                                                                                                    |  |
|             | Displays the defining function<br>expression for the highlighted<br>column.                                                                                                    |  |
| DEL         | Deletes the highlighted row.                                                                                                    |  |
| SHIFT CLEAR | Clears <i>all</i> data from the table.                                                                                                    |  |

### Example: plotting a circle

Plot the circle,  $x^2 + y^2 = 9$ . First rearrange it to read  $y = \pm \sqrt{9 - x^2}.$ 

To plot both the positive and negative y values, you need to define two equations as follows:

$$y = \sqrt{9 - x^2}$$
 and  $y = -\sqrt{9 - x^2}$ 

1. In the Function aplet, specify the functions.

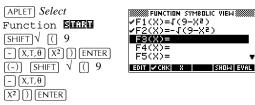

2. Reset the graph setup to the default settings.

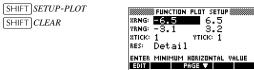

3. Plot the two functions and hide the menu so that you can see all the circle. 

> SHIFT SETUP-NUM SHIFT CLEAR

[SHIFT]CLEAR

|  | $\sum$ |  |
|--|--------|--|

4. Reset the numeric setup to the default settings.

| FUNC1      | rion Nume | RIC SETUP |     |
|------------|-----------|-----------|-----|
| NUMSTART:  | Ø         |           |     |
| NUMSTEP:   | .1        |           |     |
| NUMTYPE:   | Automa    | atic      |     |
| NUMZOOM:   | 4         |           |     |
| ENTER STAR | TING VALL | IE EOR TA | RIF |
| EDIT       |           | PLOTE     |     |

5. Display the functions in numeric form.

NUM

| F1       | F2                                                                        |           |
|----------|---------------------------------------------------------------------------|-----------|
| 3 998333 | -3 99833                                                                  |           |
| 2.993326 | -2.99333                                                                  |           |
| 2:979214 | -2.97321                                                                  |           |
| 2.95809  | -2.95809                                                                  |           |
|          | RIG DE                                                                    | EN        |
|          | F1<br>2.998333<br>2.993326<br>2.993326<br>2.993926<br>2.973214<br>2.95804 | F1 F2<br> |

## **Function aplet**

### About the Function aplet

The Function aplet enables you to explore up to 10 real-valued, rectangular functions y in terms of x. For example y = 2x + 3.

Once you have defined a function you can:

- create graphs to find roots, intercepts, slope, signed area, and extrema
- create tables to evaluate functions at particular values.

This chapter demonstrates the basic tools of the Function aplet by stepping you through an example. See "Aplet views" on page 2-1 for further information about the functionality of the Symbolic, Numeric, and Plot views.

### Getting started with the Function aplet

The following example involves two functions: a linear function y = 1 - x and a quadratic equation  $y = (x + 3)^2 - 2$ .

Open the Function aplet

1. Open the Function aplet.

APLET Select Function

The Function aplet starts in the Symbolic view.

F1(X)= F2(X)= F3(X)= F4(X)= F5(X)= F5(X)= F5(X)= ▼ EDIT ▼CHK| X SHOW EVAL

EUNCTION SYMBOLIC VIEW

The Symbolic view is the *defining view* for Function, Parametric, Polar, and Sequence aplets. The other views are derived from the symbolic expression.

Function aplet

3

#### **Define the** expressions

2. There are 10 function definition fields on the Function aplet's Symbolic view screen. They are labeled F1(X) to F0(X). Highlight the function definition field you want to use, and enter an expression. (You can press DEL to delete an existing line, or [SHIFT] CLEAR to clear all lines.)

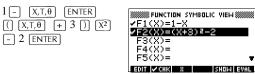

#### Set up the plot

- You can change the scales of the *x* and *y* axes, graph resolution, and spacing of axis ticks.
  - 3. Display plot settings.

SHIFT SETUP-PLOT

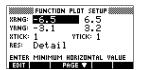

Note: For our example, you can leave the plot settings at their default values since we will be using the Auto Scale feature to choose an appropriate y axis for our x axis settings. If your settings do not match this example, press [SHIFT] CLEAR to restore the default values.

4. Specify a grid for the graph.

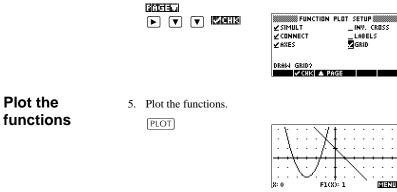

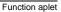

3-2

Plot the

Downloaded from www.Manualslib.com manuals search engine

## Change the scale

 You can change the scale to see more or less of your graphs. In this example, choose Auto Scale. (See "VIEWS menu options" on page 2-13 for a description of Auto Scale).

VIEWS Select Auto

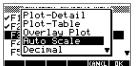

| tint. | / | ···/··· | /       | 7   |     |   |   | <br> |  |
|-------|---|---------|---------|-----|-----|---|---|------|--|
| X: 0  | Y | ÷       | /,<br>F | 103 | - 1 | / | ÷ |      |  |

Trace a graph

7. Trace the linear function.6 *times* 

|     | 4     |     |    |  |      |
|-----|-------|-----|----|--|------|
| X:6 | 1(3): | 1.6 | ./ |  | वराग |

*Note: By default, the tracer is active.* 

8. Jump from the linear function to the quadratic function.

|      | X    |        |     |
|------|------|--------|-----|
| 8: 6 | FZCX | > 3.76 | वरण |

Analyse graph with FCN functions

9. Display the Plot view menu.

(XEETI)

| ×        | 4 |  |  |
|----------|---|--|--|
| <b>.</b> |   |  |  |

From the Plot view menu, you can use the functions on the FCN menu to find roots, intersections, slopes, and areas for a function defined in the Function aplet (and any Function-based aplets). The FCN functions act on the currently selected graph. See "FCN functions" on page 3-9 for further information.

Function aplet

3-3

#### To find the greater of the two roots of the quadratic function

10. Find the greater of the two roots of the quadratic function.

Note: Move the cursor to the graph of the quadratic equation by pressing the  $\blacktriangle$  or  $\bigtriangledown$  key. Then move the cursor so that it is near x = -1 by pressing the  $\blacktriangleright$  or  $\triangleleft$  key.

Select Root

| Mar. 1                                |     |
|---------------------------------------|-----|
| 1 Root                                | : : |
| : VIntersection                       | : : |
| Slope                                 | : : |
| Signed area                           | : : |
| Extremum                              | : : |
| · · · · · · · · · · · · · · · · · · · | ÷   |
| CANCL                                 | OK  |

| The root value is       | <b>14</b> |
|-------------------------|-----------|
| displayed at the bottom | 1         |
| of the screen.          |           |
|                         |           |

|              | X      |       |           |  |
|--------------|--------|-------|-----------|--|
| ROOT: -1.585 | 786432 | <br>/ | ∎.∕.<br>∎ |  |

# To find the intersection of the two functions

11. Find the intersection of the two functions.

(XECIO (2013) 🔻 (XI)

| N                                                                                                    |       |
|----------------------------------------------------------------------------------------------------|-------|
| S Root                                                                                                    | · ·   |
| Intersection                                                                                                    | : :   |
|                                                                                                    | : :   |
| Slope                                                                                                    | : :   |
| Signed area…                                                                                                    | : :   |
| Extremum                                                                                                    | : :   |
|                                                                                                    | N. 1  |
| 101701                                                                                                    | in s  |
| Sheet Sheet Sheet Sheet Sheet Sheet Sheet Sheet Sheet Sheet Sheet Sheet Sheet Sheet Sheet Sheet Sheet Sheet She | 1.1.1 |

12. Choose the linear function whose intersection with the quadratic function you wish to find.

#### 013

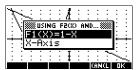

The coordinates of the intersection point are displayed at the bottom of the screen.

| St                   |               |                 |   |       |     |
|----------------------|---------------|-----------------|---|-------|-----|
| 1 T                  |               | <b>t</b> : :    |   | : :   |     |
| $\sim \sim$          | <i>f</i>      | <b>i</b>        |   |       |     |
| $1:X:\mathbb{C}^{n}$ | $\sim 10$     | t : :           | : | : :   | :   |
| 1 X 1                | ંગ્રેટ        | I : :           |   | : :   |     |
| 1 : A :              | $:: C^{\sim}$ | N.: :           |   | : :   |     |
|                      |               | $ \rightarrow $ |   |       | _   |
| 1 I N.               | i i i i       | I : 7           | ~ | : :   |     |
|                      |               | + · ·           |   | · · · | •   |
|                      | : : : :       | <b>t</b> : :    |   | : 2   | ÷.  |
| I-SECT: (-           | 1 31          | •               |   |       | गणे |

Note: If there is more than one intersection (as

in our example), the coordinates of the intersection point closest to the current cursor position are displayed.

To find the slope 13. Find the slope of the quadratic function at the intersection of the quadratic point. function IZIEZU (ZEZ) Select Slope 015 The slope value is displayed at the bottom SLOPE: of the screen. To find the signed 14. To find the area between the two functions in the range area of the two  $-2 \le x \le -1$ , first move the cursor to F1(x) = 1 - x and functions select the signed area option.

Select Signed area 015

| $\mathbb{N}$    |     |         |     |        |                   |
|-----------------|-----|---------|-----|--------|-------------------|
|                 | /   | · · · · |     | ····/· | · · · · · · · · · |
| CEUDU START: -1 | - 5 | CT. 1   | ŕΤ. | 1      | K i               |

15. Move the cursor to x = -1 by pressing the  $\blacktriangleright$  or  $\checkmark$ key.

013

х.

| $\mathbf{r}$ | ÷.   |     |      |                                                                                                | -   | ж.  |          |            |              |         |      |     |
|--------------|------|-----|------|------------------------------------------------------------------------------------------------|-----|-----|----------|------------|--------------|---------|------|-----|
| 3            |      | ÷   | •    |                                                                                                |     | а.  |          |            |              | •       |      |     |
|              | VIΒ  |     | нс   | ыc                                                                                             | . 6 | 108 | <u> </u> | <b>MIN</b> | \$           |         | ŀ.   | •   |
| •            | NIS. |     | 0.21 | in o                                                                                           |     | 770 | 2 R      | INV        | ···· 3       | <u></u> | Ľ.   | •   |
|              | :H   | - 2 | 145  | സ                                                                                              | =1  | 'X4 | - 22     | ъз         | - 1          |         | L:   |     |
| ÷            | -ilt |     | -    | - 20                                                                                           |     |     | -        | <u> </u>   |              |         | ÷-   | ÷   |
| •            | -16  | X-  | ·H>  | <i;< td=""><td>s.</td><td></td><td></td><td></td><td></td><td></td><td>Ŀ.</td><td>•</td></i;<> | s.  |     |          |            |              |         | Ŀ.   | •   |
|              | - 19 |     |      |                                                                                                |     |     |          |            |              |         |      |     |
|              |      |     |      | ÷.                                                                                             | 1   | Ι.  | ÷.       |            |              | - 22    | ∽.   |     |
|              |      |     |      |                                                                                                |     | Ŧ   |          |            |              |         | - 22 | ÷., |
|              |      |     |      |                                                                                                |     | Ú   |          | 1          | <b>61</b> .1 | ήL.     | П    | X.  |

- 16. Press **D** to accept using  $F2(x) = (x + 3)^2 2$  as the other boundary for the integral.
- 17. Choose the end value for

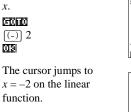

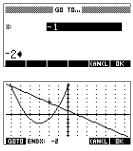

| To find the<br>extremum of the<br>quadratic | <ul> <li>It is Display the numerical value of the integral.</li> <li>It is Display the numerical value of the integral.</li> <li>Note: See "Shading area" on page 3-10 for another method of calculating area.</li> <li>If is is the integral of the quadratic equation and find the extremum of the quadratic.</li> <li>If is is is the issue of the extremum issue of the extremum are displayed at the bottom of the screen.</li> </ul>                                                                                                    |
|---------------------------------------------|----------------------------------------------------------------------------------------------------|
| HINT                                        | The Root and Extremum functions return one value only even<br>if the function has more than one root or extremum. The<br>function finds the value closest to the position of the cursor.<br>You need to re-locate the cursor to find other roots or extrema<br>that may exist.                                                                                                    |
| Display the<br>numeric view                 | 20. Display the numeric view.<br>NUM<br>X F1 F2<br>1 9 2 61<br>1 9 2 61 |
| Set up the<br>table                         | 21. Display the numeric setup.<br>(SHIFT) SETUP-NUM<br>WIMMSTART: (MUMSTART: (MUM                                                                                                    |
|                                             |                                                                                                    |

18. Display the numerical value of the integral.

3-6

22. Match the table settings to the pixel columns in the graph view.

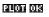

| FUNCTION NUMERIC SETUP         |
|--------------------------------|
| NUMSTART: -6.5                 |
| NUMSTEP: .1                    |
| NUMTYPE: Automatic             |
| NUMZOOM: 4                     |
| ENTER STARTING VALUE FOR TABLE |
| EDIT PLOT»                     |

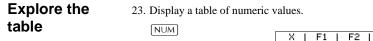

| X    | F1         | F2     |    |
|------|------------|--------|----|
| -6.5 | Z.5        | 10.25  |    |
| -8.4 | <u>Z-4</u> | 2.56   |    |
| -8·3 | 5.3        | 8.24   |    |
| -6.1 | 7.1        | 7.61   |    |
| -6   | 7          | 7      |    |
| -6.5 |            |        |    |
| 200M |            | BIG DE | FN |

To navigate around a table 24. Move to X = -5.9.

| 9.56<br>8.89<br>8.24<br>7.61 |                   |
|------------------------------|-------------------|
| 18°34                        |                   |
| 19127                        |                   |
| 17                           |                   |
|                              | 7.61<br>7<br>6.41 |

To go directly to a25. Move directly to X = 10.value $1 0 \square 3$ 

013

| X                         | F1                              | F2                                                    |    |
|---------------------------|---------------------------------|-------------------------------------------------------|----|
| 9.5<br>9.67<br>9.8<br>9.9 | -8.67<br>-8.67<br>-8.89<br>-8.9 | 154.25<br>156.76<br>159.29<br>161.84<br>164.41<br>167 |    |
| 10<br>2008 -              |                                 | BIG DE                                                | FN |

 To access the zoom options
 26. Zoom in on X = 10 by a factor of 4. Note: NUMZOOM has a setting of 4.

 EXEMPT In
 EXEMPT In

| X     | F1     | F2       |    |
|-------|--------|----------|----|
| 9.875 | -8.875 | 163.7656 |    |
| 9:925 | -8.925 | 165.0556 |    |
| 9,95  | -8.95  | 165.7025 |    |
| 10    | -9     | 167      |    |
| 10    |        |          |    |
| 200M  |        | BIG DE   | FN |

To change font size 27. Display table numbers in large font.

| Х            | F1             | F2                |
|--------------|----------------|-------------------|
| 9.875<br>9.9 | -8.875<br>-8.9 | 163.766<br>164.41 |
| 9.925        | -8.925         | 165.056           |
| 9.95         | -8.95          | 165.703           |
| 9.95         |                |                   |
| 200M         | BIG =          | DEFN              |

To display the symbolic definition of a column

28. Display the symbolic definition for the F1 column.

The symbolic definition of F1 is displayed at the bottom of the screen.

| Х             | F1             | F2                |
|---------------|----------------|-------------------|
| 9.875         | -8.875         | 163.766           |
| 9.9<br>9.925  | -8.9<br>-8.925 | 164.41<br>165.056 |
| 7.720<br>9.95 | -8.925         | 165.703           |
| 1-X           |                |                   |
| 200M          | BIG            | DEF -             |

## Function aplet interactive analysis

From the Plot view (PLOT), you can use the functions on the FCN menu to find roots, intersections, slopes, and areas for a function defined in the Function aplet (and any Function-based aplets). See "FCN functions" on page 3-9. The FCN operations act on the currently selected graph.

The results of the FCN functions are saved in the following variables:

- AREA
- EXTREMUM
- ISECT
- ROOT
- SLOPE

For example, if you use the ROOT function to find the root of a plot, you can use the result in calculations in Home.

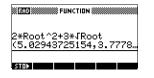

3-8

#### Access FCN variables

The FCN variables are contained in the VARS menu.

To access FCN variables in HOME:

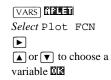

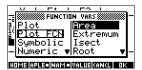

To access FCN variable in the Function aplet's Symbolic view:

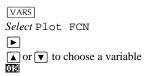

The FCN functions are:

#### **FCN** functions

| Function | Description                                                                                                    |
|----------|----------------------------------------------------------------------------------------------------|
| Root     | Select Root to find the root of the current function nearest the cursor. If no root is found, but only an extremum, then the result is labeled EXTR: instead of ROOT:. (The root-finder is also used in the Solve aplet. See also "Interpreting results" on page 7-6.) The cursor is moved to the root value on the x-axis and the resulting x-value is saved in a variable named ROOT. |
| Extremum | Select Extremum to find the<br>maximum or minimum of the<br>current function nearest the cursor.<br>This displays the coordinate values<br>and moves the cursor to the<br>extremum. The resulting value is<br>saved in a variable named<br>EXTREMUM.                                                                                                    |
| Slope    | Select Slope to find the numeric<br>derivative at the current position of<br>the cursor. The result is saved in a<br>variable named SLOPE.                                                                                                    |

Function aplet

3-9

| Function     | Description (Continued)                                                                                                    |
|--------------|----------------------------------------------------------------------------------------------------|
| Signed area  | Select Signed area to find the<br>numeric integral. (If there are two or<br>more expressions checkmarked,<br>then you will be asked to choose the<br>second expression from a list that<br>includes the <i>x</i> -axis.) Select a starting<br>point, then move the cursor to<br>selection ending point. The result is<br>saved in a variable named AREA. |
| Intersection | Select Intersection to find the<br>intersection of two graphs nearest<br>the cursor. (You need to have at least<br>two selected expressions in<br>Symbolic view.) Displays the<br>coordinate values and moves the<br>cursor to the intersection. (Uses<br>Solve function.) The resulting x-<br>value is saved in a variable named<br>ISECT.              |

#### Shading area

You can shade a selected area between functions. This process also gives you an approximate measurement of the area shaded.

- 1. Open the Function aplet. The Function aplet opens in the Symbolic view.
- 2. Select the expressions whose curves you want to study.
- 3. Press PLOT to plot the functions.
- 4. Press ( ) or ( ) to position the cursor at the starting point of the area you want to shade.
- 5. Press EEEE.
- 6. Press 📰, then select Signed area and press 🖼.
- 7. Press **DB**, choose the function that will act as the boundary of he shaded area, and press **DB**.
- 8. Press the  $\blacksquare$  or  $\blacktriangleright$  key to shade in the area.
- 9. Press 🖾 to calculate the area. The area measurement is displayed near the bottom of the screen.

To remove the shading, press PLOT to re-draw the plot.

### Plotting a piecewise defined function example

Suppose you wanted to graph the following piecewise defined function.

$$f(x) = \begin{cases} x+2 & ;x \le -1 \\ x^2 & ;-1 < x \le 1 \\ 4-x & ;x \ge 1 \end{cases}$$

1. Open the Function aplet.

| open die Function upiet. | EUNCTION         | SYMBOLIC | VIEW      |
|--------------------------|------------------|----------|-----------|
| APLET Select             | F1(X) =          |          |           |
| Function                 | F2(X)=<br>F3(X)= |          |           |
| BIGA                     | F4(8) =          |          |           |
|                          | F5(X)=           |          |           |
|                          | EDIT VCHK X      |          | SHOW EVAL |

2. Highlight the line you want to use, and enter the expression. (You can press DEL to delete an existing line, or SHIFT CLEAR to clear all lines.)

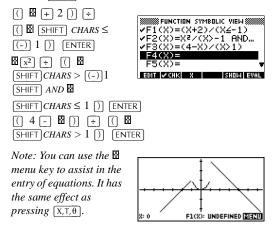

### **Parametric aplet**

### About the Parametric aplet

The Parametric aplet allows you to explore parametric equations. These are equations in which both x and y are defined as functions of t. They take the forms x = f(t) and y = g(t).

#### Getting started with the Parametric aplet

The following example uses the parametric equations

 $x(t) = 3\sin t$  $\dot{y(t)} = 3\cos t$ 

Note: This example will produce a circle. For this example to work, the angle measure must be set to degrees.

**Open the** Parametric

1. Open the Parametric aplet.

aplet

APLET Select Parametric en di su

| SSSSSSSSSSSSSSSSSSSSSSSSSSSSSSSSSSSSSS | 20000000 L+ FIGS |
|----------------------------------------|------------------|
| Function                               | ØKB              |
| Inferential…                           | .5KB             |
| Parametric                             | ØKB              |
| Polar                                  | ØKB              |
| Sequence                               | ØKB 🔻            |
| SAVE RESET SORT SEND                   | RECV START       |

CONTRACT LINDARY

**Define the** expressions

2. Enter each equation.  $3 \times SIN \times T, \theta$ ENTER  $3 \times COS \times T, \theta$ ENTER

| PARAMETRIC  | SYMBOLIC VIEW 🗱 |
|-------------|-----------------|
| ✓X1(T)=3*S  |                 |
| ✓Y1(T)=3*C  | 0S(T)           |
| X2(T)=      |                 |
| $Y_2(T) =$  |                 |
| X3(T)=      |                 |
| EDIT ZONK T | SAUP EAST       |

Parametric aplet

4-1

4

## Set angle measure

3. Set the angle measure to degrees.

```
SHIFT MODES
```

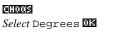

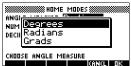

#### Set up the plot

SHIFT PLOT

4. Display the graphing options.

|                 |          | IC PLOT SETUP 🗱 |  |
|-----------------|----------|-----------------|--|
| TRNG:<br>TSTEP: | 0<br>. 1 | 12              |  |
| XRNG:           | -6.5     | 6.5             |  |
|                 | -3.1     | 3.2             |  |
| ENTER           |          | TIME VALUE      |  |

You can see the Plot Setup input form has two fields not included in the Function aplet, TRNG and TSTEP. TRNG specifies the range of *t* values. TSTEP specifies the step value between *t* values.

- 5. Set the TRNG and TSTEP so that t steps from  $0^{\circ}$  to  $360^{\circ}$  in  $5^{\circ}$  steps.
  - ► 360 000 5 000

|        | PARAMETRIC | PLOT SETL | IP 🛲  |
|--------|------------|-----------|-------|
| TRNG:  | 0          | 360       |       |
| TSTEP: | 5          |           |       |
| XRNG:  | -6.5       | 6.5       |       |
| YRNG:  | -3.1       | 3.2       |       |
| ENTER  | MINIMUM H  | ORIZONTAL | VALUE |
| EDIT   | PA         | GE 🔻      |       |

Plot the expression

6. Plot the expression.

PLOT

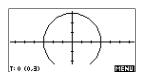

7. To see all the circle, press **EEU** twice.

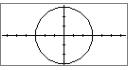

4-2

Parametric aplet

#### **Overlay plot**

8. Plot a triangle graph over the existing circle graph.

equation) because the changed value of TSTEP ensures that points being plotted are  $120^\circ$  apart instead of nearly

You are able to explore the graph using trace, zoom, split screen, and scaling functionality available in the Function aplet. See "Exploring the graph" on page 2-7

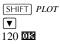

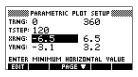

VIEWS Select Overlay Plot

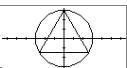

A triangle is displayed rather than a circle (without changing the

continuous.

# Display the

numbers

#### 9. Display the table of numeric values.

#### NUM

You can see there is a column of *t*-values.

for further information.

|                | ×1       | Y1       |    |
|----------------|----------|----------|----|
| 2              | 0        | 3        |    |
| -1             | .005236  | 2.999995 |    |
| .2.<br>E.      | 0157079  | 5.333366 |    |
| . 4            | .0209438 | 2.999927 |    |
| .5             | .0261796 | 2.999886 |    |
| <u>.s</u><br>0 |          |          |    |
| 200M           |          | BIG DE   | FN |

This column is active in the sense that you can

highlight a *t*-value, type in a replacement value, and see the table jump to that value. You can also zoom in or zoom out on any *t*-value in the table.

You are able to explore the table using **EXEL**, **EXEL**, build your own table, and split screen functionality available in the Function aplet. See "Exploring the table of numbers" on page 2-18 for further information.

Parametric aplet

## Polar aplet

### Getting started with the polar aplet

| Open the Polar<br>aplet  | 1. | Open the Polar aplet.<br>APLET Select Polar<br><b>APLET Select Polar</b><br><b>Like the Function aplet,</b><br>the Polar aplet opens in<br>the Symbolic view. | R1(0)=         R2(0)=         R3(0)=         R4(0)=         R5(0)=         R5(0)=         FOT  √CHK                                                                                                    |
|--------------------------|----|----------------------------------------------------------------------------------------------------|----------------------------------------------------------------------------------------------------|
| Define the<br>expression | 2. | Define the polar equation $\pi$<br>2 [SHIFT] $\pi$ (COS)<br>[X,T, $\theta$ ] $\div$ 2 [)<br>[COS] [X,T, $\theta$ ] ()<br>[x <sup>2</sup> ] [ENTER]            | $r = 2\pi \cos(\theta/2) \cos(\theta)^{2}.$ $R_{1(\theta)=2\pi*\cos(\theta/2)}$ $R_{3(\theta)=}$ $R_{3(\theta)=}$ $R_{5(\theta)=}$ $R_{5(\theta)=}$ $R_{1(\theta)=1}$ $R_{1(\theta)=1}$ |
| Specify plot<br>settings | 3. | Specify the plot settings. In default settings, except for $SHIFT$ SETUP-PLOT $SHIFT$ CLEAR<br>• 4 SHIFT $\pi$ $\Xi$                                          | n this example, we will use the<br>the θRNG fields.<br>POLOG PLOT SETUP<br>WENG: Ø 12.5663<br>WENG: -6.5<br>VENG: -6.5<br>VENG: -3.1<br>ENTER STEP SIZE<br>EDT PAGE V                                                                                                    |
| Plot the<br>expression   | 4. | Plot the expression.                                                                                                    | 0: 0 F1(0): 6.283185 TETU                                                                                                    |

Polar aplet

5-1

5

## Explore the graph

5. Display the Plot view menu key labels.

The Plot view options available are the same as those found in the

#### TATELETO

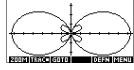

Function aplet. See "Exploring the graph" on page 2-7 for further information.

## Display the numbers

6. Display the table of values  $\theta$  for and R1.

#### NUM

The Numeric view options available are the same as those found in the Function aplet. See "Exploring the table of numbers" on page 2.18 f

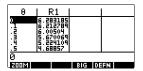

numbers" on page 2-18 for further information.

### Sequence aplet

### About the Sequence aplet

The Sequence aplet allows you to explore sequences.

You can define a sequence named, for example, U1:

- in terms of *n*
- in terms of U1(n-1)
- in terms of U1(*n*-2)
- in terms of another sequence, for example, U2(*n*)
- in any combination of the above.

### Getting started with the Sequence aplet

The following example defines and then plots an expression in the Sequence aplet.

Open the Sequence aplet

- 1. Open the Sequence aplet.
  - APLET Select Sequence
  - The Sequence aplet starts in the Symbolic view.

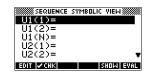

Sequence aplet

6

## Define the expression

2. Define the Fibonacci sequence, in which each term (after the first two) is the sum of the preceding two terms:

 $U_1 = 1$ ,  $U_2 = 1$ ,  $U_n = U_{n-1} + U_{n-2}$  for n > 3.

In the Symbolic view of the Sequence aplet, highlight the U1(1) field and begin defining your sequence.

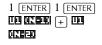

ENTER

Note: You can use the , , , , and keys to assist in the entry of equations.

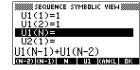

SHOW EVAL

Specify plot

settings

3. In Plot Setup, first set the SEQPLOT option to Stairstep. Reset the default plot settings by clearing the Plot Setup view.

 A Stairsteps graph plots n on the horizontal axis and U<sub>n</sub> on the vertical axis.

U2(1)= U2(2)=

EDIT 🖌 CHK

- A **Cobweb** graph plots  $U_{n-1}$  on the horizontal axis and  $U_n$  on the vertical axis.

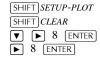

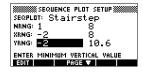

6-2

Sequence aplet

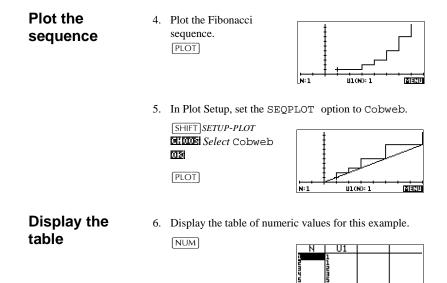

Sequence aplet

BIG DEFN

ZOOM

### Solve aplet

### About the Solve aplet

The Solve aplet solves an equation or an expression for its *unknown variable*. You define an equation or expression in the symbolic view, then supply values for all the variables *except one* in the numeric view. Solve works only with real numbers.

Note the differences between an equation and an expression:

- An *equation* contains an equals sign. Its solution is a value for the unknown variable that makes both sides have the same value.
- An *expression* does not contain an equals sign. Its solution is a *root*, that is, a value for the unknown variable that makes the expression have a value of zero.

You can use the Solve aplet to solve an equation for any one of its variables.

When the Solve aplet is started, it opens in the Solve symbolic view.

- In Symbolic view, you specify the expression or equation to solve. You can define up to ten equations (or expressions), named E0 to E9. Each equation can contain up to 27 real variables, named A to Z and θ.
- In Numeric view, you specify the values of the known variables, highlight the variable that you want to solve for, and press **STITUE**.

You can solve the equation as many times as you want, using new values for the knowns and highlighting a different unknown.

Note: It is not possible to solve for more than one variable at once. Simultaneous linear equations, for example, should be solved using matrices or graphs in the Function aplet.

### Getting started with the Solve aplet

Suppose you want to find the acceleration needed to increase the speed of a car from 16.67 m/sec (60 kph) to 27.78 m/sec (100 kph) in a distance of 100 m.

The equation to solve is:

 $v^2 = u^2 + 2ad$ 

| Open the<br>Solve aplet   | 1. | Open the Solve aplet.<br><u>APLET</u> Select Solve<br><b>EITIN</b><br>The Solve aplet starts in<br>the Symbolic view.                                              | Solve     SkB       Sequence     .2KB       Polar     ØKB       Function     .06KB       MYFUNC     .62KB ▼       Save [Asser] SDAT     SENO       |
|---------------------------|----|----------------------------------------------------------------------------------------------------|----------------------------------------------------------------------------------------------------|
| Define the equation       | 2. | Define the equation.<br>$ALPHA V X^2$<br>$ALPHA U X^2$<br>+ 2x<br>ALPHA A x<br>ALPHA A x<br>ALPHA D ENTER<br>Note: You can use the $\blacksquare$ me<br>equations. | ✓E1:V2=U2+2*A*D<br>E2:<br>E3:<br>E4:<br>E5:<br>For ✓CHS = Show Eval<br>Enu key to assist in the entry of                                           |
| Define known<br>variables | 3. | Display the Solve numeric                                                                                                    | VIEW SCREEN.<br>V: 8<br>u: 0<br>a: 0<br>d: 0<br>d: 0<br>enter value or press solve<br>enter value or press solve<br>enter value or press solve     |
|                           | 4. | Enter the values for the known<br>2 7 7 8 ENTER<br>1 6 6 7 ENTER<br>1 0 0 ENTER                                                                                    | own variables.<br>v: 27.73<br>u: 16.67<br>A: 0<br>D: 100<br>ENTER VALUE OR PRESS SOLVE<br>ENTER VALUE OR PRESS SOLVE<br>ENTER VALUE OR PRESS SOLVE |
| HINT                      |    | the Decimal Mark setting in HIFT MODES) is set to Comma                                                                                                    | the Modes input form                                                                                                    |

| Solve the<br>unknown<br>variable | 5. | Solve for the unknown variable (A).          V       ECULUE         V: 27.78         U: 15.67         A: 24.691975         D: 100         ENTER VALUE OR PRESS SOLVE         ECULUE                                                                                                    |
|----------------------------------|----|----------------------------------------------------------------------------------------------------|
|                                  |    | Therefore, the acceleration needed to increase the speed of a car from 16.67 m/sec (60 kph) to 27.78 m/sec (100 kph) in a distance of 100 m is approximately 2.47 $m/s^2$ .                                                                                                    |
|                                  |    | Because the variable A in the equation is linear, once<br>values are substituted into V, U and D, we know that we<br>need not look for any other solutions.                                                                                                    |
| Plot the equation                |    | The Plot view shows one graph for each member of the selected equation. You can choose any of the variables in the Numeric view to be the independent variable.                                                                                                    |
|                                  |    | The other variables take on the values assigned to them in<br>the Numeric view. The current equation is<br>$V^2 = U^2 + 2AD$ . With the variable A highlighted, the<br>Plot view will show two graphs.                                                                                                    |
|                                  |    | One of these is $Y = V^2$ , with $V = 27.78$ , or $Y = 771.7284$ . This graph will be a horizontal line. The other graph will be $Y = U^2 + 2AD$ , with $U = 16.67$ and $D = 100$ , or $Y = 200A + 277.8889$ . This graph is also a line. The desired solution is the value of A where these two lines intersect. |
|                                  | 6. | Plot the equation for variable A.                                                                                                    |
|                                  |    | VIEWS Select Auto<br>Scale                                                                                                    |

7. Trace along the graph representing the left member of the equation until the cursor nears the intersection.

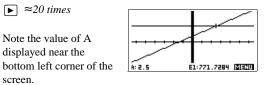

The Plot view provides a convenient way to find an approximation to a solution before using the Numeric view Solve option. See "Plotting to find guesses" on page 7-8 for more information.

#### Solve aplet's NUM view keys

The Solve aplet's NUM view keys are:

| Key         | Meaning                                                                                                    |
|-------------|----------------------------------------------------------------------------------------------------|
| EII         | Copies the highlighted value to the edit line for editing. Press 🕮 when done.                                 |
| ((2120)     | Displays a message about the solution (see "Interpreting results" on page 7-6).                               |
|             | Displays other pages of variables, if any.                                                                    |
| (JEC)       | Displays the symbolic definition of the current expression. Press 🖽 when done.                                |
| EDUDE       | Finds a solution for the highlighted variable, based on the values of the other variables.                    |
| DEL         | Clears highlighted variable to zero <i>or</i> deletes current character in edit line, if edit line is active. |
| SHIFT CLEAR | Resets all variable values to zero <i>or</i> clears the edit line, if cursor is in edit line.                 |

### Use an initial guess

|                  |      | You can usually obtain a faster and more accurate solution if<br>you supply an estimated value for the unknown variable<br><i>before</i> pressing <b>EDELE</b> . Solve starts looking for a solution at<br>the initial guess.                                                                                              |
|------------------|------|----------------------------------------------------------------------------------------------------|
|                  |      | Before plotting, make sure the unknown variable is<br>highlighted in the numeric view. Plot the equation to help you<br>select an initial guess when you don't know the range in which<br>to look for the solution. See "Plotting to find guesses" on<br>page 7-8 for further information.                                 |
|                  | HINT | An initial guess is especially important in the case of a curve<br>that could have more than one solution. In this case, only the<br>solution closest to the initial guess is returned.                                                                                                    |
| Number<br>format |      | You can change the number format for the Solve aplet in the<br>Numeric Setup view. The options are the same as in Home<br>MODES: Standard, Fixed, Scientific, and Engineering. For<br>the latter three, you also specify how many digits of accuracy<br>you want. See "Mode settings" on page 1-9 for more<br>information. |
|                  |      | You might find it handy to set a different number format for<br>the Solve aplet if, for example, you define equations to solve<br>for the value of money. A number format of Fixed 2 would<br>be appropriate in this case.                                                                                                 |

### Interpreting results

After Solve has returned a solution, press **EEE** in the Numeric view for more information. You will see one of the following three messages. Press **EE** to clear the message.

| Message       | Condition                                                                                                    |
|---------------|----------------------------------------------------------------------------------------------------|
| Zero          | The Solve aplet found a point where<br>the value of the equation (or the root of<br>the expression) is zero within the<br>calculator's 12-digit accuracy.                                                                                                    |
| Sign Reversal | Solve found two points where the<br>value of the equation has opposite<br>signs, but it cannot find a point in<br>between where the value is zero. This<br>might be because <i>either</i> the two points<br>are neighbours (they differ by one in<br>the twelfth digit), <i>or</i> the equation is not<br>real-valued between the two points.<br>Solve returns the point where the value<br>is closer to zero. If the value of the<br>equation is a continuous real function,<br>this point is Solve's best<br>approximation of an actual root. |
| Extremum      | Solve found a point where the value of<br>the equation approximates a local<br>minimum (for positive values) or<br>maximum (for negative values). This<br>point may or may not be a root. <i>Or:</i><br>Solve stopped searching at<br>9.999999999992499, the largest<br>number the calculator can represent.                                                                                                    |

7-6

If Solve could not find a solution, you will see one of the following two messages.

| Message       | Condition                                                                                                    |
|---------------|----------------------------------------------------------------------------------------------------|
| Bad Guess(es) | The initial guess lies outside the domain of the equation. Therefore, the solution was not a real number or it caused an error. |
| Constant?     | The value of the equation is the same at every point sampled.                                                                   |

**HINT** It is important to check the information relating to the solve process. For example, the solution that the Solve aplet finds is not a solution, but the closest that the function gets to zero. Only by checking the information will you know that this is the case.

#### The Root-Finder at work

You can watch the process of the root-finder calculating and searching for a root. Immediately after pressing **SOULE** to start the root-finder, press any key except ON. You will see two intermediate guesses and, to the left, the sign of the expression evaluated at each guess. For example:

- + 2 2.219330555745
- -121.31111111149

You can watch as the root-finder either finds a sign reversal or converges on a local extrema or does not converge at all. If there is no convergence in process, you might want to cancel the operation (press ON) and start over with a different initial guess.

### Plotting to find guesses

The main reason for plotting in the Solve aplet is to help you find initial guesses and solutions for those equations that have difficult-to-find or multiple solutions.

Consider the equation of motion for an accelerating body:  $2^{2}$ 

$$x = v_0 t + \frac{at}{2}$$

where *x* is distance,  $v_0$  is initial velocity, *t* is time, and *a* is acceleration. This is actually *two* equations, y = x and  $y = v_0 t + (at^2) / 2$ .

Since this equation is quadratic for *t*, there can be both a positive and a negative solution. However, we are concerned only with positive solutions, since only positive distance makes sense.

1. Select the Solve aplet and enter the equation.

APLET Select Solve

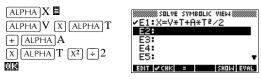

2. Find the solution for T (time) when *X*=30, *V*=2, and *A*=4. Enter the values for *X*, *V*, and *A*; then highlight the independent variable, *T*.

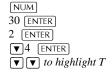

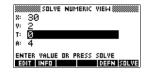

3. Use the Plot view to find an initial guess for *T*. First set appropriate X and Y ranges in the Plot Setup. Since we have an equation,  $X = V \times T + A \times T^2/2$ , the plot will produce two graphs: one for Y = X and one for  $Y = V \times T + A \times T^2/2$ . Since we have set X = 30 in this example, one of the graphs will be Y = 30. Therefore, make the YRNG –5 to 35. Keep the XRNG default of -6.5 to 6.5.

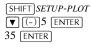

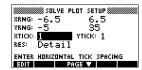

4. Plot the graph.

PLOT

5. Move the cursor near the positive (right-side) intersection. This cursor value will be an initial guess for *T*.

► to move cursor to the intersection.

The two points of intersection show that there are two solutions

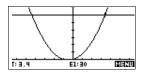

for this equation. However, only positive values for x make sense, so we want to find the solution for the intersection on the right side of the *y*-axis.

6. Return to the Numeric view.

NUM

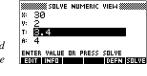

- Note: the T-value is filled in with the position of the cursor from the Plot view.
- 7. Ensure that the *T* value is highlighted, and solve the equation.

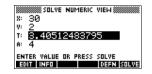

Solve aplet

7-9

8. Use this equation to solve for another variable, such as velocity. How fast must a body's initial velocity be in order for it to travel 50 m within 3 seconds? Assume the same acceleration, 4 m/s<sup>2</sup>. *Leave the last value of V as an initial guess.* 

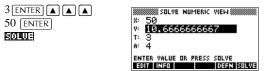

### Using variables in equations

You can use any of the real variable names, A to Z and  $\theta$ . Do not use variable names defined for other types, such as M1 (a matrix variable).

| Home<br>variables | All home variables (other than those for aplet settings, like Xmin and Ytick) are <i>global</i> , which means they are <i>shared</i> throughout the different aplets of the calculator. A value that is assigned to a home variable anywhere remains with that variable wherever its name is used.                                          |
|-------------------|----------------------------------------------------------------------------------------------------|
|                   | Therefore, if you have defined a value for $T$ (as in the above example) in another aplet or even another Solve equation, that value shows up in the Numeric view for this Solve equation. When you then redefine the value for $T$ in this Solve equation, that value is applied to $T$ in all other contexts (until it is changed again). |
|                   | This sharing allows you to work on the same problem in<br>different places (such as HOME and the Solve aplet) without<br>having to update the value everywhere whenever it is<br>recalculated.                                                                                                    |
| HINT              | As the Solve aplet uses any existing variable values, be sure<br>to check for existing variable values that may affect the solve<br>process. (You can use $[SHIFT]$ <i>CLEAR</i> to reset all values to zero<br>in the Solve aplet's Numeric view if you wish.)                                                                             |
| Aplet variables   | Functions defined in other aplets can also be referenced in the Solve aplet. For example, if, in the Function aplet, you define $F1(X) = X^2 + 10$ , you can enter $F1(X) = 50$ in the Solve aplet to solve the equation $X^2 + 10 = 50$ .                                                                                                  |

### **Statistics aplet**

### About the Statistics aplet

The Statistics aplet can store up to ten separate data sets at one time. It can do one-variable or two-variable statistical analysis of one or more sets of data.

The Statistics aplet starts with the Numeric view which is used to enter data. The Symbolic view is used to specify which columns contain data and which column contains frequencies.

You can also compute statistics values in HOME and recall the values of specific statistics variables.

The values computed in the Statistics aplet are saved in variables, and many of these variables are listed by the statistics aplet's Numeric view screen.

### Getting started with the Statistics aplet

The following example asks you to enter and analyze the advertising and sales data (in the table below), compute statistics, fit a curve to the data, and predict the effect of more advertising on sales.

| Advertising minutes (independent, <i>x</i> ) | Resulting<br>Sales (\$) (dependent, y) |
|----------------------------------------------|----------------------------------------|
| 2                                            | 1400                                   |
| 1                                            | 920                                    |
| 3                                            | 1100                                   |
| 5                                            | 2265                                   |
| 5                                            | 2890                                   |
| 4                                            | 2200                                   |

Statistics aplet

8

#### Open the **Statistics aplet**

1. Open the Statistics aplet and clear existing data by pressing 13 23 11.

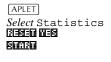

The Statistics aplet starts in the Numerical view.

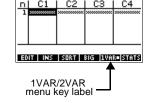

C2 | C3 | C4

C1 |

At any time the

Statistics aplet is configured for only one of two types of statistical explorations: one-variable (DURD) or twovariable (EUCICE). The 5th menu key label in the Numeric view toggles between these two options and shows the current option.

#### 2. Select EUCLE

You need to select EUCLIC because in this example we are analyzing a dataset comprising two variables: advertising minutes and resulting sales.

#### Enter data

3. Enter the data into the columns.

| 2 [ENTER] 1 [ENTER] | nl C |
|---------------------|------|
| 3 [ENTER] 5 [ENTER] | 17   |
| 5 ENTER 4 ENTER     | a á  |
|                     | 5 5  |

| n  C1    | C2          | C3      | C4       |
|----------|-------------|---------|----------|
|          | 1400<br>520 | ******* | *******  |
| ā ģ      | 1100        |         |          |
| įį       | 2000        |         |          |
| 1400     | lee oo      | 1       | L        |
| EDIT INS | SORT        | BIG 1VA | RE STRTS |

**•** *to move to the next* column

| 1400 | ENTER | 920 [ENTER]  |
|------|-------|--------------|
| 1100 | ENTER | 2265 ENTER   |
| 2890 | ENTER | 2200 [ENTER] |

#### Choose fit and data columns

4. Select a fit in the Symbolic setup view.

| SHIFT SETUP-SYMB |
|------------------|
|                  |
| Select Linear    |
| 005              |

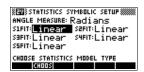

You can define up to five explorations of two-variable data, named S1 to S5. In this example, we will create just one: S1.

5. Specify the columns that hold the data you want to analyze.

**SYMB** 

You could have entered your data into columns other than C1 and C2.

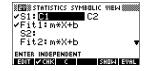

#### Explore statistics

6. Find the mean advertising time (MEANX) and the mean sales (MEANY).

#### NUM BICHE

MEANX is about 3.3 minutes and MEANY is about \$1796.

| 2-VAR | S1        |     |    |
|-------|-----------|-----|----|
| MEANX | 3,3333333 |     |    |
| źΫz   | 80        |     |    |
| MEANY | 1795,833  |     |    |
| ΣÝZ   | 22338725  |     |    |
| 3.333 | 333333    | 333 |    |
|       |           |     | 0K |

7. Scroll down to display the value for the correlation coefficient (CORR). The CORR value indicates how well the linear model fits the data.

**9** times

| The value is 0.8995 to four significant digits. | ΣY2<br>ΣXY<br>SCOV<br>PCOV<br>CORR<br>RELERR | 2233<br>4159<br>1135<br>946<br>.025 | 뵭  |
|-------------------------------------------------|----------------------------------------------|-------------------------------------|----|
| 0051                                            | .899                                         | 5309                                | 23 |
| <u>1916)</u>                                    |                                              |                                     |    |

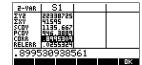

Setup plot

8. Change the plotting range to ensure all the data points are plotted (and select a different point mark, if you wish).

|                  | XEW STATISTICS PLOT SETUP ******** |
|------------------|------------------------------------|
|                  | XRNG: -2 7<br>YRNG: -100 4000      |
| (-)] 100 [ENTER] | SIMARK: 🖬 SZMARK: 🔶 SZMARK: 🔶      |
| 4000 ENTER       | SYMARK: SSMARK: X                  |
|                  | CHOOSE MARK FOR SCATTER PLOT       |

Plot the graph

9. Plot the graph.

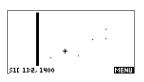

Draw the regression curve

best linear fit

10. Draw the regression curve (a curve to fit the data points).

This draws the regression line for the best linear fit.

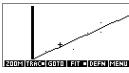

Display the<br/>equation for11. Return to the Symbolic view.SYMBIII

 STATISTICS SYMBOLIC VIEW

 ✓ S1:01
 C2

 ✓ Fit1:425.875\*X+376...
 S2:

 Fit2:m\*X+b
 ▼

 ENTER INDEPENDENT
 ENTER INDEPENDENT

12. Display the equation for the best linear fit.

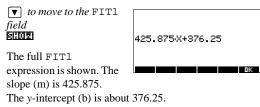

8-4

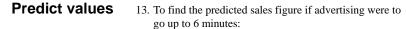

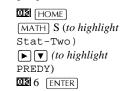

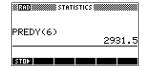

14. Return to the Plot view.

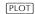

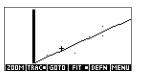

15. Jump to the indicated point on the regression line.

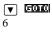

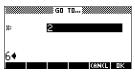

#### 009

Observe the predicted *y*-value in the left bottom corner of the screen.

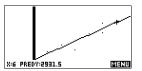

### Entering and editing statistical data

The Numeric view  $(\boxed{NUM})$  is used to enter data into the Statistics aplet. Each column represents a variable named C0 to C9. After entering the data, you must define the data set in the Symbolic view ([SYMB]).

**HINT** A data column must have at least four data points to provide valid two-variable statistics, or two data points for one-variable statistics.

You can also store statistical data values by copying lists from HOME into Statistics data columns. For example, in HOME, L1 SIM C1 stores a copy of the list L1 into the data-column variable C1.

### Statistics aplet's NUM view keys

The Statistics aplet's Numeric view keys are:

| Key                 | Meaning                                                                                                    |  |
|---------------------|----------------------------------------------------------------------------------------------------|--|
| EDEI                | Copies the highlighted item into the edit line.                                                                                                    |  |
|                     | Inserts a zero value above the highlighted cell.                                                                                                    |  |
| 5020                | Sorts the specified <i>independent</i> data<br>column in ascending or descending<br>order, and rearranges a specified<br>dependent (or frequency) data column<br>accordingly.             |  |
| I                   | Switches between larger and smaller font sizes.                                                                                                    |  |
| DURISO<br>EURISO    | A toggle switch to select one-variable<br>or two-variable statistics. This setting<br>affects the statistical calculations and<br>plots. The label indicates which setting<br>is current. |  |
| BILIB               | Computes descriptive statistics for<br>each data set specified in Symbolic<br>view.                                                                                                    |  |
| DEL                 | Deletes the currently highlighted value.                                                                                                    |  |
| [SHIFT] CLEAR       | Clears the current column or all columns of data. Press SHIFT CLEAR to display a menu list, then select the current column or all columns option, and press <b>EE</b> .                   |  |
| SHIFT cursor<br>key | Moves to the first or last row, or first or last column.                                                                                                    |  |

#### Example

You are measuring the height of students in a classroom to find the mean height. The first five students have the following measurements 160cm, 165cm, 170cm, 175cm, 180cm.

1. Open the Statistics aplet.

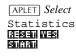

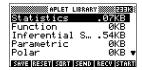

2. Enter the measurement data.

| 160 | ENTER |
|-----|-------|
| 165 | ENTER |
| 170 | ENTER |
| 175 | ENTER |
| 180 | ENTER |

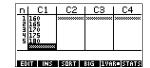

3. Find the mean of the sample.

Ensure the **DUTE** / **EUTE** menu key label reads **DUTE**. Press **EUTE** to see the statistics

1-VAR H1 NS 5 NDT 850 MEANS 170 PVRKZ 50 SVRKZ 62.5 PSDEV 7.071068 5

calculated from the sample data in C1. Press the  $\bigtriangledown$  key to scroll to further statistics.

Note that the title for the column of statistics is H1. There are 5 data set definitions available for one-variable statistics: H1–H5. If data is entered

| 1-VAR          | H1       |    |
|----------------|----------|----|
| SSDEV<br>MIN 7 | 7.905694 |    |
| 21             | 16ž.s    |    |
| MEDIAN<br>Q3   | 177.5    |    |
| MAXX           | 180      |    |
| 180            |          |    |
|                |          | OK |

in C1, H1 is automatically set to use C1 for data, and the frequency of each data point is set to 1. You can select other columns of data from the Statistics Symbolic setup view.

 Press II to close the statistics window and press SYMB key to see the data set definitions.

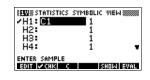

The first column indicates the associated

column of data for each data set definition, and the second column indicates the constant frequency, or the column that holds the frequencies.

The keys you can use from this window are:

| Key    | Meaning                                                                                                  |  |
|--------|----------------------------------------------------------------------------------------------------|--|
| EDEI   | Copies the column variable (or variable expression) to the edit line for editing. Press                  |  |
|        | Checks/unchecks the current data set.<br>Only the checkmarked data set(s) are<br>computed and plotted.   |  |
| 🖸 or 🖾 | Typing aid for the column variables<br>(聲) or for the Fit expressions (盥).                               |  |
|        | Displays the current variable<br>expression in standard mathematical<br>form. Press <b>D3</b> when done. |  |
|        | Evaluates the variables in the highlighted column (C1, etc.) expression.                                 |  |
| (VARS) | Displays the menu for entering variable names or contents of variables.                                  |  |
| (MATH) | Displays the menu for entering math operations.                                                          |  |
| DEL    | Deletes the highlighted variable <i>or</i> the current character in the edit line.                       |  |

| Key          | Meaning (Continued)                                                                                                    |
|--------------|----------------------------------------------------------------------------------------------------|
| [SHIFT]CLEAR | Resets default specifications for the data sets <i>or</i> clears the edit line (if it was active).<br>Note: If SHIFT CLEAR is used the data sets will need to be selected again before re-use. |

To continue our example, suppose that the heights of the rest of the students in the class are measured, but each one is rounded to the nearest of the five values first recorded. Instead of entering all the new data in C1, we shall simply add another column, C2, that holds the frequencies of our five data points in C1.

| Height (cm) | Frequency |
|-------------|-----------|
| 160         | 5         |
| 165         | 3         |
| 170         | 8         |
| 175         | 2         |
| 180         | 1         |

5. Move the highlight bar into the right column of the H1 definition and replace the frequency value of 1 with the name C2.

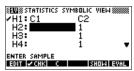

#### 2

6. Return to the numeric view.

NUM

7. Enter the frequency data shown in the above table.

| ► 5 ENTER | п   | C1         | C2   | C3      | C4       |
|-----------|-----|------------|------|---------|----------|
| 3 ENTER   | ł   | 160<br>165 | 5    |         |          |
| 8 ENTER   | - 2 | 170<br>175 | 2    |         |          |
| 2 [ENTER] | _   |            |      |         |          |
| 1 ENTER   | E   | IT INS     | SORT | BIG 1VA | RE STATS |

Statistics aplet

8-9

8. Display the computed statistics.

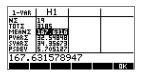

- You can scroll down to the mean. The mean height is approximately 167.63cm.
- 9. Setup a histogram plot for the data.

**EXE** SHIFT SETUP-PLOT

Enter set up information appropriate to your data.

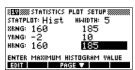

10. Plot a histogram of the data.

PLOT

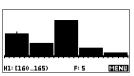

| You can ignore the angle measurement mode <i>unless</i> your Fit definition (in Symbolic view) involves a trigonometric function. In this case, you should specify in the mode screen whether the trigonometric units are to be interpreted in degrees, radians, or grads.                                                                               |
|----------------------------------------------------------------------------------------------------|
| <i>The data that you enter is automatically saved.</i> When you are finished entering data values, you can press a key for another Statistics view (like [SYMB]), or you can switch to another aplet or HOME.                                                                                                    |
| In the Numeric view of the Statistics aplet, highlight the data value to change. Type a new value and press ENTER, or press ESTIN to copy the value to the edit line for modification. Press ENTER after modifying the value on the edit line.                                                                                                    |
| <ul> <li>To delete a single data item, highlight it and press DEL.<br/>The values below the deleted cell will scroll up one row.</li> <li>To delete a column of data, highlight an entry in that<br/>column and press SHIFT CLEAR. Select the column name.</li> <li>To delete all columns of data, press SHIFT CLEAR. Select<br/>All columns.</li> </ul> |
|                                                                                                    |

| Insert data         | Highlight the entry <i>following</i> the point of insertion. Press <b>[126</b> , then enter a number. It will write over the zero that was inserted.                |                                                                                                    |  |  |
|---------------------|----------------------------------------------------------------------------------------------------|----------------------------------------------------------------------------------------------------|--|--|
| Sort data<br>values | 1.                                                                                                    | In Numeric view, highlight the column you want to sort, and press <b>EXIA</b> .                                                                                                    |  |  |
|                     | 2.                                                                                                    | Select the SORT ORDER option. You can choose either Ascending or Descending.                                                                                                    |  |  |
|                     | 3.                                                                                                    | Specify the INDEPENDENT and DEPENDENT data<br>columns. Sorting is by the <i>independent</i> column. For<br>instance, if Age is C1 and Income is C2 and you want to<br>sort by Income, then you make C2 the independent<br>column for the sorting and C1 the dependent column. |  |  |
|                     |                                                                                                    | <ul> <li>To sort just one column, choose None for the dependent column.</li> </ul>                                                                                                    |  |  |
|                     |                                                                                                    | <ul> <li>For one-variable statistics with two data columns,<br/>specify the frequency column as the dependent<br/>column.</li> </ul>                                                                                                    |  |  |
|                     |                                                                                                    | Press 🖽                                                                                                    |  |  |
| Defining a reg      | re                                                                                                    | ssion model (2VAR)                                                                                                    |  |  |
|                     | The Symbolic view includes an expression (Fit1 thro<br>that defines the regression model, or "fit", to use fo<br>regression analysis of each two-variable data set. |                                                                                                    |  |  |
|                     | Th                                                                                                    | ere are three ways to select a regression model:                                                                                                    |  |  |
|                     | •                                                                                                    | Accept the default option to fit the data to a straight line.                                                                                                    |  |  |
|                     | •                                                                                                    | Select one of the available fit options in Symbolic Setup view.                                                                                                    |  |  |
|                     | •                                                                                                    | Enter your own mathematical expression in Symbolic view. This expression will be plotted, <i>but it will not be fitted to the data points</i> .                                                                                                    |  |  |

 To choose the fit
 1. In Numeric view, make sure EUER is set.

 fit
 2. Press SHIFT SETUP-SYMB to display the Symbolic Setup view. Highlight the Fit number (SIFIT to S5FIT) you want to define.

 3. Press EUER and select from the following list. Press Reserved and select from the following list. Press Reserved and select formula for the fit is displayed in Symbolic view.

Statistics aplet

8-11

#### Fit models

Eight fit models are available:

| Fit model    | Meaning                                                                                                    |  |
|--------------|----------------------------------------------------------------------------------------------------|--|
| Linear       | (Default.) Fits the data to a straight line, $y = mx+b$ . Uses a least-squares fit.                                                       |  |
| Logarithmic  | Fits to a logarithmic curve,<br>$y = m \ln x + b.$                                                                                        |  |
| Exponential  | Fits to an exponential curve, $y = be^{mx}$ .                                                                                             |  |
| Power        | Fits to a power curve, $y = bx^m$ .                                                                                                    |  |
| Quadratic    | Fits to a quadratic curve,<br>$y = ax^2 + bx + c$ . Needs at least three points.                                                          |  |
| Cubic        | Fits to a cubic curve,<br>$y = ax^3 + bx^2 + cx + d$ . Needs at least<br>four points.                                                     |  |
| Logistic     | Fits to a logistic curve,                                                                                                    |  |
|              | $y = \frac{L}{1 + ae^{(-bx)}},$                                                                                                    |  |
|              | where L is the saturation value for<br>growth. You can store a positive real<br>value in L, or—if L=0—let L be<br>computed automatically. |  |
| User Defined | Define your own expression (in<br>Symbolic view.)                                                                                         |  |

## To define your own fit

- 1. In Numeric view, make sure **EUME** is set.
- 2. Display the Symbolic view.
- 3. Highlight the Fit expression (Fit1, etc.) for the desired data set.
- 4. Type in an expression and press ENTER.The independent variable must be *X*, and the expression
  - must not contain any unknown variables. Example:  $1.5 \times \cos x + 0.3 \times \sin x$ .

This automatically changes the Fit type (S1FIT, etc.) in the Symbolic Setup view to User Defined.

8-12

### **Computed statistics**

#### **One-variable**

| Statistic | Definition                                             |  |
|-----------|--------------------------------------------------------|--|
| ΝΣ        | Number of data points.                                 |  |
| τοτΣ      | Sum of data values (with their frequencies).           |  |
| μεανς     | Mean value of data set.                                |  |
| pvarΣ     | Population variance of data set.                       |  |
| SVARS     | Sample variance of data set.                           |  |
| PSDEV     | Population standard deviation of data set.             |  |
| SSDEV     | Sample standard deviation of data set.                 |  |
| μινς      | Minimum data value in data set.                        |  |
| Q1        | First quartile: median of ordinals to left of median.  |  |
| MEDIAN    | Median value of data set.                              |  |
| Q3        | Third quartile: median of ordinals to right of median. |  |
| ΜΑΧΣ      | Maximum data value in data set.                        |  |

When the data set contains an odd number of values, the data set's median value is not used when calculating Q1 and Q3 in the table above. For example, for the following data set:

{3,5,7,8,15,16,17}

only the first three items, 3, 5, and 7 are used to calculate Q1, and only the last three terms, 15, 16, and 17 are used to calculate Q3.

#### Two-variable

| Statistic | Definition                                                                                                    |  |
|-----------|----------------------------------------------------------------------------------------------------|--|
| MEANX     | Mean of x- (independent) values.                                                                                                    |  |
| ΣΧ        | Sum of <i>x</i> -values.                                                                                                    |  |
| ΣΧ2       | Sum of $x^2$ -values.                                                                                                    |  |
| MEANY     | Mean of y- (dependent) values.                                                                                                    |  |
| ΣΥ        | Sum of <i>y</i> -values.                                                                                                    |  |
| ΣΥ2       | Sum of $y^2$ -values.                                                                                                    |  |
| ΣΧΥ       | Sum of each <i>xy</i> .                                                                                                    |  |
| SCOV      | Sample covariance of independent and dependent data columns.                                                                                                    |  |
| PCOV      | Population covariance of independent<br>and dependent data columns                                                                                                    |  |
| CORR      | Correlation coefficient of the<br>independent and dependent data<br>columns <i>for a linear fit only</i><br>(regardless of the Fit chosen). Returns<br>a value from 0 to 1, where 1 is the best<br>fit. |  |
| RELERR    | The relative error (for the selected fit).<br>Provides a measure of accuracy for<br>the fit.                                                                                                    |  |

### Plotting

#### You can plot:

- histograms (ELCELE)
- box-and-whisker plots (EUGED)
- scatter plots of data (EUCLED).

Once you have entered your data ([NUM]), defined your data set ([SYMB]), and defined your Fit model for two-variable statistics ([SHIFT] *SETUP-SYMB*), you can plot your data. You can select up to five scatter or box-and-whisker plots at a time. You can plot only one histogram at a time.

## To plot statistical data

- 1. In Symbolic view (<u>SYMB</u>), select (**EEEE**) the data sets you want to plot.
- 2. For one-variable data (EMETE), select the plot type in Plot Setup (SHIFT) SETUP-PLOT). Highlight STATPLOT, press ELECTE, select either Histogram or BoxWhisker, and press EE.
- 3. For any plot, but especially for a histogram, adjust the plotting scale and range in the Plot Setup view. If you find histogram bars too fat or too thin, you can adjust them with the HWIDTH setting.
- 4. Press PLOT. If you have not adjusted the Plot Setup yourself, you can try VIEWS select Auto Scale .
- **HINT** Auto Scale can be relied upon to give a good starting scale which can then be adjusted in the Plot Setup view.

### **Plot types**

| Histogram               | <b>One-variable statistics</b> . The numbers below the plot mean that the current bar (where the cursor is) starts at 0 and ends at 2 (not including 2), and the frequency for this column, (that is, the number of data elem is 1. You can see information a the results where the second states are as a second state are as a second state and the second states are as a second state and the second states are as a second state and states are as a second states are as a second state and states are as a second states are as a second state and states are as a second state are as a second state and states are as a second state are as a second state | ,                                       |
|-------------------------|----------------------------------------------------------------------------------------------------|-----------------------------------------|
| Box and<br>Whisker Plot | <b>One-variable statistics</b> . The left whisker marks the minimum data value. The box marks the first quartile, the median, and the third quartile. The right whisker marks the maximum data value.                                                                                                    |                                         |
| Scatter Plot            | Two-variable statistics. The<br>numbers below the plot<br>indicate that the cursor is at the<br>first data point for S2, at (1, 6).<br>Press  to move to the next<br>data point and display<br>information about it.                                                                                                    | *<br>+ * *<br>S2E 11:1. 6 <b>[][EN]</b> |
|                         | To connect the data points as<br>they are plotted, checkmark<br>CONNECT in the second page<br>of the Plot Setup. <i>This is not a</i><br><i>regression curve.</i>                                                                                                    | 521 1):1, 6 EEU                         |

8-16

## Fitting a curve to 2VAR data

In the Plot view, press **ID**. This draws a curve to fit the checked two-variable data set(s). See "To choose the fit" on page 8-11.

|                         | PLOT<br>EIII<br>EIII<br>SYMB<br>SYMB<br>SYMB<br>SYMB<br>SYMB<br>SIIICI<br>SYMB<br>SIIICI<br>SYMB<br>SIIICI<br>SYMB<br>SIIICI<br>SYMB<br>SIIICI<br>SYMB<br>SIIICI<br>SYMB<br>SIIICI<br>SIIICI<br>SI |                                                                                                    |  |
|-------------------------|----------------------------------------------------------------------------------------------------|----------------------------------------------------------------------------------------------------|--|
|                         | [SYMB]                                                                                                    | STATISTICS SYMBOLIC VIEW           S1: C1         C2           Fit1: 2.12195121951           ✓ S2: C3         C4           ✓ Fit2: 1.98082191781           ✓ Fit2: 1.98082191781           ✓ Enter User Defined Fit           EOTT         ✓ KIK           ENTER USER DEFINED FIT |  |
|                         | <u>8:02</u>                                                                                                    |                                                                                                    |  |
|                         | The expression in Fit2 shows that the                                                                                                    | 1.98082191781-X+2.26575                                                                                                    |  |
|                         | slope=1.98082191781 and<br>the <i>y</i> -intercept=2.2657.                                                                                                    | OK I                                                                                                    |  |
| Correlation coefficient | The correlation coefficient is sto<br>a measure of fit to a <i>linear</i> curv<br>model you have chosen, CORR                                                                                                    | ve only. Regardless of the Fit                                                                                                    |  |
| Relative Error          | The <i>relative error</i> is stored in a variable named RELERR. The relative error provides a measure of fit accuracy for all fits, and it <i>does</i> depend on the Fit model you have chosen.                                                                                                    |                                                                                                    |  |
|                         | The relative error is a measure values and actual values based number means a better fit.                                                                                                    | 1                                                                                                    |  |
| HINT                    | <b>NT</b> In order to access these variables after you plot a set of statistics, you must press NUM to access the numeric view and then <b>EXIMP</b> to display the correlation values. The values are stored in the variables when you access the Symbolic view.                                                                                                    |                                                                                                    |  |

Statistics aplet

## Setting up the plot (Plot setup view)

|                            | The Plot Setup view (SHIFT) SETUP-PLOT) sets most of the same plotting parameters as it does for the other built-in aplets.<br>See "Setting up the plot (Plot view setup)" on page 2-5.<br>Settings unique to the Statistics aplet are as follows:                                                                                                    |
|----------------------------|----------------------------------------------------------------------------------------------------|
| Plot type (1VAR)           | STATPLOT enables you to specify either a histogram or a box-and-whisker plot for one-variable statistics (when <b>LEGE</b> is set). Press <b>LEGE</b> to change the highlighted setting                                                                                                    |
| Histogram width            | HWIDTH enables you to specify the width of a histogram bar.<br>This determines how many bars will fit in the display, as well<br>as how the data is distributed (how many values each bar<br>represents).                                                                                                    |
| Histogram range            | HRNG enables you to specify the range of values for a set of<br>histogram bars. The range runs from the left edge of the<br>leftmost bar to the right edge of the rightmost bar. You can<br>limit the range to exclude any values you suspect are outliers.                                                                                                    |
| Plotting mark<br>(2VAR)    | S1MARK through S5MARK enables you to specify one of five symbols to use to plot each data set. Press <b>ELEVE</b> to change the highlighted setting.                                                                                                    |
| Connected points<br>(2VAR) | CONNECT (on the second page), when checkmarked,<br>connects the data points as they are plotted. <i>The resulting line</i><br><i>is not the regression curve</i> . The order of plotting is according<br>to the ascending order of independent values. For instance, the<br>data set $(1,1)$ , $(3,9)$ , $(4,16)$ , $(2,4)$ would be plotted and traced<br>in the order $(1,1)$ , $(2,4)$ , $(3,9)$ , $(4,16)$ . |

8-18

Statistics aplet

## Trouble-shooting a plot

If you have problems plotting, check that you have the following:

- The correct **WERE** or **EUER** menu label on (Numeric view).
- The correct fit (regression model), if the data set is twovariable.
- Only the data sets to compute or plot are checkmarked (Symbolic view).
- The correct plotting range. Try using VIEWS Auto Scale (instead of PLOT), or adjust the plotting parameters (in Plot Setup) for the ranges of the axes and the width of histogram bars (HWIDTH).
- In **EUTE** mode, ensure that both paired columns contain data, and that they are the same length.
- In **ILEE** mode, ensure that a paired column of frequency values is the same length as the data column that it refers to.

## Exploring the graph

The Plot view has menu keys for zooming, tracing, and coordinate display. There are also scaling options under [VIEWS]. These options are described in "Exploring the graph" on page 2-7.

#### Statistics aplet's PLOT view keys

| Key              | Meaning                                                                                                    |
|------------------|----------------------------------------------------------------------------------------------------|
| SHIFT CLEAR      | Erases the plot.                                                                                                    |
| [VIEWS]          | Offers additional pre-defined views for<br>splitting the screen, overlaying plots,<br>and autoscaling the axes.                                                              |
| SHIFT (SHIFT)    | Moves cursor to far left or far right.                                                                                                    |
| 200(12)          | Displays ZOOM menu.                                                                                                    |
| næga<br>B        | Turns trace mode on/off. The white box appears next to the option when Trace mode is active.                                                                                 |
| ED               | Turns fit mode on/off. Turning <b>III</b> on<br>draws a curve to fit the data points<br>according to the current regression<br>model.                                        |
| statistics only) | Enables you to specify a value on the line of best fit to jump to or a data point number to jump to.                                                                         |
|                  | Displays the equation of the regression curve.                                                                                                    |
|                  | Hides and displays the menu key labels.<br>When the labels are hidden, any menu<br>key displays the (x,y) coordinates.<br>Pressing <b>EEU</b> redisplays the menu<br>labels. |

Statistics aplet

#### **Calculating predicted values**

The functions PREDX and PREDY estimate (predict) values for X or Y given a hypothetical value for the other. The estimation is made based on the curve that has been calculated to fit the data according to the specified fit.

## Find predicted values

- 1. In Plot view, draw the regression curve for the data set.
- 2. Press  $\overline{\bullet}$  to move to the regression curve.
- 3. Press **EXIM** and enter the value of *X*. The cursor jumps to the desired point on curve and the coordinate display shows *X* and the predicted value of *Y*.

#### In HOME,

- Enter PREDX(y-value) ENTER to find the predicted (estimated) value for the independent variable given a hypothetical dependent value.
- Enter PREDY(*x*-value) to find the predicted value of the dependent variable given a hypothetical independent variable.

You can type PREDX and PREDY into the edit line, or you can copy these function names from the MATH menu under the Stat-Two category.

HINT In cases where more than one fit curve is displayed, the PREDY function uses the most recently calculated curve. In order to avoid errors with this function, uncheck all fits except the one that you want to work with, or use the Plot View method.

Statistics aplet

## **Inference** aplet

## About the Inference aplet

The Inference capabilities include calculation of confidence intervals and hypothesis tests based on the Normal Z–distribution or Student's t–distribution.

Based on the statistics from one or two samples, you can test hypotheses and find confidence intervals for the following quantities:

- mean
- proportion
- difference between two means
- difference between two proportions

**Example data** When you first access an input form for an Inference test, by default the input form contains example data. This example data is designed to return meaningful results that relate to the test. It is useful for gaining an understanding of what the test does, and for demonstrating the test. The calculator's on-line help provides a description of what the example data represents.

9

## Getting started with the Inference aplet

This example describes the Inference aplet's options and functionality by stepping you through an example using the example data for the Z–Test on 1 mean.

## Open the Inference aplet

1. Open the Inference aplet.

APLET Select Inferential

The Inference aplet opens in the Symbolic view.

#### 

#### Inference aplet's SYMB view keys

The table below summarizes the options available in Symbolic view.

| Hypothesis Tests                                                          | Confidence Intervals                                                                                                    |
|---------------------------------------------------------------------------|----------------------------------------------------------------------------------------------------|
| Z: 1 µ, the Z–Test<br>on 1 mean                                           | Z–Int: 1 μ, the confidence<br>interval for 1 mean, based on the<br>Normal distribution                                           |
| Z: $\mu_1 - \mu_2$ , the<br>Z-Test on the<br>difference of two<br>means   | Z–Int: $\mu_1 - \mu_2$ , the confidence<br>interval for the difference of two<br>means, based on the Normal<br>distribution      |
| Z: 1 P, the Z–Test<br>on 1 proportion                                     | Z–Int: 1 P, the confidence<br>interval for 1 proportion, based<br>on the Normal distribution                                     |
| Z: $P_1 - P_2$ , the<br>Z-Test on the<br>difference in two<br>proportions | Z–Int: $P_1 – P_2$ , the confidence<br>interval for the difference of two<br>proportions, based on the Normal<br>distribution    |
| T: 1 μ, the T–Test<br>on 1 mean                                           | T–Int: 1 μ, the confidence<br>interval for 1 mean, based on the<br>Student's t–distribution                                      |
| T: $\mu_1 - \mu_2$ , the<br>T-Test on the<br>difference of two<br>means   | T–Int: $\mu_1 - \mu_2$ , the confidence<br>interval for the difference of two<br>means, based on the Student's<br>t–distribution |

|                                     | alternative hypothesis to test against the null hypothesis. For<br>each test, there are three possible choices for an alternative<br>hypothesis based on a quantitative comparison of two<br>quantities. The null hypothesis is always that the two<br>quantities are equal. Thus, the alternative hypotheses cover the<br>various cases for the two quantities being unequal: <, >, and $\neq$ . |
|-------------------------------------|----------------------------------------------------------------------------------------------------|
|                                     | In this section, we will use the example data for the Z–Test on 1 mean to illustrate how the aplet works and what features the various views present.                                                                                                    |
| Define the<br>inferential<br>method | 1. Select the Hypothesis Test inferential method.<br>ELECTRIC Select HYPOTH TEST<br>Select HYPOTH TEST<br>TYPE CONF INTERVAL<br>Choose an inferential method<br>CONF ONE ONE                                                                                                    |
|                                     | 2. Define the type of test.                                                                                                    |

If you choose one of the hypothesis tests, you can choose the

УĻ

| 01:0005 |   |   |
|---------|---|---|
| Z-Test: | 1 | μ |

|       | Z-Test: | 1     |   |
|-------|---------|-------|---|
| METH  | Z-Test: | u1-u2 | - |
| TYPE  | Z-Test: | 1 P   |   |
| ALT   | Z-Test: | P1-P2 |   |
| Chas  | T-Test: | 1μ    | Ŧ |
| cuoo. |         |       |   |

3. Select an alternative hypothesis.

| <sup>NETH</sup> μ≼μ0<br>TYPE μ>μ0<br>ALT μ≠μ0 | HETH U |                      |  |
|-----------------------------------------------|--------|----------------------|--|
|                                               | TUDE   | <u>Қ</u> µИ<br>Х.::0 |  |

015

01:0005  $\mu < \mu 0$ 

| INF STAT SYMBOLIC VIEW           | * |
|----------------------------------|---|
| METHOD: HYPOTH TEST              |   |
| TYPE: Z-Test: 1 µ                |   |
| аст нуротн: <mark>д&lt;д0</mark> |   |
| Choose alternative hypothesis    |   |
| CHOOS                            |   |

#### Enter data

4. Enter the sample statistics and population parameters that define the chosen test or interval.

SHIFT SETUP-NUM

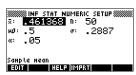

The table below lists the fields in this view for our current <code>Z-Test:1</code>  $\mu$  example.

| Field name | Definition                    |
|------------|-------------------------------|
| μ0         | Assumed population mean       |
| σ          | Population standard deviation |
| $\bar{x}$  | Sample mean                   |
| n          | Sample size                   |
| α          | Alpha level for the test      |

By default, each field already contains a value. These values constitute the example database and are explained in the **LIFE** feature of this aplet.

| Display on-line<br>help                         |    | Display the on-line help. | Tests the null hypothesis that<br>the population nean is an assumed<br>ugue, WJ, against the<br>alternative hypotheses.<br>Example data<br>A set of 50 random numbers from D<br>to 1, generated by a calculator,<br>has a mean of 0.461368. The<br>UX |
|-------------------------------------------------|----|---------------------------|----------------------------------------------------------------------------------------------------|
| Display test<br>results in<br>numeric<br>format | 7. | the statistic.            | umeric format.                                                                                                    |

9-4

## Plot test results

8. Display a graphic view of the test results.

#### PLOT

Horizontal axes are presented for both the distribution variable and the test statistic. A generic

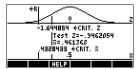

bell curve represents the probability distribution function. Vertical lines mark the critical value(s) of the test, as well as the value of the test statistic. The rejection region is marked  $\leq \mathbb{R}$  and the test numeric results are displayed between the horizontal axes.

# Importing Sample Statistics from the Statistics aplet

The Inference aplet supports the calculation of confidence intervals and the testing of hypotheses based on data in the Statistics aplet. Computed statistics for a sample of data in a column in any Statistics-based aplet can be imported for use in the Inference aplet. The following example illustrates the process.

A calculator produces the following 6 random numbers:

0.529, 0.295, 0.952, 0.259, 0.925, and 0.592

## Open the Statistics aplet

1. Open Statistics aplet. Note: Reset current settings.

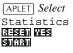

| n | C1 | C2                                      | C3      | C4      |
|---|----|-----------------------------------------|---------|---------|
| 1 |    | ,,,,,,,,,,,,,,,,,,,,,,,,,,,,,,,,,,,,,,, | ******* | ******* |
|   |    |                                         |         |         |
|   |    |                                         |         |         |
|   |    |                                         |         |         |
|   |    |                                         |         |         |

The Statistics aplet opens in the Numeric view.

EDIT INS SORT BIG IVAR=STATS

| Enter data              | 2. In the C1 column, enter the random numbers produced by the calculator.                                                                                                    |
|-------------------------|----------------------------------------------------------------------------------------------------|
|                         |                                                                                                    |
| HINT                    | If the Decimal Mark setting in the Modes input form ( <u>SHIFT</u> <i>MODES</i> ) is set to Comma, use , instead of .                                                                                                    |
|                         | 3. If necessary, select 1-variable statistics. Do this by pressing the fifth menu key until <b>ELERC</b> is displayed as its menu label.                                                                                                    |
| Calculate<br>statistics | <ul> <li>Calculate statistics.</li> <li>EIFTE</li> <li>I - VAR H1</li> <li>NX 0 172 0 592</li> <li>PIENNZ 592</li> <li>PIENNZ</li></ul> |
|                         | the statistics computed here to construct a confidence<br>interval for the true mean of the population of random<br>numbers and see whether or not this interval contains 0.5.                                                                                                    |
|                         | 5. Press 🖾 to close the computed statistics window.                                                                                                    |
| Open<br>Inference aplet | 6. Open the Inference aplet and clear current settings.          APLET       Select         Inference       HETHOD:         HYPOTH       TYPE:         Z-Test:       1 μ         BILLIAN       HETHOD:         Choose an inferential Hethod                                                                                                    |

| Choose<br>inference<br>method and<br>type |     | Choose an inference metho<br><b>ELITE</b><br>Select CONF INTERVAL<br>Choose a distribution statis                                                                                                    | METHOD: CONF INTERVAL<br>METHOD: CONF INTERVAL<br>TYPE: Z-INT: 1 μ.<br>Choose an inferential method<br>CLODS |
|-------------------------------------------|-----|----------------------------------------------------------------------------------------------------|----------------------------------------------------------------------------------------------------|
|                                           |     | ▼ EffCOS<br>Select T-Int: 1 μ                                                                                                    | METHOD: CONF INTERVAL<br>NETHOD: CONF INTERVAL<br>TYPE: T-INT: 1 p<br>Choose distribution statistic          |
| Set up the interval                       | 9.  | are sample data from the or                                                                                                    | on. Note: The default values<br>n-line help example.                                                         |
| calculation                               |     | SHIFT]SETUP-NUM                                                                                                    |                                                                                                    |
| Import the data                           | 10. | from C1 is displayed by def<br><b>ITERN</b><br>Note: If there are other<br>columns of data in the<br>Statistics aplet, you could<br>select a column and press<br><b>ITE</b> to see the statistics befor<br>Numeric Setup view. Also, a | Stat inport data column                                                                                      |

11. Specify a 90% confidence interval in the C: field.

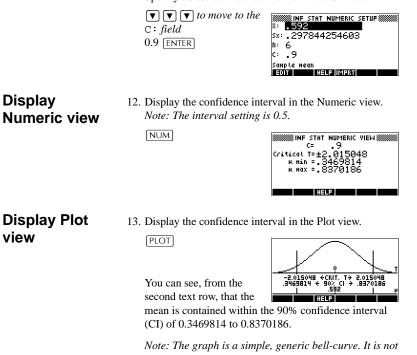

Note: The graph is a simple, generic bell-curve. It is not meant to accurately represent the t-distribution with 5 degrees of freedom.

## Hypothesis tests

You use hypothesis tests to test the validity of hypotheses that relate to the statistical parameters of one or two populations. The tests are based on statistics of samples of the populations.

The HP 39G/40G hypothesis tests use the Normal Z–distribution or Student's t-distribution to calculate probabilities.

### **One–Sample Z–Test**

Menu name

Z–Test: 1  $\mu$ 

On the basis of statistics from a single sample, the 1 mean Z–Test measures the strength of the evidence for a selected hypothesis against the null hypothesis. The null hypothesis is that the population mean equals a specified value  $H_0$ :  $\mu - \mu_0$ .

You select one of the following alternative hypotheses against which to test the null hypothesis:

$$H_1: \mu < \mu_0$$
$$H_1: \mu > \mu_0$$
$$H_1: \mu \neq \mu_0$$

Inputs

The inputs are:

| Field name     | Definition                     |
|----------------|--------------------------------|
| x              | Sample mean.                   |
| n              | Sample size.                   |
| μ <sub>0</sub> | Hypothetical population mean.  |
| σ              | Population standard deviation. |
| α              | Significance level.            |

The results are:

| Result     | Description                                                                    |
|------------|--------------------------------------------------------------------------------|
| Test Z     | Z-test statistic.                                                              |
| Prob       | Probability associated with the Z–Test statistic.                              |
| Critical Z | Boundary values of Z associated with the $\alpha$ level that you supplied.     |
| Critical x | Boundary values of $\bar{x}$ required by the $\alpha$ value that you supplied. |

## Two–Sample Z–Test

Menu name

Z–Test: μ1–μ2

On the basis of two samples, each from a separate population, this test measures the strength of the evidence for a selected hypothesis against the null hypothesis. The null hypothesis is that the mean of the two populations are equal  $(H_0: \mu_1 = \mu_2)$ .

You select one of the following alternative hypotheses against which to test the null hypothesis:

| $H_1:\mu_1$ | $< \mu_2$    |
|-------------|--------------|
| $H_1:\mu_1$ | $> \mu_2$    |
| $H_1:\mu_1$ | $\neq \mu_2$ |

Inputs

The inputs are:

| Field name | Definition                       |
|------------|----------------------------------|
| <i>x</i> 1 | Sample 1 mean.                   |
| $\bar{x}2$ | Sample 2 mean.                   |
| n1         | Sample 1 size.                   |
| n2         | Sample 2 size.                   |
| σ1         | Population 1 standard deviation. |
| σ2         | Population 2 standard deviation. |
| α          | Significance level.              |

9-10

The results are:

| Result     | Description                                                               |
|------------|---------------------------------------------------------------------------|
| Test Z     | Z-Test statistic                                                          |
| Prob       | Probability associated with the Z–Test statistic.                         |
| Critical Z | Boundary value of Z associated with the $\alpha$ level that you supplied. |

## **One–Proportion Z–Test**

Menu name

#### Z-Test: 1P

On the basis of statistics from a single sample, this test measures the strength of the evidence for a selected hypothesis against the null hypothesis. The null hypothesis is that the proportion of successes in the two populations is equal.  $H_0\pi = \pi_0$ 

You select one of the following alternative hypotheses against which to test the null hypothesis:

$$H_1: \pi < \pi_0$$
$$H_1: \pi > \pi_0$$
$$H_1: \pi \neq \pi_0$$

#### Inputs

The inputs are:

| Field name     | Definition                          |
|----------------|-------------------------------------|
| х              | Number of successes in the sample.  |
| n              | Sample size.                        |
| π <sub>0</sub> | Population proportion of successes. |
| α              | Significance level.                 |

The results are:

| Result     | Description                                                 |
|------------|-------------------------------------------------------------|
| Test P     | Proportion of successes in the sample.                      |
| Test Z     | Z-Test statistic.                                           |
| Prob       | Probability associated with the Z–Test statistic.           |
| Critical Z | Boundary value of Z associated with the level you supplied. |

## **Two–Proportion Z–Test**

Menu name

#### Z-Test: P1-P2

On the basis of statistics from two samples, each from a different population, the 2 proportion Z–Test measures the strength of the evidence for a selected hypothesis against the null hypothesis. The null hypothesis is that the proportion of successes in the two populations is equal. ( $H_0$ :  $\pi_1 = \pi_2$ ).

You select one of the following alternative hypotheses against which to test the null hypothesis:

$$H_1:\pi_1 < \pi_2$$
  
 $H_1:\pi_1 > \pi_2$   
 $H_1:\pi_1 \neq \pi_2$ 

#### Inputs

The inputs are:

| Field name | Definition          |
|------------|---------------------|
| X1         | Sample 1 mean.      |
| X2         | Sample 2 mean.      |
| n1         | Sample 1 size.      |
| n2         | Sample 2 size.      |
| α          | Significance level. |

The results are:

| Result     | Description                                                                |
|------------|----------------------------------------------------------------------------|
| Test P1–P2 | Difference between the proportions of successes in the two samples.        |
| Test Z     | Z-Test statistic.                                                          |
| Prob       | Probability associated with the Z–Test statistic.                          |
| Critical Z | Boundary values of Z associated with the $\alpha$ level that you supplied. |

## **One–Sample T–Test**

Menu name

#### T-Test: 1 µ

The One–sample T–Test is used when the population standard deviation is not known. On the basis of statistics from a single sample, this test measures the strength of the evidence for a selected hypothesis against the null hypothesis. The null hypothesis is that the sample mean has some assumed value,  $H_0: \mu = \mu_0$ 

You select one of the following alternative hypotheses against which to test the null hypothesis:)

$$H_1: \mu < \mu_0$$
$$H_1: \mu > \mu_0$$
$$H_1: \mu \neq \mu_0$$

#### Inputs

The inputs are:

| Field name | Definition                    |
|------------|-------------------------------|
| <i>x</i>   | Sample mean.                  |
| Sx         | Sample standard deviation.    |
| n          | Sample size.                  |
| μ0         | Hypothetical population mean. |
| α          | Significance level.           |

Inference aplet

9-13

The results are:

| Result             | Description                                                                   |
|--------------------|-------------------------------------------------------------------------------|
| Test T             | T-Test statistic.                                                             |
| Prob               | Probability associated with the T–Test statistic.                             |
| Critical T         | Boundary value of T associated with the $\alpha$ level that you supplied.     |
| Critical $\bar{x}$ | Boundary value of $\bar{x}$ required by the $\alpha$ value that you supplied. |

## Two–Sample T–Test

Menu name

T–Test:  $\mu 1 - \mu 2$ 

The Two–sample T–Test is used when the population standard deviation is not known. On the basis of statistics from two samples, each sample from a different population, this test measures the strength of the evidence for a selected hypothesis against the null hypothesis. The null hypothesis is that the two populations means are equal ( $H_0: \mu_1 = \mu_2$ ).

You select one of the following alternative hypotheses against which to test the null hypothesis

 $H_1: \mu_1 < \mu_2$  $H_1: \mu_1 > \mu_2$  $H_1: \mu_1 \neq \mu_2$ 

Inference aplet

Downloaded from www.Manualslib.com manuals search engine

#### Inputs

The inputs are:

| Field name | Definition                                                            |
|------------|-----------------------------------------------------------------------|
| <i>x</i> 1 | Sample 1 mean.                                                        |
| <i>x</i> 2 | Sample 2 mean.                                                        |
| S1         | Sample 1 standard deviation.                                          |
| S2         | Sample 2 standard deviation.                                          |
| n1         | Sample 1 size.                                                        |
| n2         | Sample 2 size.                                                        |
| α          | Significance level.                                                   |
| _Pooled?   | Check this option to pool samples based on their standard deviations. |

#### Results

The results are:

| Result     | Description                                                                |
|------------|----------------------------------------------------------------------------|
| Test T     | T-Test statistic.                                                          |
| Prob       | Probability associated with the T–Test statistic.                          |
| Critical T | Boundary values of T associated with the $\alpha$ level that you supplied. |

## **Confidence intervals**

The confidence interval calculations that the HP 39G/40G can perform are based on the Normal Z–distribution or Student's t–distribution.

## **One–Sample Z–Interval**

#### Menu name Z–INT: 1 µ

This option uses the Normal Z–distribution to calculate a confidence interval for  $\mu$ , the true mean of a population, when the true population standard deviation,  $\sigma$ , is known.

#### Inputs

#### The inputs are:

| Field name | Definition                     |
|------------|--------------------------------|
| $\bar{x}$  | Sample mean.                   |
| σ          | Population standard deviation. |
| n          | Sample size.                   |
| С          | Confidence level.              |

#### Results

#### The results are:

| Result     | Description             |
|------------|-------------------------|
| Critical Z | Critical value for Z.   |
| µ min      | Lower bound for $\mu$ . |
| μ max      | Upper bound for $\mu$ . |

## Two–Sample Z–Interval

| Menu name | Z–INT: μ1– μ2 |
|-----------|---------------|
|           |               |

This option uses the Normal Z–distribution to calculate a confidence interval for the difference between the means of two populations,  $\mu_1 - \mu_2$ , when the population standard deviations,  $\sigma_1$  and  $\sigma_2$ , are known.

#### Inputs

The inputs are:

| Field name | Definition                       |
|------------|----------------------------------|
| <i>x</i> 1 | Sample 1 mean.                   |
| $\bar{x}2$ | Sample 2 mean.                   |
| n1         | Sample 1 size.                   |
| n2         | Sample 2 size.                   |
| σ1         | Population 1 standard deviation. |
| σ2         | Population 2 standard deviation. |
| С          | Confidence level.                |

#### Results

The results are:

| Result           | Description                       |
|------------------|-----------------------------------|
| Critical Z       | Critical value for Z.             |
| $\Delta \mu$ Min | Lower bound for $\mu_1 - \mu_2$ . |
| $\Delta \mu$ Max | Upper bound for $\mu_1 - \mu_2$ . |

## **One–Proportion Z–Interval**

#### Menu name Z–INT: 1 P

This option uses the Normal Z–distribution to calculate a confidence interval for the proportion of successes in a population for the case in which a sample of size, n, has a number of successes, x.

#### Inputs

The inputs are:

| Field name | Definition            |
|------------|-----------------------|
| х          | Sample success count. |
| n          | Sample size.          |
| С          | Confidence level.     |

#### Results

The results are:

| Result     | Description             |
|------------|-------------------------|
| Critical Z | Critical value for Z.   |
| $\pi$ Min  | Lower bound for $\pi$ . |
| $\pi$ Max  | Upper bound for $\pi$ . |

## **Two–Proportion Z–Interval**

| Menu name | Z–INT: P1 – P2                                      |
|-----------|-----------------------------------------------------|
|           | This option uses the Normal Z-distribution to calcu |

This option uses the Normal Z–distribution to calculate a confidence interval for the difference between the proportions of successes in two populations.

#### Inputs

#### The inputs are:

| Field name | Definition              |
|------------|-------------------------|
| $\bar{x}1$ | Sample 1 success count. |
| <i>x</i> 2 | Sample 2 success count. |
| n1         | Sample 1 size.          |
| n2         | Sample 2 size.          |
| С          | Confidence level.       |

#### Results

#### The results are:

| Result           | Description                                                          |
|------------------|----------------------------------------------------------------------|
| Critical Z       | Critical value for Z.                                                |
| $\Delta \pi$ Min | Lower bound for the difference between the proportions of successes. |
| $\Delta \pi$ Max | Upper bound for the difference between the proportions of successes. |

## **One–Sample T–Interval**

#### Menu name

#### T–INT: 1 $\mu$

This option uses the Student's t-distribution to calculate a confidence interval for  $\mu$ , the true mean of a population, for the case in which the true population standard deviation,  $\sigma$ , is unknown.

#### Inputs

The inputs are:

| Field name | Definition                 |
|------------|----------------------------|
| x          | Sample mean.               |
| Sx         | Sample standard deviation. |
| n          | Sample size.               |
| С          | Confidence level.          |

#### Results

#### The results are:

| Result     | Description             |
|------------|-------------------------|
| Critical T | Critical value for T.   |
| μ Min      | Lower bound for $\mu$ . |
| μ Max      | Upper bound for $\mu$ . |

## Two–Sample T–Interval

| Menu name | T–INT: μ1 – μ2 |
|-----------|----------------|
|           |                |

This option uses the Student's t-distribution to calculate a confidence interval for the difference between the means of two populations,  $\mu_1 - \mu_2$ , when the population standard deviations,  $\sigma_1$  and  $\sigma_2$ , are unknown.

#### Inputs

The inputs are:

| Field name | Definition                                                             |
|------------|------------------------------------------------------------------------|
| <i>x</i> 1 | Sample 1 mean.                                                         |
| <i>x</i> 2 | Sample 2 mean.                                                         |
| s1         | Sample 1 standard deviation.                                           |
| s2         | Sample 2 standard deviation.                                           |
| n1         | Sample 1 size.                                                         |
| n2         | Sample 2 size.                                                         |
| С          | Confidence level.                                                      |
| _Pooled    | Whether or not to pool the samples based on their standard deviations. |

Results

The results are:

| Result             | Description                       |
|--------------------|-----------------------------------|
| Critical T         | Critical value for T.             |
| $\Delta  \mu  Min$ | Lower bound for $\mu_1 - \mu_2$ . |
| $\Delta \mu$ Max   | Upper bound for $\mu_1 - \mu_2$ . |

## **Using mathematical functions**

## Math functions

The HP 39G/40G contains many math functions. The functions are grouped in categories. For example, the Matrix category contains functions for manipulating matrices. The Probability category (shown as Prob. on the MATH menu) contains functions for working with probability.

To use a math function, you enter the function onto the command line, and include the arguments in parentheses after the function. You can also select a math function from the MATH menu.

#### The MATH menu

The MATH menu provides access to math functions and programming constants.

The MATH menu is organized by *category*. For each category of functions on the left, there is a list of function names on the right. The highlighted category is the current category.

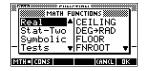

 When you press (MATH), you see the menu list of Math functions. The menu key [III] indicates that the MATH FUNCTIONS menu list is active.

Using mathematical functions

10

## To select a function

1. Press MATH to display the MATH menu. The categories appear in alphabetical order. Press ♥ or ▲ to scroll through the categories. To skip directly to a category, press the first letter of the category's name. *Note: You do not need to press* ALPHA *first.* 

- The list of functions (on the right) applies to the currently highlighted category (on the left). Use and to switch between the category list and the function list.
- 3. Highlight the name of the function you want and pressIII. This copies the function name (and an initial parenthesis, if appropriate) to the edit line.

#### **Function categories**

| • | Calculus        | • | Loop         | • | Stat-Two                  |
|---|-----------------|---|--------------|---|---------------------------|
| • | Complex numbers | • | Matrices     |   | (Two-variable statistics) |
|   | numbers         | • | Polynomial   | • | Symbolic                  |
| • | Constant        | • | Probability  |   | 5                         |
| • | Hyperbolic trig | • | Real-numbers | • | Tests                     |
| • | Lists           | • | Real-numbers | • | Trigonometry              |

10-2

## Math functions by category

|        | Following are definitions for all categories of functions except<br>List, Matrix, and Statistics, each of which appears in its own<br>chapter. Except for the keyboard operations, which do not<br>appear in the MATH menu, all other functions are listed by<br>their category in the MATH menu. |
|--------|----------------------------------------------------------------------------------------------------|
| Syntax | Each function's definition includes its syntax, that is, the exact order and spelling of a function's name, its delimiters (punctuation), and its arguments. Note that the syntax for a function does not require spaces.                                                                         |

#### Functions common to keyboard and menus

These functions are common to the keyboard and menus.

| (SHIFT) <b>π</b>        | For a description, see "p" on page 10-9.                                                                                                    |
|-------------------------|----------------------------------------------------------------------------------------------------|
| SHIFT ARG               | For a description, see "ARG" on page 10-8.                                                                                                    |
| d/dx                    | For a description, see "D" on page 10-7.                                                                                                    |
| SHIFT]AND               | For a description, see "AND" on page 10-21.                                                                                                    |
| SHIFT !                 | For a description, see "!" on page 10-13.                                                                                                    |
| SHIFT Σ                 | For a description, see "S" on page 10-11.                                                                                                    |
| SHIFT EEX               | For a description, see "Scientific notation (powers of 10)" on page 1-19.                                                                                                    |
| (SHIFT) J               | For a description, see "S" on page 10-7.                                                                                                    |
| (SHIFT) x <sup>-1</sup> | The multiplicative inverse function<br>finds the inverse of a square matrix,<br>and the multiplicative inverse of a<br>real or complex number. Also<br>works on a list containing only<br>these object types. |

## **Keyboard functions**

| -                      | The most frequently used functions are available directly from<br>the keyboard. Many of the keyboard functions also accept<br>complex numbers as arguments. |
|------------------------|----------------------------------------------------------------------------------------------------|
| +,-,x,/                | Add, Subtract, Multiply, Divide. Also accepts complex<br>numbers, lists and matrices.<br><i>value1</i> + <i>value2</i> , etc.                               |
| (SHIFT) e <sup>x</sup> | Natural exponential. Also accepts complex numbers.<br>e^value                                                                                               |
|                        | Example                                                                                                    |
|                        | e^5 returns 148.413159103                                                                                                    |
| [In]                   | Natural logarithm. Also accepts complex numbers.<br>LN(value)                                                                                               |
|                        | Example                                                                                                    |
|                        | LN(1) returns 0                                                                                                    |
| SHIFT 10 <sup>x</sup>  | Exponential (antilogarithm). Also accepts complex numbers. 10^value                                                                                         |
|                        | Example                                                                                                    |
|                        | 10^3 returns 1000                                                                                                    |
| log                    | Common logarithm. Also accepts complex numbers.<br>LOG(value)                                                                                               |
|                        | Example                                                                                                    |
|                        | LOG(100) returns 2                                                                                                    |
| SIN, COS, TAN          | Sine, cosine, tangent. Inputs and outputs depend on the current angle format (Degrees, Radians, or Grads).                                                  |
|                        | SIN(value)<br>COS(value)<br>TAN(value)                                                                                                    |
|                        | Example                                                                                                    |
|                        | TAN(45) returns 1 (Degrees mode).                                                                                                    |

10-4

| (SHIFT)ASIN    | Arc sine: $\sin^{-1}x$ . Output range is from $-90^{\circ}$ to $90^{\circ}$ , $-\pi/2$ to $\pi/2$ , or $-100$ to 100 grads. Inputs and outputs depend on the current angle format. Also accepts complex numbers.                                                       |
|----------------|----------------------------------------------------------------------------------------------------|
|                | ASIN(value)                                                                                                    |
|                | Example                                                                                                    |
|                | ASIN(1) returns 90 (Degrees mode).                                                                                                    |
| SHIFT ACOS     | Arc cosine: $\cos^{-1}x$ . Output range is from 0° to 180°, 0 to $\pi$ , or 0 to 200 grads. Inputs and outputs depend on the current angle format. Also accepts complex numbers. Output will be complex for values outside the normal COS domain of $-1 \le x \le 1$ . |
|                | ACOS(value)                                                                                                    |
|                | Example                                                                                                    |
|                | ACOS(1) returns 0 (Degrees mode).                                                                                                    |
| (SHIFT)ATAN    | Arc tangent: $\tan^{-1}x$ . Output range is from $-90^{\circ}$ to $90^{\circ}$ , $2\pi/2$ to $\pi/2$ , or $-100$ to 100 grads. Inputs and outputs depend on the current angle format. Also accepts complex numbers.                                                    |
|                | ATAN(value)                                                                                                    |
|                | Example                                                                                                    |
|                | ATAN(1) returns 45 (Degrees mode).                                                                                                    |
| x <sup>2</sup> | Square. Also accepts complex numbers.                                                                                                    |
|                | value <sup>2</sup>                                                                                                    |
|                | Example                                                                                                    |
|                | 18 <sup>2</sup> returns 324                                                                                                    |
| [SHIFT]√       | Square root. Also accepts complex numbers.                                                                                                    |
|                | $\sqrt{value}$                                                                                                    |
|                | Example                                                                                                    |
|                | $\sqrt{324}$ returns 18                                                                                                    |
| (-))           | Negation. Also accepts complex numbers.                                                                                                    |
|                | -value                                                                                                    |
|                | Example                                                                                                    |
|                | -(1,2) returns $(-1,-2)$                                                                                                    |

Using mathematical functions

10-5

| X <sup>y</sup> | Power (x raised to y). Also accepts complex numbers.<br>value^power                                      |
|----------------|----------------------------------------------------------------------------------------------------|
|                | Example                                                                                                  |
|                | 2^8 returns 256                                                                                          |
| (SHIFT)ABS     | Absolute value. For a complex number, this is $\sqrt{x^2 + y^2}$ .<br>ABS( <i>value</i> )<br>ABS((x, y)) |
|                | Example                                                                                                  |
|                | ABS(-1) returns 1<br>ABS((1,2)) returns 2.2360679775                                                     |
| SHIFT n        | Takes the <i>n</i> th root of <i>x</i> .root NTHROOT value                                               |
|                | Example                                                                                                  |
|                | 3 NTHROOT 8 returns 2                                                                                    |

#### **Calculus functions**

д

ſ

The symbols for differentiation and integration are available directly form the keyboard—(d/dx) and  $\int$  respectively—as well as from the MATH menu.

Differentiates *expression* with respect to the *variable* of differentiation. From the command line, use a formal name (S1, etc.) for a non-numeric result. See "Finding derivatives" on page 10-23.

 $\partial$ variable(expression)

#### Example

 $\partial$ s1(s1<sup>2</sup>+3\*s1) returns 2\*s1+3

Integrates *expression* from *lower* to *upper* limits with respect to the *variable* of integration. To find the definite integral, both limits must have numeric values (that is, be numbers or real variables). To find the indefinite integral, one of the limits must be a formal variable (s1, etc.).

[(lower,upper,expression,variable)

See "Using formal variables" on page 10-22 for further details.

#### Example

(0, s1, 2\*X+3, X) ENTER ENTER ENTER finds the indefinite result  $3*s1+2*(s1^2/2)$ 

See "To find the indefinite integral using formal variables" on page 10-25 for more information on finding indefinite integrals.

TAYLOR

Calculates the *n*th order Taylor polynomial of *expression* at the point where the given variable = 0.

TAYLOR(*expression*, *variable*, *n*)

#### Example

TAYLOR  $(1 + \sin(s1)^2, s1, 5)$  with Radians angle measure and Fraction number format (set in MODES) returns  $1+s1^2-1/3*s1^4$ .

## **Complex number functions**

|      | These functions are for complex numbers only. You can also<br>use complex numbers with all trigonometric and hyperbolic<br>functions, and with some real-number and keyboard<br>functions. Enter complex numbers in the form $(x, y)$ , where <i>x</i><br>is the real part and <i>y</i> is the imaginary part. |
|------|----------------------------------------------------------------------------------------------------|
| ARG  | Argument. Finds the angle defined by a complex number.<br>Inputs and outputs use the current angle format set in Modes.<br>ARG((x,y))                                                                                                    |
|      | Example                                                                                                    |
|      | ARG((3,3)) returns 45 (Degrees mode)                                                                                                    |
| CONJ | Complex conjugate. Conjugation is the negation (sign<br>reversal) of the imaginary part of a complex number.<br>CONJ((x,y))                                                                                                    |
|      | Example                                                                                                    |
|      | CONJ((3,4)) returns $(3,-4)$                                                                                                    |
| IM   | Imaginary part, <i>y</i> , of a complex number, $(x,y)$ .<br>IM $((x,y))$                                                                                                    |
|      | Example                                                                                                    |
|      | IM((3,4)) returns 4                                                                                                    |
| RE   | Real part <i>x</i> , of a complex number, $(x, y)$ .<br>RE $((x, y))$                                                                                                    |
|      | Example                                                                                                    |
|      | RE((3,4)) returns 3                                                                                                    |
|      |                                                                                                    |

### Constants

|         | The HP 39G/40G has an internal numeric representation for these constants.       |
|---------|----------------------------------------------------------------------------------|
| е       | Natural logarithm base. Internally represented as 2.71828182846.                 |
|         | e                                                                                |
| i       | Imaginary value for $\sqrt{-1}$ , the complex number (0,1).                      |
|         | i                                                                                |
| MAXREAL | Maximum real number. Internally represented as 9.999999999999 x $10^{499}$ .     |
|         | MAXREAL                                                                          |
| MINREAL | Minimum real number. Internally represented as $1 \times 10^{-499}$ .<br>MINREAL |
| π       | Internally represented as 3.14159265359.                                         |
|         | π                                                                                |

## Hyperbolic trigonometry

|                               | The hyperbolic trigonometry functions can also take complex numbers as arguments. |
|-------------------------------|-----------------------------------------------------------------------------------|
| ACOSH                         | Inverse hyperbolic cosine : $\cosh^{-1}x$ .<br>ACOSH( <i>value</i> )              |
| ASINH                         | Inverse hyperbolic sine : $\sinh^{-1}x$ .<br>ASINH( <i>value</i> )                |
| ATANH                         | Inverse hyperbolic tangent : $tanh^{-1}x$ .<br>ATANH( <i>value</i> )              |
| COSH                          | Hyperbolic cosine<br>COSH(value)                                                  |
| SINH                          | Hyperbolic sine.<br>SINH(value)                                                   |
| TANH                          | Hyperbolic tangent.<br>TANH(value)                                                |
| Lising mathematical functions | 10-9                                                                              |

Using mathematical functions

10-9

| ALOG  | Antilogarithm (exponential). This is more accurate than 10 <sup>x</sup> due to limitations of the power function.<br>ALOG( <i>value</i> )          |
|-------|----------------------------------------------------------------------------------------------------|
| EXP   | Natural exponential. This is more accurate than $e^x$ due to limitations of the power function.<br>EXP(value)                                      |
| EXPM1 | Exponent minus 1 : $e^{x}$ -1. This is more accurate than EXP<br>when x is close to zero.<br>EXPM1(value)                                          |
| LNP1  | Natural log plus 1 : $ln(x+1)$ . This is more accurate than the natural logarithm function when <i>x</i> is close to zero.<br>LNP1( <i>value</i> ) |

## List functions

These functions work on list data. See "List functions" on page 13-7.

10-10

## Loop functions

|         | The loop functions display a result after evaluating an expression a given number of times.                                                                                       |
|---------|----------------------------------------------------------------------------------------------------|
| ITERATE | Repeatedly for <i>#times</i> evaluates an <i>expression</i> in terms of <i>variable</i> . The value for <i>variable</i> is updated each time, starting with <i>initialvalue</i> . |
|         | ITERATE ( expression , variable , initialvalue ,<br>#times )                                                                                                    |
|         | Example                                                                                                    |
|         | ITERATE( $x^2$ , X, 2, 3) returns 256                                                                                                    |
| RECURSE | Provides a method of defining a sequence without using the<br>Symbolic view of the Sequence aplet. If used with   ("where"),<br>RECURSE will step through the evaluation.         |
|         | RECURSE(sequencename, term-n, term1, term2)                                                                                                    |
|         | Example                                                                                                    |
|         | RECURSE(U,U(N-1)*N,1,2) <b>EDD</b> U1(N)<br>Stores a factorial–calculating function named U1.                                                                                     |
|         | When you enter U1(5), for example, the function calculates 5! (120).                                                                                                    |
| Σ       | Summation. Finds the sum of <i>expression</i> with respect to <i>variable</i> from <i>initialvalue</i> to <i>finalvalue</i> .                                                     |
|         | $\Sigma$ (variable=initialvalue, finalvalue, expression)                                                                                                    |
|         | Example                                                                                                    |
|         | $\Sigma$ (C=1,5,C <sup>2</sup> ) returns 55.                                                                                                    |

## **Matrix functions**

These functions are for matrix data stored in matrix variables. See "Matrix functions and commands" on page 12-9.

# **Polynomial functions**

|          | Polynomials are products of constants ( <i>coefficients</i> ) and variables raised to powers ( <i>terms</i> ).                                 |
|----------|----------------------------------------------------------------------------------------------------|
| POLYCOEF | Polynomial coefficients. Returns the coefficients of the polynomial with the specified <i>roots</i> .<br>POLYCOEF ([ <i>roots</i> ])           |
|          | Example                                                                                                    |
|          | To find the polynomial with roots 2, -3, 4, -5:<br>POLYCOEF([2,-3,4,-5]) returns[1,2,-25,<br>-26,120], representing $x^4+2x^3-25x^2-26x+120$ . |
| POLYEVAL | Polynomial evaluation. Evaluates a polynomial with the specified <i>coefficients</i> for the <i>value</i> of <i>x</i> .                        |
|          | POLYEVAL([coefficients], value)                                                                                                    |
|          | Example                                                                                                    |
|          | For $x^4+2x^3-25x^2-26x+120$ :<br>POLYEVAL([1,2,-25,-26,120],8) returns 3432.                                                                  |
| POLYFORM | Polynomial form. Creates a polynomial in <i>variable1</i> from <i>expression</i> .                                                             |
|          | <pre>POLYFORM(expression,variable1)</pre>                                                                                                    |
|          | Example                                                                                                    |
|          | POLYFORM((X+1)^2+1,X) returns X^2+2*X+2.                                                                                                    |
| POLYROOT | Polynomial roots. Returns the roots for the <i>n</i> th-order polynomial with the specified $n+1$ coefficients.                                |
|          | POLYROOT([coefficients])                                                                                                    |
|          | Example                                                                                                    |
|          | For $x^4+2x^3-25x^2-26x+120$ :<br>POLYROOT([1,2,-25,-26,120]) returns<br>[2,-3,4,-5].                                                          |

**HINT** The results of POLYROOT will often not be easily seen in HOME due to the number of decimal places, especially if they are complex numbers. It is better to store the results of POLYROOT to a matrix.

For example, POLYROOT ([1, 0, 0, -8] **M1** will store the three complex cube roots of 8 to matrix M1 as a complex vector. Then you can see them easily by going to the Matrix Catalog. and access them individually in calculations by referring to M1(1), M1(2) etc.

## **Probability functions**

| СОМВ   | Number of combinations (without regard to order) of <i>n</i> things taken <i>r</i> at a time: $n!/(r!(n-r))$ .<br>COMB( <i>n</i> , <i>r</i> )                                                                                                    |
|--------|----------------------------------------------------------------------------------------------------|
|        | Example                                                                                                    |
|        | COMB(5,2) returns 10. That is, there are ten different ways that five things can be combined two at a time.                                                                                                    |
| !      | Factorial of a positive integer. For non-integers, $! = \Gamma(x + 1)$ .<br>This calculates the gamma function.<br><i>value</i> !                                                                                                    |
| PERM   | Number of permutations (with regard to order) of <i>n</i> things taken <i>r</i> at a time: $n!/(n-r)!$ .<br>PERM $(n, r)$                                                                                                    |
|        | Example                                                                                                    |
|        | PERM(5,2) returns 20. That is, there are 20 different permutations of five things taken two at a time.                                                                                                    |
| RANDOM | Random number (between zero and 1). Produced by a pseudo-<br>random number sequence. The algorithm used in the<br>RANDOM function uses a "seed" number to begin its<br>sequence. To ensure that two calculators must produce<br>different results for the RANDOM function, use the<br>RANDSEED function to seed different starting values before<br>using RANDOM to produce the numbers. |
|        | RANDOM                                                                                                    |

|      | ΗΙΝΤ | The setting of Time will be different for each calculator, so<br>using RANDSEED(Time) is guaranteed to produce a set of<br>numbers which are as close to random as possible. You can set<br>the seed using the command RANDSEED.                                                                                               |
|------|------|----------------------------------------------------------------------------------------------------|
| UTPC |      | Upper-Tail Chi-Squared Probability given <i>degrees</i> of freedom, evaluated at <i>value</i> . Returns the probability that a $\chi^2$ random variable is greater than <i>value</i> .<br>UTPC( <i>degrees</i> , <i>value</i> )                                                                                                |
| UTPF |      | Upper-Tail Snedecor's F Probability given <i>numerator</i> degrees of freedom and <i>denominator</i> degrees of freedom (of the F distribution), evaluated at <i>value</i> . Returns the probability that a Snedecor's F random variable is greater than <i>value</i> .                                                        |
| UTPN |      | UTPF( <i>numerator,denominator,value</i> )<br>Upper-Tail Normal Probability given <i>mean</i> and <i>variance</i> ,<br>evaluated at <i>value</i> . Returns the probability that a normal<br>random variable is greater than <i>value</i> for a normal<br>distribution. <i>Note: The variance is the square of the standard</i> |
| UTPT |      | deviation.<br>UTPN(mean,variance,value)<br>Upper-Tail Student's t-Probability given <i>degrees</i> of freedom,<br>evaluated at <i>value</i> . Returns the probability that the Student's t-<br>random variable is greater than <i>value</i> .                                                                                  |
|      |      | UTPT(degrees,value)                                                                                                    |

10-14

| Real-number functions |                                                                                                    |
|-----------------------|----------------------------------------------------------------------------------------------------|
|                       | Some real-number functions can also take complex arguments.                                                                                                    |
| CEILING               | Smallest integer greater than or equal to <i>value</i> .<br>CEILING( <i>value</i> )                                                                                                    |
|                       | Examples                                                                                                    |
|                       | CEILING(3.2) returns 4<br>CEILING(-3.2) returns -3                                                                                                    |
| DEG→RAD               | Degrees to radians. Converts <i>value</i> from Degrees angle format to Radians angle format.                                                                                                |
|                       | $DEG \rightarrow RAD(value)$                                                                                                    |
|                       | Example                                                                                                    |
|                       | DEG $\rightarrow$ RAD(180) returns 3.14159265359, the value of $\pi$ .                                                                                                    |
| FLOOR                 | Greatest integer less than or equal to value.                                                                                                    |
|                       | FLOOR(value)                                                                                                    |
|                       | Example                                                                                                    |
|                       | FLOOR(-3.2) returns -4                                                                                                    |
| FNROOT                | Function root-finder (like the Solve aplet). Finds the value for the given <i>variable</i> at which <i>expression</i> most nearly evaluates to zero. Uses <i>guess</i> as initial estimate. |
|                       | FNROOT(expression, variable, guess)                                                                                                    |
|                       | Example                                                                                                    |
|                       | FNROOT(M*9.8/600-1,M,1) returns 61.2244897959.                                                                                                    |
| FRAC                  | Fractional part.                                                                                                    |
|                       | FRAC(value)                                                                                                    |
|                       | Example                                                                                                    |
|                       | FRAC (23.2) returns .2                                                                                                    |

Using mathematical functions

10-15

| HMS→ | Hours-minutes-seconds to decimal. Converts a number or expression in <i>H.MMSSs</i> format (time or angle that can include fractions of a second) to <i>x.x</i> format (number of hours or degrees with a decimal fraction).<br>$HMS \rightarrow (H.MMSSs)$ |
|------|----------------------------------------------------------------------------------------------------|
|      | Example                                                                                                    |
|      | $HMS \rightarrow (8.30)$ returns 8.5                                                                                                    |
| →HMS | Decimal to hours-minutes-seconds. Converts a number or expression in <i>x.x</i> format (number of hours or degrees with a decimal fraction) to <i>H.MMSSs</i> format (time or angle up to fractions of a second).<br>$\rightarrow$ HMS( <i>x.x</i> )        |
|      | Example                                                                                                    |
|      | $\rightarrow$ HMS(8.5) returns 8.3                                                                                                    |
| INT  | Integer part.<br>INT(value)                                                                                                    |
|      | Example                                                                                                    |
|      | INT(23.2) returns 23                                                                                                    |
| MANT | Mantissa (significant digits) of value.                                                                                                    |
|      | MANT(value)                                                                                                    |
|      | Example                                                                                                    |
|      | MANT(21.2E34) returns 2.12                                                                                                    |
| MAX  | Maximum. The greater of two values.                                                                                                    |
|      | MAX(value1, value2)                                                                                                    |
|      | Example                                                                                                    |
|      | MAX(210,25) returns 210                                                                                                    |
| MIN  | Minimum. The lesser of two values.                                                                                                    |
|      | MIN(value1, value2)                                                                                                    |
|      | Example                                                                                                    |
|      | MIN(210,25) returns 25                                                                                                    |
|      |                                                                                                    |

10-16

| MOD     | Modulo. The remainder of <i>value1/value2</i> .<br><i>value1</i> MOD <i>value2</i> |
|---------|------------------------------------------------------------------------------------|
|         | Example                                                                            |
|         | 9 MOD 4 returns 1                                                                  |
| %       | <i>x</i> percent of <i>y</i> ; that is, $x/100 * y$ .                              |
|         | % (x,y)                                                                            |
|         | Example                                                                            |
|         | %(20,50) returns 10                                                                |
| %CHANGE | Percent change from x to y, that is, $100(y-x)/x$ .                                |
|         | %CHANGE $(x, y)$                                                                   |
|         | Example                                                                            |
|         | %CHANGE(20,50) returns 150                                                         |
| %TOTAL  | Percent total : $(100)y/x$ . What percentage of x is y.                            |
|         | %TOTAL $(x, y)$                                                                    |
|         | Example                                                                            |
|         | %TOTAL(20,50) returns 250                                                          |
| RAD→DEG | Radians to degrees. Converts value from radians to degrees.                        |
|         | $RAD \rightarrow DEG (value)$                                                      |
|         | Example                                                                            |
|         | RAD $\rightarrow$ DEG( $\pi$ ) returns 180                                         |
| ROUND   | Rounds value to decimal places. Accepts complex numbers.                           |
|         | ROUND(value, places)                                                               |
|         | Round can also round to a number of significant digits as showed in example 2.     |
|         | Examples                                                                           |
|         | ROUND(7.8676,2) returns 7.68                                                       |
|         | ROUND (0.0036757,-3) returns 0.00368                                               |
|         |                                                                                    |

| SIGN     | Sign of <i>value</i> . If positive, the result is 1. If negative, $-1$ . If zero, result is zero. For a complex number, this is the unit vector in the direction of the number.<br>SIGN(value)<br>SIGN((x,y)) |
|----------|----------------------------------------------------------------------------------------------------|
|          | Examples                                                                                                    |
|          | SIGN (-2) returns -1                                                                                                    |
|          | SIGN((3,4)) returns (.6,.8)                                                                                                    |
| TRUNCATE | Truncates <i>value</i> to decimal <i>places</i> . Accepts complex numbers.<br>TRUNCATE( <i>value</i> , <i>places</i> )                                                                                        |
|          | Example                                                                                                    |
|          | TRUNCATE(2.3678,2) returns 2.36                                                                                                    |
| XPON     | Exponent of value.<br>XPON(value)                                                                                                    |
|          | Example                                                                                                    |
|          | XPON(123.4) returns 2                                                                                                    |
|          |                                                                                                    |

## Statistics-Two

These are functions for use with two-variable statistics. See "Two-variable" on page 8-14.

# Symbolic functions

|            | The symbolic functions are used for symbolic manipulations of expressions. The variables can be formal or numeric, but the result is usually in symbolic form (not a number). You will find the symbols for the symbolic functions = and   ( <i>where</i> ) in the CHARS menu ( $\underline{SHIFT}$ CHARS) as well as the MATH menu.                                  |
|------------|----------------------------------------------------------------------------------------------------|
| = (equals) | Sets an equality for an equation. This is <i>not</i> a logical operator<br>and does <i>not</i> store values. (See "Test functions" on page 10-<br>20.)<br><i>expression1=expression2</i>                                                                                                    |
| ISOLATE    | Isolates the first occurrence of <i>variable</i> in <i>expression</i> =0 and returns a new expression, where <i>variable=newexpression</i> . The result is a general solution that represents multiple solutions by including the (formal) variables $sI$ to represent any sign and $nI$ to represent any integer.<br>ISOLATE ( <i>expression</i> , <i>variable</i> ) |
|            | Examples                                                                                                    |
|            | •                                                                                                    |
|            | ISOLATE(2*X+8,X) returns -4<br>ISOLATE(A+B*X/C,X) returns -(A*C/B)                                                                                                    |
| LINEAR?    | Tests whether <i>expression</i> is linear for the specified <i>variable</i> .<br>Returns 0 (false) or 1 (true).<br>LINEAR? ( <i>expression</i> , <i>variable</i> )                                                                                                    |
|            | Example                                                                                                    |
|            | LINEAR?( $(X^2-1)/(X+1),X$ ) returns 0                                                                                                    |
| QUAD       | Solves quadratic <i>expression</i> =0 for <i>variable</i> and returns a new expression, where <i>variable=newexpression</i> . The result is a general solution that represents both positive and negative solutions by including the formal variable <i>S1</i> to represent any sign: $+$ or $-$ .                                                                    |
|            | QUAD ( <i>expression , variable</i> )                                                                                                    |
|            | Example                                                                                                    |
|            | QUAD((X-1) <sup>2</sup> -7,X) returns<br>(2+s1*5.29150262213)/2                                                                                                    |

| QUOTE            | Encloses an expression that should not be evaluated numerically.<br>QUOTE ( <i>expression</i> )                                               |
|------------------|----------------------------------------------------------------------------------------------------|
|                  | Examples                                                                                                    |
|                  | QUOTE(SIN(45)) <b>End:</b> $F1(X)$ stores the expression SIN(45) rather than the value of SIN(45).                                            |
|                  | Another method is to enclose the expression in single quotes.                                                                                 |
|                  | For example, $X^3+2*X \text{ FICL} F1(X)$ puts the expression $X^3_2*X$ into $F1(X)$ in the Function aplet.                                   |
| ( <i>where</i> ) | Evaluates <i>expression</i> where each given variable is set to the given <i>value</i> . Defines numeric evaluation of a symbolic expression. |
|                  | expression (variable1=value1, variable2=value2,)                                                                                              |
|                  | Example                                                                                                    |

3\*(x+1) | (x=3) returns 12.

## **Test functions**

|       | The test functions are <i>logical</i> operators that always return either a 1 ( <i>true</i> ) or a 0 ( <i>false</i> ). |
|-------|----------------------------------------------------------------------------------------------------|
| <     | Less than. Returns 1 if true, 0 if false.<br>value1 <value2< td=""></value2<>                                          |
| ≤     | Less than or equal to. Returns 1 if true, 0 if false.<br>value1≤value2                                                 |
| ==    | Equals (logical test). Returns 1 if true, 0 if false.<br>value1==value2                                                |
| ≠     | Not equal to. Returns 1 if true, 0 if false.<br>value1≠value2                                                          |
| >     | Greater than. Returns 1 if true, 0 if false.<br>value1>value2                                                          |
| 2     | Greater than or equal to. Returns 1 if true, 0 if false.<br>value1≥value2                                              |
| 10-20 | Using mathematical functions                                                                                           |

| AND                         | Compares <i>value1</i> and <i>value2</i> . Returns 1 if they are both non-zero, otherwise returns 0.                                                                                                    |
|-----------------------------|----------------------------------------------------------------------------------------------------|
|                             | value1 AND value2                                                                                                    |
| IFTE                        | If <i>expression</i> is true, do the <i>trueclause</i> ; if not, do the <i>falseclause</i> .                                                                                                    |
|                             | IFTE (expression, trueclause, falseclause)                                                                                                    |
|                             | Example                                                                                                    |
|                             | IFTE(X>0,X <sup>2</sup> ,X <sup>3</sup> )                                                                                                    |
| ΝΟΤ                         | Returns 1 if value is zero, otherwise returns 0.                                                                                                    |
|                             | NOT value                                                                                                    |
| OR                          | Returns 1 if either <i>value1</i> or <i>value2</i> is non-zero, otherwise returns 0.                                                                                                    |
|                             | value1 OR value2                                                                                                    |
| XOR                         | Exclusive OR. Returns 1 if either <i>value1</i> or <i>value2</i> —but not both of them—is non-zero, otherwise returns 0.                                                                                                    |
|                             | value1 XOR value2                                                                                                    |
|                             |                                                                                                    |
| Trigonometry                | functions                                                                                                    |
| Trigonometry                | <b>functions</b><br>The trigonometry functions can also take complex numbers as arguments. For SIN, COS, TAN, ASIN, ACOS, and ATAN, see the Keyboard category.                                                                                                    |
| Trigonometry                | The trigonometry functions can also take complex numbers as arguments. For SIN, COS, TAN, ASIN, ACOS, and ATAN,                                                                                                    |
|                             | The trigonometry functions can also take complex numbers as arguments. For SIN, COS, TAN, ASIN, ACOS, and ATAN, see the Keyboard category.                                                                                                    |
|                             | The trigonometry functions can also take complex numbers as<br>arguments. For SIN, COS, TAN, ASIN, ACOS, and ATAN,<br>see the Keyboard category.<br>Arc cotangent.                                                                                                    |
| АСОТ                        | The trigonometry functions can also take complex numbers as<br>arguments. For SIN, COS, TAN, ASIN, ACOS, and ATAN,<br>see the Keyboard category.<br>Arc cotangent.<br>ACOT( <i>value</i> )                                                                                                    |
| АСОТ                        | The trigonometry functions can also take complex numbers as<br>arguments. For SIN, COS, TAN, ASIN, ACOS, and ATAN,<br>see the Keyboard category.<br>Arc cotangent.<br>ACOT( <i>value</i> )<br>Arc cosecant.                                                                                                    |
| ACOT<br>ACSC                | The trigonometry functions can also take complex numbers as<br>arguments. For SIN, COS, TAN, ASIN, ACOS, and ATAN,<br>see the Keyboard category.<br>Arc cotangent.<br>ACOT( <i>value</i> )<br>Arc cosecant.<br>ACSC( <i>value</i> )                                                                                                    |
| ACOT<br>ACSC                | The trigonometry functions can also take complex numbers as<br>arguments. For SIN, COS, TAN, ASIN, ACOS, and ATAN,<br>see the Keyboard category.<br>Arc cotangent.<br>ACOT( <i>value</i> )<br>Arc cosecant.<br>ACSC( <i>value</i> )<br>Arc secant.                                                                                             |
| ACOT<br>ACSC<br>ASEC        | The trigonometry functions can also take complex numbers as<br>arguments. For SIN, COS, TAN, ASIN, ACOS, and ATAN,<br>see the Keyboard category.<br>Arc cotangent.<br>ACOT( <i>value</i> )<br>Arc cosecant.<br>ACSC( <i>value</i> )<br>Arc secant.<br>ASEC( <i>value</i> )                                                                     |
| ACOT<br>ACSC<br>ASEC        | The trigonometry functions can also take complex numbers as<br>arguments. For SIN, COS, TAN, ASIN, ACOS, and ATAN,<br>see the Keyboard category.<br>Arc cotangent.<br>ACOT( <i>value</i> )<br>Arc cosecant.<br>ACSC( <i>value</i> )<br>Arc secant.<br>ASEC( <i>value</i> )<br>Cotangent: cosx/sinx.                                            |
| ACOT<br>ACSC<br>ASEC<br>COT | The trigonometry functions can also take complex numbers as<br>arguments. For SIN, COS, TAN, ASIN, ACOS, and ATAN,<br>see the Keyboard category.<br>Arc cotangent.<br>ACOT( <i>value</i> )<br>Arc cosecant.<br>ACSC( <i>value</i> )<br>Arc secant.<br>ASEC( <i>value</i> )<br>Cotangent: cosx/sinx.<br>COT( <i>value</i> )                     |
| ACOT<br>ACSC<br>ASEC<br>COT | The trigonometry functions can also take complex numbers as<br>arguments. For SIN, COS, TAN, ASIN, ACOS, and ATAN,<br>see the Keyboard category.<br>Arc cotangent.<br>ACOT( <i>value</i> )<br>Arc cosecant.<br>ACSC( <i>value</i> )<br>Arc secant.<br>ASEC( <i>value</i> )<br>Cotangent: cosx/sinx.<br>COT( <i>value</i> )<br>Cosecant: 1/sinx |

Using mathematical functions

10-21

# Symbolic calculations

|                                                      | The HP 39G/40G has the ability to perform symbolic calculations, for example, symbolic integration and differentiation. You can perform symbolic calculations in HOME and in the Function aplet.                                                                                                    |  |
|------------------------------------------------------|----------------------------------------------------------------------------------------------------|--|
| In HOME                                              | When you perform calculations that contain normal variables,<br>the calculator substitutes values for any variables. For<br>example, if you enter A+B on the command line and press<br>[ENTER], the calculator retrieves the values for A and B from<br>memory and substitutes them in the calculation.                                      |  |
| Using formal<br>variables                            | To perform symbolic calculations, for example symbolic differentiations and integrations, you need to use formal names. The HP 39G/40G has six formal names available for use in symbolic calculations. These are S0 to S5. When you perform a calculation that contains a formal name, the HP 39G/40G does not carry out any substitutions. |  |
|                                                      | You can mix formal names and real variables. Evaluating $(A+B+S1)^2$ will evaluate A+B, but not S1.                                                                                                    |  |
|                                                      | If you need to evaluate an expression that contains formal names numerically, you use the   ( <i>where</i> ) command, listed in the Math menu under the Symbolic category.                                                                                                    |  |
|                                                      | For example to evaluate $(S1*S2)^2$ when $S1=2$ and $S2=4$ , you would enter the calculation as follows:                                                                                                    |  |
|                                                      | % [200]<br>(S1*S2) <sup>2</sup>   (S1=2, S2=4)<br>64<br>64                                                                                                    |  |
|                                                      | (The   symbol is in the CHARS menu: press [SHIFT] CHARS.<br>The = sign is listed in the MATH menu under Symbolic<br>functions.)                                                                                                    |  |
| Symbolic<br>calculations in<br>the Function<br>aplet |                                                                                                    |  |

10-22

#### **Finding derivatives**

To find

HOME

derivatives in

The HP 39G/40G can perform symbolic differentiation on some functions. There are two ways of using the HP 39G/40G to find derivatives.

- You can perform differentiations in HOME by using the formal variables, S1 to S5.
- You can perform differentiations of functions of X in the Function aplet.

To find the derivative of the function in HOME, use a formal variable in place of X. If you use X, the differentiation function substitutes the value that X holds, and returns a numeric result.

For example, consider the function:

- $dx(\sin(x^2) + 2\cos(x))$
- 1. Enter the differentiation function onto the command line, substituting S1 in place of X.

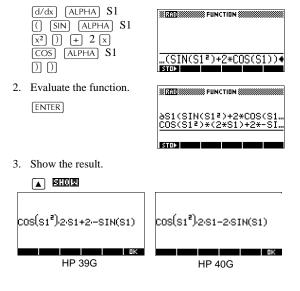

Using mathematical functions

10-23

#### To find derivatives in the Function aplet's Symbolic view

To find the derivative of the function in the Function aplet's Symbolic view, you define two functions and define the second function as a derivative of the first function. For example, to differentiate  $sin(x^2) + 2cosx$ :

1. Access the Function aplet's Symbolic view and define F1.

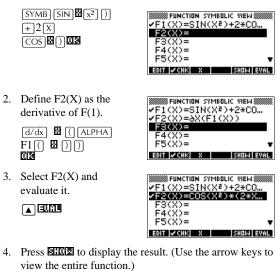

8(:002)

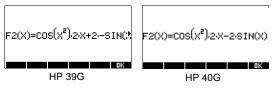

You could also just define

 $F1(x) = dx(\sin(x^2) + 2\cos(x)).$ 

10-24

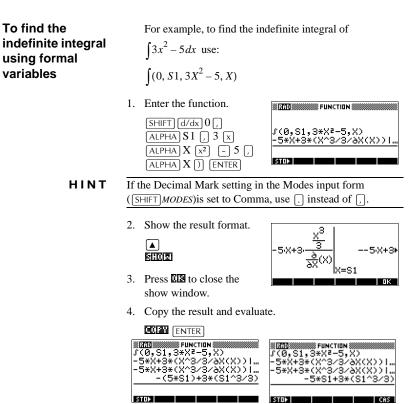

Thus, substituting X for S1, it can be seen that:

HP 40G

$$\int 3x^2 - 5dx = -5x + 3\left(\frac{\frac{x^3}{3}}{\frac{\partial}{\partial X}(X)}\right)$$

HP 39G

This result derives from substituting X=SI and X=0 into the original expression found in step 1. However, substituting X=0 will not always evaluate to zero and may result in an unwanted constant.

To see this, consider: 
$$\int (x-2)^4 dx = \frac{(x-2)^5}{5}$$

The 'extra' constant of 6.4 results from the substitution of x = 0 into  $(x-2)^{5}/5$ , and should be disregarded if an *indefinite* integral is required.

|                      |        | 0.                   |
|----------------------|--------|----------------------|
| ∫(0,S1,(<br>(X-2)^(4 | +1)/(( | 4+1)*∂X…             |
| (X-2)^(4             |        | 4+1)*ðX…<br>^5/5+6.4 |
|                      | .01 2/ | 0.0.0.1              |

10-26

## Variables and memory management

## Introduction

The HP 39G/40G has approximately 232K of user memory. The calculator uses this memory to store variables, perform computation, and store history.

A variable is an object that you create in memory to hold data. The HP 39G/40G has two types of variables, home variables and aplet variables.

- Home variables are available in all aplets. For example, you can store real numbers in variables A to Z and complex numbers in variables Z0 to Z9. These can be numbers you have entered, or the results of calculations. These variables are available within all aplets and within any programs.
- Aplet variables apply only to a single aplet. Aplets have specific variables allocated to them which vary from aplet to aplet.

You use the calculator's memory to store the following objects:

- copies of aplets with specific configurations
- new aplets that you download
- aplet variables
- home variables
- variables created through a catalog or editor, for example a matrix or a text note
- programs that you create.

You can use the Memory Manager ([SHIFT] MEMORY) to view the amount of memory available. The catalog views, which are accessible via the Memory Manager, can be used to transfer variables such as lists or matrices between calculators.

Variables and memory management

11

# Storing and recalling variables

You can store numbers or expressions from a previous input or result into variables.

| Numeric<br>Precision | A number stored in a variable is always stored as a 12-digit<br>mantissa with a 3-digit exponent. Numeric precision in the<br>display, however, depends on the display mode (Standard,<br>Fixed, Scientific, Engineering, or Fraction). A displayed<br>number has only the precision that is displayed. If you copy it<br>from the HOME view display history, you obtain only the<br>precision displayed, not the full internal precision. On the<br>other hand, the variable <i>Ans</i> always contains the most recent<br>result to full precision. |
|----------------------|----------------------------------------------------------------------------------------------------|
| To store a value     | <ol> <li>On the command line,<br/>enter the value or the<br/>calculation for the result<br/>you wish to store.</li> <li>Press ETC:</li> </ol>                                                                                                    |
|                      | 3. Enter a name for the variable.                                                                                                    |

4. Press ENTER.

# To store the results of a calculation

If the value you want to store is in the HOME view display history, for example the results of a previous calculation, you need to copy it to the command line, then store it.

1. Perform the calculation for the result you want to store.

| $3X(8x6)x^{\gamma}3$<br>ENTER | STATUS FUNCTION | IN SSEE |
|-------------------------------|-----------------|---------|
|                               | 3*(8*6)^3       | 331776  |
|                               | STOP            |         |

- 2. Move the highlight to the result you wish to store.
- 3. Press **E** to copy the result to the command line.
- 4. Press EIII.

Ā

5. Enter a name for the variable.

| NI TATO NUMBER OF A | FUNCTION ()))))))))))))))))))))))))))))))))))) |
|---------------------|------------------------------------------------|
| 3*(8*6)             | `3                                             |
|                     | 33177                                          |
| 331776 <b>)</b> f   | 9                                              |
| STOP                | COPY SHOW                                      |

6. Press ENTER to store the result.

The results of a calculation can also be stored directly to a variable. For example:

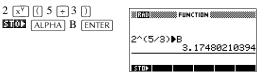

To recall a value

**alue** To recall a variable's value, type the name of the variable and press [ENTER].

ALPHA A ENTER

| 8 <b>710</b> 8 7 7 | UNCTIDI | N   |     |
|--------------------|---------|-----|-----|
| А                  |         |     |     |
|                    |         | 331 | 776 |
| STOP               |         |     |     |

To use variables in calculations You can use variables in calculations. The calculator substitutes the variable's value in the calculation:

65 + ALPHAA ENTER

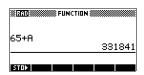

## The VARS menu

You use the VARS menu to access all variables in the calculator. The VARS menu is organised by category. For each variable category in the left column, there is a list of variables in the right column. You select a variable category and then select a variable in the category.

1. Open the VARS menu.

VARS

| ×' | HDME                     | VARS        |    |
|----|--------------------------|-------------|----|
|    | Complex<br>Graphic       | Z1<br>Z2    |    |
| _  | Library<br>List <b>v</b> | Z3<br>Z4    | +- |
| НÞ | IM = APLET NAM =         | VALUE (AN(L | DК |

2. Use the arrow keys or press the alpha key of the first letter in the category to select a variable category.

For example, to select the Matrix category, press [).

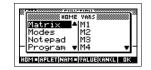

Note: In this instance, there is no need to press the ALPHA key.

3. Move the highlight to the variables column.

#### ►

4. Use the arrow keys to select the variable that you want. For example, to select the M2 variable, press **•**.

▼

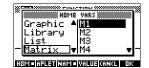

11-4

- 5. Choose whether to place the variable name or the variable value on the command line.
  - Press **CTUE** to indicate that you want the variable's contents to appear on the command line.
  - Press **ITTE** to indicate that you want the variable's name to appear on the command line.
- 6. Press **EE** to place the value or name on the command line. The selected object appears on the command line.

015

| × 1880 | S FUNC | TION \$ |  |
|--------|--------|---------|--|
|        |        |         |  |
|        |        |         |  |
|        |        |         |  |
| M2•    |        |         |  |
| STUP   |        |         |  |

Note: The VARS menu can also be used to enter the names or values of variables into programs.

#### Example

This example demonstrates how to use the VARS menu to add the contents of two list variables, and to store the result in another list variable.

1. Display the List catalog.

SHIFT LIST to select L1

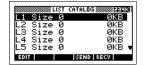

2. Enter the data for L1. 88 113 90 113 89 113 65 113 70 113

|     |       | L | 1 |   |
|-----|-------|---|---|---|
| 1:  | 88    |   |   |   |
| 2:  | 90    |   |   |   |
| 3:  | 89    |   |   |   |
| 4:  | 65    |   |   |   |
| 5:  | 70    |   |   | Ŧ |
| EDI | r ins |   |   |   |

3. Return to the List Catalog to create L2.

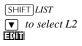

| L       | .IST | CATALOG ***************** |
|---------|------|---------------------------|
| L1 Size | 5    | .05KB                     |
| L2 Size | 0    | ØKB                       |
| L3 Size | 0    | ØKB                       |
| L4 Size | 0    | ØKB                       |
| L5 Size | 0    | 0KB 🔻                     |
| EDIT    |      | SEND RECV                 |

4. Enter data for L2.

55 003 48 003 86 003 90 🖸 3 77 🖸 3

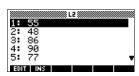

5. Press [HOME] to access HOME.

6. Open the variable menu and select L1.

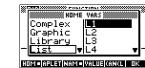

7. Copy it to the command line. Note: Because the IIIII option is highlighted, the variable's name, rather than its contents, is copied to the command line.

213

+ VARS

| N 200 NUMBER FUNCTION |  |  |  |
|-----------------------|--|--|--|
|                       |  |  |  |
| 1                     |  |  |  |
| STOP                  |  |  |  |

8. Insert the + operator and select the L2 variable from the List variables.

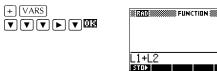

9. Store the answer in the List catalog L3 variable.

MINIO FUNCTION L1+L2▶L3 \_{143,138,175,155,1473

STO► Note: You can also type list names directly from the keyboard.

EIOO ALPHA L3 ENTER

11-6

#### Home variables

It is not possible to store data of one type in a variable of another type. For example, you use the Matrix catalog to create matrices. You can create up to ten matrices, and you can store these in variables M0 to M9. You cannot store matrices in variables other than M0 to M9.

| Category | Available names                                                                                                    |
|----------|----------------------------------------------------------------------------------------------------|
| Complex  | Z0 to Z9                                                                                                    |
|          | For example, $(1,2)$ <b>EXAL</b> Z0 or $2+3i$ <b>EXAL</b> Z1. You can enter a complex number by typing $(r,i)$ , where <i>r</i> represents the real part, and <i>i</i> represents the imaginary part.                                                  |
| Graphic  | G0 to G9                                                                                                    |
|          | See "Graphic commands" on page 15-20 for<br>more information on storing graphic objects<br>via programming commands. See "To store<br>into a graphics variable" on page 14-5 for<br>more information on storing graphic object<br>via the sketch view. |
| Library  | Aplet library variables can store aplets that<br>you have created, either by saving a copy of<br>a standard aplet, or downloading an aplet<br>from another source.                                                                                     |
| List     | L0 to L9                                                                                                    |
|          | For example, {1,2,3}                                                                                                    |
| Matrix   | M0 to M9 can store matrices or vectors.                                                                                                    |
|          | For example, [[1,2],[3,4]]                                                                                                    |
| Modes    | Modes variables store the modes settings that you can configure using SHIFT MODES.                                                                                                    |
| Notepad  | Notepad variables store notes.                                                                                                    |
| Program  | Program variables store programs.                                                                                                    |
| Real     | A to Z and $\theta$ .                                                                                                    |
|          | For example, 7.45 <b>EIII</b> A.                                                                                                    |

#### **Aplet variables**

Aplet variables store values that are unique to a particular aplet. These include symbolic expressions and equations (see below), settings for the Plot and Numeric views, and the results of some calculations such as roots and intersections. See the Reference Information chapter for more information about aplet variables.

| Category   | Available names                                                                     |
|------------|-------------------------------------------------------------------------------------|
| Function   | F0 to F9 (Symbolic view). See "Function aplet variables" on page R-9.               |
| Parametric | X0, Y0 to X9, Y9 (Symbolic view). See<br>"Parametric aplet variables" on page R-10. |
| Polar      | R0 to R9 (Symbolic view). See "Polar aplet variables" on page R-11.                 |
| Sequence   | U0 to U9 (Symbolic view). See "Sequence aplet variables" on page R-12.              |
| Solve      | E0 to E9 (Symbolic view). See "Solve aplet variables" on page R-13.                 |
| Statistics | C0 to C9 (Numeric view). See "Statistics aplet variables" on page R-14.             |

#### To access an aplet variable

- 1. Open the aplet that contains the variable you want to recall.
- 2. Press VARS to display the VARS menu.
- 3. Use the arrow keys to select a variable category in the left column, then press  $\blacktriangleright$  to access the variables in the right column.
- 4. Use the arrow keys to select a variable in the right column.
- To copy the name of the variable onto the edit line, press 5. **ES.** (**ESSE** is the default setting.)
- 6. To copy the value of the NING FUNCTION variable into the edit line, press IIIII and press Ymax 03

STOP

11-8

## **Memory Manager**

You can use the Memory Manager to determine the amount of available memory on the calculator. You can also use Memory Manager to organize memory. For example, if the available memory is low, you can use the Memory Manager to determine which aplets or variables consume large amounts of memory. You can make deletions to free up memory.

#### Example

1. Start the Memory Manager. A list of variable categories is displayed.

SHIFT MEMORY

Free memory is displayed in the top right corner and the body of the screen lists each

| MEMOR'   | / MANAGER 🛲 💷 |
|----------|---------------|
| Aplets   | .6KB <12      |
| Programs | 1KB <12       |
| Notēs    | 0KB <1%       |
| Matrices | 0KB <1%       |
| Lists    | 1KB <1% •     |
|          | VIEW          |

category, the memory it uses, and the percentage of the total memory it uses.

2. Select the category with which you want to work and press **UIER**. Memory Manager displays memory details of variables within the category.

|         | 🗱 MA1 | (BIX | CATALO | G     |
|---------|-------|------|--------|-------|
| M1 181  | REAL  | MAT  | RIX    | OKB   |
| M2 181  | REAL  | MAT  | RIX    | OKB   |
| M3 181  | REAL  | MAT  | BIX    | OKB   |
| M4 181  | REAL  | MAT  | BIX    | 0KB   |
| MS 181  | REAL  | MAT  | RIX    | OKB 🖷 |
| EDIT IN | EM    |      | SEND   | RECV  |

- 3. To delete variables in a category:
  - Press [DEL] to delete the selected variable.
  - Press SHIFT *CLEAR* to delete all variables in the selected category.

# Introduction

|                  | You can perform matrix calculations in HOME and in programs. The matrix <i>and each row</i> of a matrix appear in brackets, and the elements and rows are separated by commas. For example, the following matrix:                                                                    |  |
|------------------|----------------------------------------------------------------------------------------------------|--|
|                  | $\begin{bmatrix} 1 & 2 & 3 \\ 4 & 5 & 6 \end{bmatrix}$                                                                                                    |  |
|                  | is displayed in the history as:<br>[[1,2,3],[4,5,6]]                                                                                                    |  |
|                  | (If the Decimal Mark in MODES is set to Comma, then the row separators are periods.)                                                                                                    |  |
|                  | You can enter matrices directly in the command line, or create them in the matrix editor.                                                                                                    |  |
| Vectors          | Vectors are one-dimensional arrays. They are composed of just one row. A vector is represented with single brackets; for example, $[1,2,3]$ . A vector can be a real number vector or a complex number vector, for example $[(1,2), (7,3)]$ .                                        |  |
| Matrices         | Matrices are two-dimensional arrays. They are composed of more than one row and more than one column. Two-dimensional matrices are represented with nested brackets; for example, [[1,2,3],[4,5,6]]. You can create complex matrices, for example, [[(1,2), (3,4)], [(4,5), (6,7)]]. |  |
| Matrix Variables | There are ten matrix variables available, named M0 to M9.<br>You can use them in calculations in HOME or in a program.<br>You can retrieve the matrix names from the VARS menu, or<br>just type their names from the keyboard.                                                       |  |

Matrices

12-1

12

## **Creating and storing matrices**

You can create, edit, delete, send, and receive matrice the Matrix catalog.

| ete,  | MATRIX CATALOG     |       |
|-------|--------------------|-------|
| es in | M1 1X1 REAL MATRIX | 0KB   |
| 25 m  | M2 2X3 REAL MATRIX | OKB   |
|       | M3 1X1 REAL MATRIX | 0KB   |
|       | M4 1X1 REAL MATRIX | 0KB   |
| og,   | M5 1X1 REAL MATRIX | 0KB 🐺 |
| og,   | EDIT NEW SEND      | RECV  |

To open the Matrix catalo press SHIFT MATRIX.

You can also create and store matrices-named or unnamed---in HOME. For example, the command:

POLYROOT([1,0,-1,0])►M1

stores the root of the complex vector of length 3 into the M1 variable. M1 now contains the three roots of  $x^{3} - x = 0$ 

#### Matrix Catalog keys

The table below lists the operations of the menu keys in the Matrix Catalog, as well as the use of Delete (DEL) and Clear (SHIFT CLEAR).

| Key         | Meaning                                                                                                    |
|-------------|----------------------------------------------------------------------------------------------------|
| III         | Opens the highlighted matrix for editing.                                                                                         |
|             | Prompts for a matrix type, then opens<br>an empty matrix with the highlighted<br>name.                                            |
| 0158        | Transmits the highlighted matrix to<br>another HP 39G/40G or a disk drive.<br>See "Sending and receiving aplets" on<br>page 16-5. |
| 0.0260      | Receives a matrix from another<br>HP 39G/40G or a disk drive. See<br>"Sending and receiving aplets" on<br>page 16-5.              |
| DEL         | Clears the highlighted matrix.                                                                                                    |
| SHIFT CLEAR | Clears all matrices.                                                                                                    |
| SHIFT ▼ or  | Moves to the end or the beginning of the catalog.                                                                                 |

#### To create a matrix in the matrix catalog

- 1. Press <u>SHIFT</u> MATRIX to open the Matrix catalog. The Matrix catalog lists the 10 available matrix variables, M0 to M9.
- 2. Highlight the matrix variable name you want to use and press **NED**.
- 3. Select the type of matrix to create.
  - For a vector (one-dimensional array), select Real vector or Complex vector. Certain operations (+, -, CROSS) do not recognize a one-dimensional matrix as a vector, so this selection is important.
  - For a matrix (two-dimensional array), select Real matrix or Complex matrix.
- 4. For each element in the matrix, type a number or an expression, and press <u>ENTER</u>. (The expression may not contain symbolic variable names.)

For complex numbers, enter each number in complex form; that is, (a, b), where a is the real part and b is the imaginary part. You must include the parentheses and the comma.

- Use the cursor keys to move to a different row or column. You can change the direction of the highlight bar by pressing EQ. The EQ menu key toggles between the following three options:
  - Events and the cursor moves to the cell below the current cell when you press ENTER.
  - ETEE specifies that the cursor moves to the cell to the right of the current cell when you press [ENTER].
  - EX specifies that the cursor stays in the current cell when you press [ENTER].
- 6. When done, press SHIFT MATRIX to see the Matrix catalog, or press HOME to return to HOME. The matrix entries are automatically stored.

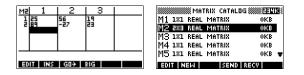

A matrix is listed with two dimensions, even if it is  $3 \times 1$ . A vector is listed with the number of elements, such as 3.

# To transmit a matrix

You can send matrices between calculators just as you can send aplets, programs, lists, and notes.

- 1. Align the HP 39G calculators' infrared ports.
- 2. Open the Matrix catalogs on both calculators.
- 3. Highlight the matrix to send.
- 4. Press **HER**
- 5. Press **350** on the receiving calculator.

Matrices can also be transmitted to or from a computer a cable and Connectivity Kit.

# Working with matrices

| To edit a matrix | In the Matrix catalog, highlight the name of the matrix you |
|------------------|-------------------------------------------------------------|
|                  | want to edit and press <b>ECII</b> .                        |

#### Matrix edit keys The following table lists the matrix edit key operations.

| Key            | Meaning                                                                                                    |
|----------------|----------------------------------------------------------------------------------------------------|
| ( <u>3</u> 06) | Copies the highlighted element to the edit line.                                                                                                    |
|                | Inserts a row of zeros above, or a column of zeros to the left, of the highlighted cell. (You are prompted to choose row or column.)                                                   |
| 650            | A three-way toggle for cursor<br>advancement in the Matrix editor. <b>EXE</b><br>advances to the right, <b>EXES</b> , advances<br>downward, and <b>EXE</b> does not advance<br>at all. |
| 30             | Switches between larger and smaller font sizes.                                                                                                    |
| (DEL)          | Deletes the highlighted cells, row, or<br>column (you are prompted to make a<br>choice).                                                                                               |
| SHIFT CLEAR    | Clears all elements from the matrix.                                                                                                    |
| SHIFT A V      | Moves to the first row, last row, first column, or last column respectively.                                                                                                    |

12-4

| To display a<br>matrix        | • In the Matrix catalog ([SHIFT] <i>MATRIX</i> ), highlight the matrix name and press <b>ETTI</b> .                                                                                                    |
|-------------------------------|----------------------------------------------------------------------------------------------------|
|                               | • In HOME, enter the name of the matrix variable and press [ENTER].                                                                                                    |
| To display one<br>element     | In HOME, enter <i>matrixname(row,column)</i> . For example, if M2 is [[3,4],[5,6]], then M2(1,2) ENTER returns 4.                                                                                                    |
| To create a matrix<br>in HOME | <ol> <li>Enter the matrix in the edit line. Start and end the matrix <i>and each row</i> with square brackets (the shifted 5 and 6 keys).</li> </ol>                                                                                                    |
|                               | 2. Separate each element <i>and each row</i> with a comma. Example: [[1,2],[3,4]].                                                                                                    |
|                               | 3. Press ENTER to enter and display the matrix.                                                                                                    |
|                               | The left screen below shows the matrix [[2.5,729],[16,2]] being stored into M5. The screen on the right shows the vector [66,33,11] being stored into M6. Note that you can enter an expression (like 5/2) for an element of the matrix, and it will be evaluated. |
|                               | #1210         #1210         #1210                                                                                                    |
|                               | [[5/2,3^6],[16,2]]M5<br>[[2.5,729],[16,2]] [66,33,11]M6<br>[66,33,11]                                                                                                    |
|                               | STON                                                                                                    |
| To store one<br>element       | In HOME, enter:<br>value <b>SEC:</b> matrixname(row, column)<br>For example, to change the element in the first row and second<br>column of M5 to 728, then display the resulting matrix:                                                                          |
|                               | 728       SIGN       FUNCTION         (ALPHA)M5((1,2))       728       728         (ENTER) (ALPHA)M5       M5       10,213         (ENTER).       [12,5,728],[16,21]         (STON)       [10,11]       [10,21]                                                    |
|                               | An attempt to store an element to a row or column beyond the size of the matrix results in an error message.                                                                                                    |

## **Matrix arithmetic**

You can use the arithmetic functions  $(+, -, \times, /)$  with matrix arguments. Division left–multiplies by the inverse of the divisor. You can enter the matrices themselves or enter the names of stored matrix variables. The matrices can be real or complex.

For the next four examples, store [[1,2],[3,4]] into M1 and [[5,6],[7,8]] into M2.

#### Example

#### 1. Create the first matrix.

| SHIFT MATRIX 212 02 | 1        |
|---------------------|----------|
| 1 ENTER 2 ENTER     | <u>)</u> |
| 3 ENTER 4 ENTER     |          |

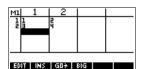

2. Create the second matrix.

| SHIFT MATRIX ▼             |
|----------------------------|
| <b>CIR</b> 5 ENTER 6 ENTER |
| ▼ 7 ENTER 8 ENTER          |

| <b>부호</b> | MZ  |     | 1   | 2      |     |  |
|-----------|-----|-----|-----|--------|-----|--|
| ER        | 1   | 57  |     | 6<br>8 |     |  |
| R         |     |     |     | _      |     |  |
|           |     |     |     |        |     |  |
|           |     | _   |     |        |     |  |
|           | E10 | IT. | INS | GDƏ    | 816 |  |

3. Add the matrices that you created.

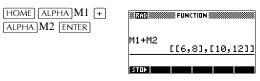

To multiply and divide by a scalar

For division by a scalar, enter the matrix first, then the operator, then the scalar. For multiplication, the order of the operands does not matter. The matrix and the scalar can be real or complex. For example, to divide the result of the previous example by 2, use the following key presses:

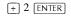

| Ans/2<br>[[3,4],[5,6] | M1+M2 | FUNCTION       |
|-----------------------|-------|----------------|
| [[3,4],[5,6]          | Ans⁄2 | [[6,8],[10,12] |
|                       |       | [[3,4],[5,6]   |

12-6

| To multiply two<br>matrices  | To multiply the two matrices M1 and M2 that you created for<br>the previous example, use the following keystrokes:                                                                             |                                                                      |  |  |  |
|------------------------------|----------------------------------------------------------------------------------------------------|----------------------------------------------------------------------|--|--|--|
|                              | (ALPHA)M1 (x) (ALPHA)M2<br>(ENTER)                                                                                                    | E203<br>Ans/2<br>[[3,4],[5,6]]<br>M1*M2<br>[[19,22],[43,50]]<br>STO  |  |  |  |
|                              | To multiply a matrix by a vecto<br>the vector. The number of elemente<br>the number of columns in the m                                                                                        | ents in the vector must equal                                        |  |  |  |
| To divide by a square matrix | For division of a matrix or a vector by a square matrix, the<br>number of rows of the dividend (or the number of elements, if<br>it is a vector) must equal the number of rows in the divisor. |                                                                      |  |  |  |
|                              | This operation is not a mathema multiplication by the inverse of equivalent to $M2^{-1} * M1$ .                                                                                                |                                                                      |  |  |  |
|                              | To divide the two matrices M1 and M2 that you created for t<br>previous example, use the following keystrokes:                                                                                 |                                                                      |  |  |  |
|                              | (ALPHA)M1 (÷) (ALPHA)M2<br>(ENTER)                                                                                                    | ©CO<br>M1*M2<br>[[19,22],[43,50]]<br>M1/M2<br>[[5,4],[-4,-3]]<br>STO |  |  |  |
| To invert a matrix           | You can invert a <i>square matrix</i> in<br>(or its variable name) and pressi<br>can use the matrix INVERSE or<br>INVERSE( <i>matrixname</i> ) in HOM                                          | ng $[SHIFT]x^{-1}$ [ENTER]. Or you ommand. Enter                     |  |  |  |
| To negate each<br>element    | You can change the sign of each pressing (-) before the matrix                                                                                                    | -                                                                    |  |  |  |

## Solving systems of linear equations

```
Example
```

```
Solve the following linear system:
2x + 3y + 4z = 5
  x + y - z = 7
4x - y + 2z = 1
```

1. Open the Matrix catalog and choose to create a vector in the M1 variable.

SHIFT MATRIX

▼ ENTER

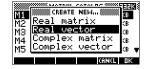

2. Create the vector of the constants in the linear system.

| 5 ENTER   | 7 [ENTER] |
|-----------|-----------|
| 1 [ENTER] |           |

| Ml  | VECTOR |     |     |  |
|-----|--------|-----|-----|--|
| 1   | 57     |     |     |  |
| 123 | í      |     |     |  |
|     |        |     |     |  |
|     |        |     |     |  |
|     |        |     |     |  |
| ED) | IT INS | G0∳ | BIG |  |

3. Return to the Matrix catalog. The vector you created is listed as M1. SHIFT MATRIX

| MATRIX CATALO      | 16 🛲 🖽 🖽 |
|--------------------|----------|
| M1 3 REAL VECTOR   | .03KB    |
| M2 1X1 REAL MATRIX | 0KB      |
| M3 1X1 REAL MATRIX | 0KB      |
| M4 1X1 REAL MATRIX | 0KB      |
| M5 2X2 REAL MATRIX | .04KB 🖷  |
| ENT NELL SEND      | RECH     |

4. Select the M2 variable and create a new matrix.

| Select Real matrix | M2 Real matrix 38<br>M3 Real vector 38        |
|--------------------|-----------------------------------------------|
| 013                | M4 Complex matrix (8<br>M5 Complex vector 8 V |
|                    | CANCL DK                                      |

5. Create a new matrix and enter the equation coefficients.

| 2 ENTER 3 ENTER     | MZ                           | 1 | 2 | 3       |  |
|---------------------|------------------------------|---|---|---------|--|
| 4 ENTER V           | 1                            | 2 | 3 | 4<br>-1 |  |
| 1 ENTER 1 ENTER     | 3                            | 4 |   | r i     |  |
| (-) 1 ENTER 4 ENTER |                              |   |   |         |  |
| (-)1 ENTER 2 ENTER  | EDIT INS GO <del>)</del> Big |   |   |         |  |

12-8

Matrices

6. Return to HOME and enter the calculation to left multiply the constants vector by the inverse of the coefficients matrix.

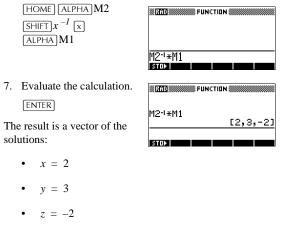

An alternative method, is to use the RREF function. See "RREF" on page 12-12.

#### Matrix functions and commands

| About functions | • | Functions can be used in any aplet or in HOME. They are<br>listed in the MATH menu under the Matrix category.<br>They can be used in mathematical<br>expressions—primarily in HOME—as well as in<br>programs.                                                                         |
|-----------------|---|----------------------------------------------------------------------------------------------------|
|                 | • | Functions always produce and display a result. They do<br>not change any stored variables, such as a matrix<br>variable.                                                                                                    |
|                 | • | Functions have arguments that are enclosed in parentheses and separated by commas; for example, CROSS( <i>vector1</i> , <i>vector2</i> ). The matrix input can be either a matrix variable name (such as M1) or the actual matrix data inside brackets. For example, CROSS(M1,[1,2]). |

Matrices

#### About commands Matrix commands are listed in the CMDS menu (SHIFT) CMDS), in the matrix category.

See "Matrix commands" on page 15-23 for details of the matrix commands available for use in programming.

Functions differ from commands in that a function can be used in an expression. Commands cannot be used in an expression.

#### **Argument conventions**

- For *row#* or *column#*, supply the number of the row (counting from the top, starting with 1) or the number of the column (counting from the left, starting with 1).
- The argument *matrix* can refer to either a vector or a matrix.

#### **Matrix functions**

| COLNORM | Column Norm. Finds the maximum value (over all columns) of the sums of the absolute values of all elements in a column. |
|---------|----------------------------------------------------------------------------------------------------|
|         | COLNORM( <i>matrix</i> )                                                                                                |
| COND    | Condition Number. Finds the 1-norm (column norm) of a square <i>matrix</i> .                                            |
|         | COND( <i>matrix</i> )                                                                                                   |
| CROSS   | Cross Product of vector1 with vector2.                                                                                  |
|         | CROSS(vector1, vector2)                                                                                                 |
| DET     | Determinant of a square <i>matrix</i> .                                                                                 |
|         | DET( <i>matrix</i> )                                                                                                    |
| DOT     | Dot Product of two arrays, matrix1 matrix2.                                                                             |
|         | DOT(matrix1, matrix2)                                                                                                   |

Matrices

| EIGENVAL | Displays the eigenvalues in vector form for <i>matrix</i> .                                                                                                    |  |
|----------|----------------------------------------------------------------------------------------------------|--|
|          | EIGENVAL(matrix)                                                                                                    |  |
| EIGENVV  | Eigenvectors and Eigenvalues for a square <i>matrix</i> . Displays a list of two arrays. The first contains the eigenvectors and the second contains the eigenvalues.                                                                                                    |  |
|          | EIGENVV( <i>matrix</i> )                                                                                                    |  |
| IDENMAT  | Identity matrix. Creates a square matrix of dimension $size \times size$ whose diagonal elements are 1 and off-diagonal elements are zero.                                                                                                    |  |
|          | IDENMAT(size)                                                                                                    |  |
| INVERSE  | Inverts a square matrix (real or complex).                                                                                                    |  |
|          | INVERSE( <i>matrix</i> )                                                                                                    |  |
| LQ       | LQ Factorization. Factors an $m \times n$ matrix into three matrices:<br>{[[ $m \times n$ lowertrapezoidal]],[[ $n \times n$ orthogonal]],<br>[[ $m \times m$ permutation]]}.                                                                                                    |  |
|          | LQ( <i>matrix</i> )                                                                                                    |  |
| LSQ      | Least Squares. Displays the minimum norm least squares <i>matrix</i> (or <i>vector</i> ).                                                                                                    |  |
|          | LSQ(matrix1, matrix2)                                                                                                    |  |
| LU       | LU Decomposition. Factors a square <i>matrix</i> into three matrices:<br>{[[lowertriangular]],[[uppertriangular]],[[permutation]]}<br>The uppertriangular has ones on its diagonal.                                                                                                    |  |
|          | LU( <i>matrix</i> )                                                                                                    |  |
| МАКЕМАТ  | Make Matrix. Creates a matrix of dimension $rows \times columns$ , using <i>expression</i> to calculate each element. If <i>expression</i> contains the variables I and J, then the calculation for each element substitutes the current row number for I and the current column number for J. |  |
|          | MAKEMAT(expression, rows, columns)                                                                                                    |  |
|          | Example                                                                                                    |  |
|          | MAKEMAT(0,3,3) returns a 3×3 zero matrix,<br>[[0,0,0],[0,0,0],[0,0,0]].                                                                                                    |  |
|          |                                                                                                    |  |

Matrices

12-11

| QR       | QR Factorization. Factors an $m \times n$ matrix into three matrices:<br>{[[ $m \times m$ orthogonal]],[[ $m \times n$ uppertrapezoidal]],[[ $n \times n$<br>permutation]]}.                                                                                                    |
|----------|----------------------------------------------------------------------------------------------------|
|          | QR( <i>matrix</i> )                                                                                                    |
| RANK     | Rank of a rectangular matrix.                                                                                                    |
|          | RANK( <i>matrix</i> )                                                                                                    |
| ROWNORM  | Row Norm. Finds the maximum value (over all rows) for the sums of the absolute values of all elements in a row.                                                                                                    |
|          | ROWNORM(matrix)                                                                                                    |
| RREF     | Reduced Row Echelon Form. Changes a rectangular <i>matrix</i> to its reduced row-echelon form.                                                                                                    |
|          | RREF( <i>matrix</i> )                                                                                                    |
| SCHUR    | Schur Decomposition. Factors a square <i>matrix</i> into two matrices. If <i>matrix</i> is real, then the result is {[[ <i>orthogonal</i> ]],[[ <i>upper-quasi triangular</i> ]]}. If <i>matrix</i> is complex, then the result is {[[ <i>unitary</i> ]],[[ <i>upper-triangular</i> ]]}. |
|          | SCHUR(matrix)                                                                                                    |
| SIZE     | Dimensions of <i>matrix</i> . Returned as a list: {rows,columns}.<br>SIZE( <i>matrix</i> )                                                                                                    |
| SPECNORM | Spectral Norm of <i>matrix</i> .                                                                                                    |
|          | SPECNORM( <i>matrix</i> )                                                                                                    |
| SPECRAD  | Spectral Radius of a square matrix.                                                                                                    |
|          | SPECRAD(matrix)                                                                                                    |
| SVD      | Singular Value Decomposition. Factors an $m \times n$ matrix into two matrices and a vector:<br>{[[ $m \times m$ square orthogonal]],[[ $n \times n$ square orthogonal]],<br>[real]}.                                                                                                    |
|          | SVD(matrix)                                                                                                    |
| SVL      | Singular Values. Returns a vector containing the singular values of <i>matrix</i> .                                                                                                    |
|          | SVL( <i>matrix</i> )                                                                                                    |
| 12-12    | Matrices                                                                                                    |

| TRACE | Finds the trace of a square <i>matrix</i> . The trace is equal to the sum of the diagonal elements. (It is also equal to the sum of the eigenvalues.) |
|-------|----------------------------------------------------------------------------------------------------|
|       | TRACE(matrix)                                                                                                    |
| TRN   | Transposes <i>matrix</i> . For a complex matrix, TRN finds the conjugate transpose.                                                                   |
|       | TRN( <i>matrix</i> )                                                                                                    |
|       |                                                                                                    |

## Examples

| Identity Matrix         | You can create an identity matrix with the IDENMAT function. For example, IDENMAT(2) creates the 2×2 identity matrix [[1,0],[0,1]].                                                                                                    |
|-------------------------|----------------------------------------------------------------------------------------------------|
|                         | You can also create an identity matrix using the MAKEMAT ( <i>make matrix</i> ) function. For example, entering MAKEMAT( $I \neq J, 4, 4$ ) creates a 4 × 4 matrix showing the numeral 1 for all elements except zeros on the diagonal. The logical operator $\neq$ returns 0 when I (the row number) and J (the column number) are equal, and returns 1 when they are not equal. |
| Transposing a<br>Matrix | The TRN function swaps the row-column and column-row elements of a matrix. For instance, element 1,2 (row 1, column 2) is swapped with element 2,1; element 2,3 is swapped with element 3,2; and so on.                                                                                                    |
|                         | For example, TRN([[1,2],[3,4]]) creates the matrix [[1,3],[2,4]].                                                                                                    |

Matrices

#### Reduced-Row Echelon Form

The following set of equations x - 2y + 3z = 142x + y - z = -34x - 2y + 2z = 14

can be written as the augmented matrix  $\begin{bmatrix} 1 & -2 & 3 & | & 14 \\ 2 & 1 & -1 & | & -3 \\ 4 & -2 & 2 & | & 14 \end{bmatrix}$ 

which can then stored as a  $3 \times 4$  real matrix in M1.

You can use the RREF function to change this to reduced row echelon form, storing it as M2 for convenience.

The reduced row echelon matrix gives the solution to the linear equation in the forth column.

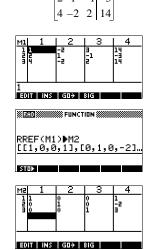

An advantage of using the RREF function is that it will also work with inconsistent matrices resulting from systems of equations which have no solution or infinite solutions.

For example, the following set of equations has an infinite number of solutions:

$$x + y - z = 5$$
  

$$2x - y = 7$$
  

$$x - 2y + z = 2$$

The final row of zeros in the reduced–row echelon form of the augmented matrix indicates an inconsistency.

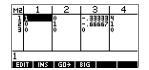

Matrices

#### Lists

You can do list operations in HOME and in programs. A list consists of comma-separated real or complex numbers, expressions, or matrices, all enclosed in braces. A list may, for example, contain a sequence of real numbers such as  $\{1, 2, 3\}$ . (If the Decimal Mark in MODES is set to Comma, then the separators are periods.) Lists represent a convenient way to group related objects.

There are ten list variables available, named L0 to L9. You can use them in calculations or expressions in HOME or in a program. Retrieve the list names from the VARS menu, or just type their names from the keyboard.

You can create, edit, delete, send, and receive named lists in the List catalog ([SHIFT]LIST). You can also create and store lists—named or unnnamed—in HOME.

#### **Creating lists**

List variables are identical in behaviour to the columns C1.C0 in the Statistics aplet. You can store a statistics column to a list (or vice versa) and use any of the list functions on the statistics columns, or the statistics functions, on the list variables.

Create a list in the List Catalog 1. Open the List catalog.

#### SHIFT LIST.

 Highlight the list name you want to use (L1, etc.) and press ECD to display the List editor.

|      | L     | IST. | CATALOG   |
|------|-------|------|-----------|
| L1   | Size  | 5    | ØKB       |
| L2   | Size  | 550  | ØKB       |
| L3   | Size  | 5    | ØKB       |
|      | Size  | 0    | ØKB       |
| L5   | Size  | 0    | ØKB ·     |
| EDIT |       |      | SEND RECV |
|      |       |      |           |
|      |       |      |           |
|      |       |      |           |
|      |       |      | 11        |
| Emp  | ty L: | ist  | LL        |
| Emp  | ty L: | ist  | LL        |

EDIT INS

Lists

13-1

13

3. Enter the values you want in the list, pressing  $\boxed{ENTER}$ after each one.

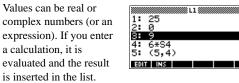

4. When done, press SHIFT LIST to see the List catalog, or press [HOME] to return to HOME.

#### List catalog keys

The list catalog keys are:

a calculation, it is

| Key         | Meaning                                                                                                    |  |
|-------------|----------------------------------------------------------------------------------------------------|--|
| EII         | Opens the highlighted list for editing.                                                                                                    |  |
| 0760        | Transmits the highlighted list to<br>another HP 39G/40G or a PC. See<br>"Sending and receiving aplets" on<br>page 16-5 for further information. |  |
| 0.00        | Receives a list from another HP 39G/<br>40G or a PC. See "Sending and<br>receiving aplets" on page 16-5 for<br>further information.             |  |
| DEL         | Clears the highlighted list.                                                                                                    |  |
| SHIFT CLEAR | Clears all lists.                                                                                                    |  |
| SHIFT ▼ or  | Moves to the end or the beginning of the catalog.                                                                                               |  |

#### List edit keys

When you press edit to create or change a list, the following keys are available to you:

| Key         | Meaning                                              |  |
|-------------|------------------------------------------------------|--|
| EID         | Copies the highlighted list item into the edit line. |  |
| IIZE        | Inserts a new value before the highlighted item.     |  |
| DEL         | Deletes the highlighted item from the list.          |  |
| SHIFT CLEAR | Clears all elements from the list.                   |  |
| SHIFT ▼ or  | Moves to the end or the beginning of the list.       |  |

## Create a list in HOME

1. Enter the list in the edit line. Start and end the list with braces (the shifted (8) and (9) keys) and separate each element with a comma.

2. Press [ENTER] to evaluate and display the list.

Immediately after typing in the list, you can store it in a variable by pressing **ETCC** *listname* (ENTER). The list variable names are L0 through L9.

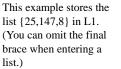

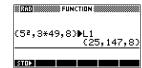

Lists

## **Displaying and editing lists**

| To display a list         | •  | In the List catalog, highlight the list name and press <b>EXE</b> .<br>In HOME, enter the name of the list and press <b>ENTER</b> . |                                                                                                    |  |
|---------------------------|----|----------------------------------------------------------------------------------------------------|----------------------------------------------------------------------------------------------------|--|
| To display one<br>element |    | HOME, enter <i>listname(elem</i> , 4,5,6}, then L2(2)                                                                               | nent#). For example, if L2 is                                                                                                    |  |
| To edit a list            | 1. | Open the List catalog.                                                                                                    | LIST CATALOG<br>LIST CATALOG<br>LIST CATALOG<br>VER<br>L2 Size 0<br>U3 Size 0<br>U4 Size 0<br>U5 Size 0<br>E0T<br>SENO RECV<br>U5 SIZE 0<br>SENO RECV |  |
|                           | 2. |                                                                                                    | ght the name of the list you<br>press EDD to display the list<br>1: 33<br>2: 90<br>3: 89<br>4: 65<br>5: 70                                            |  |
|                           | 3. |                                                                                                    | want to edit. In this example,                                                                                                    |  |
|                           |    | V V EDI<br>DEL DEL<br>5                                                                                                    | 1: 88<br>2: 90<br>81 39<br>4: 65<br>5                                                                                                    |  |
|                           | 1  | Press MB                                                                                                    |                                                                                                    |  |

4. Press 🖽.

|    |       | L IIII | 1 |   |
|----|-------|--------|---|---|
| 1: | 88    |        |   |   |
| 2: | 90    |        |   |   |
| 3: | 5     |        |   |   |
| 4: | 65    |        |   |   |
| 5: | 70    |        |   | _ |
| EO | r INS |        |   |   |

- To insert an element in a list
- Open the List catalog.
   [SHIFT]LIST.

| LIST      | CATALOG   |
|-----------|-----------|
| L1 Size 6 | .06KB     |
| L2 Size Ø | ØKB       |
| L3 Size Ø | ØKB       |
| L4 Size Ø | ØKB       |
| L5 Size Ø | ØKB 🔻     |
| EDIT      | SEND RECV |

Press ▲ or ▼ to highlight the name of the list you want to edit (L1, etc.) and press Eq. to display the list contents.

ECO

| 1:  | 88   |
|-----|------|
| 2:  | 90   |
| 3:  | 89   |
| 4:  | 65   |
| 5:  | 70 🔹 |
| EDI | INS  |

3. Press ▲ or ▼ to the insertion position.

New elements are inserted above the highlighted position. In this example, an element, with the value of 9, is inserted between the first and second elements in the list.

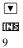

|    | L1       | X |
|----|----------|---|
| 1: | 88       |   |
| 2: | 90       |   |
| 3: | 89       |   |
| 4: | 65       |   |
| 94 |          |   |
|    | CANCL DK |   |

4. Press 🕮.

|     |       | L |  |            |
|-----|-------|---|--|------------|
| 1:  | 88    |   |  |            |
| 2:  | 9     |   |  |            |
| 3:  | 90    |   |  |            |
| 4:  | 89    |   |  |            |
| 5:  | 65    |   |  | - <b>T</b> |
| EDI | r Ins |   |  |            |

 To store one
 In HOME, enter value ECC listname(element). For example, to store the second element of L1 to 148, type

 148
 ECC L1(2)

 ENTER].

Lists

13-5

#### **Deleting lists**

| To delete a list | In the List catalog, highlight the list name and press DEL.    |
|------------------|----------------------------------------------------------------|
|                  | You are prompted if you want to delete the contents of the     |
|                  | highlighted list variable. Press ENTER to delete the contents. |
|                  |                                                                |

#### **To delete all lists** In the List catalog, press **SHIFT** *CLEAR*.

#### **Transmitting lists**

You can send lists to calculators or PCs just as you can aplets, programs, matrices, and notes.

- 1. Align the HP 39G calculators' infrared ports.
- 2. Open the List catalogs on both calculators.
- 3. Highlight the list to send.
- 4. Press EEC.
- 5. Press **310** on the receiving calculator.

Lists can also be transmitted to or from a computer a cable and Connectivity Kit.

#### List functions

Following are details of list functions. You can use them in HOME, as well as in programs.

You can type in the name of the function, or you can copy the name of the function from the List category of the MATH menu. Press [MATH] () (the alpha L character key). This displays

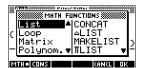

the List category. Press **•**, select a function, and press **•**.

List functions have the following syntax:

- Functions have *arguments* that are enclosed in parentheses and separated by commas. Example: CONCAT(L1,L2). An argument can be either a list variable name (such as L1) *or* the actual list. For example, REVERSE({1,2,3}).
- If Decimal Mark in MODES is set to Comma, use periods to separate arguments. For example, CONCAT(L1.L2).

Common operators like  $+, -, \times$ , and / can take lists as arguments. If there are two arguments and both are lists, then the lists must have the same length, since the calculation pairs up the elements. If there are two arguments and one is a real number, then the calculation pairs the number with each element of the list.

#### Example

5\*{1,2,3} returns {5,10,15}.

Besides the common operators that can take numbers, matrices, or lists as arguments, there are commands that can only operate on lists.

# **CONCAT**Concatenates two lists into a new list.<br/> CONCAT ( list1 , list2 )**Example**<br/>CONCAT ( $\{1, 2, 3\}, \{4\}$ ) returns $\{1, 2, 3, 4\}$ .**ΔLIST**Creates a new list composed of the differences between the<br/>sequential elements in list1. The new list has one fewer<br/>elements than list1. The first differences for $\{x_1 x_2 \dots x_n\}$ are<br/> $\{x_2-x_1 \dots x_n-x_{n-1}\}$ .<br/> $\Delta LIST ( list1 )$

#### Example

In HOME, store {3,5,8,12,17,23} in L5 and find the first differences for the list.

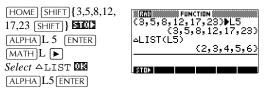

MAKELIST

Calculates a sequence of elements for a new list. Evaluates *expression* with *variable* from *begin* to *end* values, taken at *increment* steps.

MAKELIST(expression, variable, begin, end, increment)

The MAKELIST function generates a series by automatically producing a list from the repeated evaluation of an expression.

#### Example

In HOME, generate a list of squares from 23 to 27.

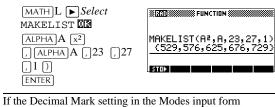

**HINT** If the Decimal Mark setting in the Modes input form ([SHIFT]*MODES*) is set to Comma, use [.] instead of [.].

13-8

| П <b>LIST</b> | Calculates the product of all elements in list.                                                                                                    |
|---------------|----------------------------------------------------------------------------------------------------|
|               | <pre>ΠLIST(list)</pre>                                                                                                    |
|               | Example                                                                                                    |
|               | $\Pi \texttt{LIST}(\{2,3,4\}) \text{ returns } 24.$                                                                                                    |
| POS           | Returns the position of an element within a list. The <i>element</i> can be a value, a variable, or an expression. If there is more than one instance of the element, the position of the first occurrence is returned. A value of 0 is returned if there is no occurrence of the specified element. |
|               | POS(list, element)                                                                                                    |
|               | Example                                                                                                    |
|               | POS ({3, 7, 12, 19},12) returns 3                                                                                                    |
| REVERSE       | Creates a list by reversing the order of the elements in a list.<br>REVERSE( <i>list</i> )                                                                                                    |
| SIZE          | Calculates the number of elements in a list.                                                                                                    |
|               | SIZE(list)                                                                                                    |
|               | Also works with matrices.                                                                                                    |
| Σ <b>LIST</b> | Calculates the sum of all elements in list.<br>$\Sigma$ LIST ( <i>list</i> )                                                                                                    |
|               | Example                                                                                                    |
|               | $\Sigma$ LIST({2,3,4}) returns 9.                                                                                                    |
| SORT          | Sorts elements in ascending order.                                                                                                    |

Lists

#### Finding statistical values for list elements

To find values such as the mean, median, maximum, and minimum values of the elements in a list, use the Statistics aplet.

Example

In this example, use the Statistics aplet to find the mean, median, maximum and minimum values of the elements in the list, L1.

1. Create L1 with values 88, 90, 89, 65, 70, and 89.

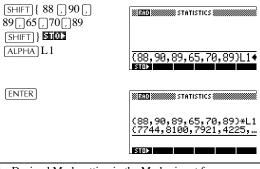

- **HINT** If the Decimal Mark setting in the Modes input form (SHIFT)*MODES*) is set to Comma, use [] instead of [].
  - 2. In HOME, store L1 into C1. You will then be able to see the list data in the Numeric view of the Statistics aplet.

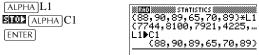

STO►

3. Start the Statistics aplet, and select 1-variable mode (press ELETE), if necessary, to display ELETE).

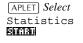

| n        | C1       | C2 | C3 | C4       |
|----------|----------|----|----|----------|
| 1        | ::       |    |    | ******** |
| ā        | ġĂ       |    |    |          |
| 3        | 65<br>70 |    |    |          |
| ē        | 89       |    |    |          |
| $\infty$ |          |    |    |          |

Note: Your list values are now in column1 (C1).

| EDIT | INS | SORT | BIG | 1VAR= STAT |
|------|-----|------|-----|------------|
| -    |     |      |     |            |

 In the Symbolic view, define H1 (for example) as C1 (sample) and 1 (frequency). Make sure that H1 is checkmarked.

SYMB

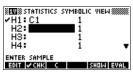

5. Go to the Numeric view to display calculated statistics.

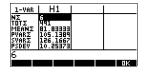

See "One-variable" on page 8-13 for the meaning of each computed statistic.

Lists

#### Notes and sketches

#### Introduction

The HP 39G/40G has text and picture editors for entering *notes* and *sketches*.

- *Each aplet* has its own independent **Note view** and **Sketch view**. Notes and sketches that you create in these views are associated with the aplet. When you save the aplet, or send it to another calculator, the notes and sketches are saved or sent as well.
- The **Notepad** is a collection of notes independent of all aplets. These notes can also be sent to another calculator via the Notepad Catalog.

#### Aplet note view

You can attach text to an aplet in its Note view.

To write a note in Note view

- In an aplet, press SHIFT NOTE for the Note view.
   Use the note editing keys shown in the table in the following section.
- 3. Set Alpha lock (IIIE) for quick entry of letters. For *lowercase* Alpha lock, press [SHIFT] IIIE.
- 4. While Alpha lock is on:
  - To type a single letter of the opposite case, press [SHIFT] *letter*.
  - To type a single non-alpha character (such as 5 or [), press[ALPHA] first. (This turns off Alpha lock for one character.)

*Your work is automatically saved.* Press any view key ([NUM], [SYMB], [PLOT], [VIEWS]) or [HOME] to exit the Notes view.

#### Note edit keys

| Key          | Meaning                                                                                                    |
|--------------|----------------------------------------------------------------------------------------------------|
| 83763        | Space key for text entry.                                                                                                    |
|              | Displays next page of a multi-page note.                                                                                                    |
| MHE)         | Alpha-lock for letter entry.                                                                                                    |
|              | Lower-case Alpha-lock.                                                                                                    |
| 33812        | Backspaces cursor and deletes character.                                                                                                    |
| DEL          | Deletes current character.                                                                                                    |
| ENTER        | Starts a new line.                                                                                                    |
| SHIFT CLEAR  | Erases the entire note.                                                                                                    |
| [VARS]       | Menu for entering variable names, and contents of variables.                                                                                                    |
| (MATH)       | Menu for entering math operations, and constants.                                                                                                    |
| [SHIFT] CMDS | Menu for entering program commands.                                                                                                    |
| SHIFT CHARS  | Displays special characters. To type<br>one, highlight it and press <b>D2</b> . To<br>copy a character <i>without</i> closing the<br>CHARS screen, press <b>E3.0</b> . |

#### Aplet sketch view

You can attach pictures to an aplet in its Sketch view ([SHIFT]*SKETCH*). Your work is automatically saved with the aplet. Press any other view key or [HOME] to exit the Sketch view

#### Sketch keys

| Key          | Meaning                                                                                                    |
|--------------|----------------------------------------------------------------------------------------------------|
| 910          | Stores the specified portion of the current sketch to a graphics variable (G1 through G0).                                       |
|              | Adds a new, blank page to the current sketch set.                                                                                |
|              | Displays next sketch in the sketch set. Animates if held down.                                                                   |
|              | Opens the edit line to type a text label.                                                                                        |
| <u>(077)</u> | Displays the menu-key labels for drawing.                                                                                        |
| DEL          | Deletes the current sketch.                                                                                                    |
| SHIFT CLEAR  | Erases the entire sketch set.                                                                                                    |
| -            | Toggles menu key labels on and off.<br>If menu key labels are hidden, [-] or<br>any menu key, redisplays the menu<br>key labels. |

#### To draw a line

- 1. In an aplet, press [SHIFT] SKETCH for the Sketch view.
- 2. In Sketch view, press **Differ** and move the cursor to where you want to start the line
- 3. Press **IIII**. This turns on line-drawing.
- Move the cursor in any direction to the end point of the line by pressing the ▲, ♥, ▶, ◀ keys.
- 5. Press 🖾 to finish the line.

| To draw a box    | 1. | In Sketch view, press <b>Lifte</b> and move the cursor to where you want any corner of the box to be.                |
|------------------|----|----------------------------------------------------------------------------------------------------|
|                  | 2. | Press . This turns on box-drawing.                                                                                   |
|                  | 3. | Move the cursor to mark the opposite corner for the box.<br>You can adjust the size of the box by moving the cursor. |
|                  | 4. | Press 🛄 to finish the box.                                                                                           |
| To draw a circle | 1. | In Sketch view, press <b>Light</b> and move the cursor to where you want the center of the circle to be.             |
|                  | 2. | Press <b>EEEE</b> . This turns on circle drawing.                                                                    |
|                  | 3. | Move the cursor the distance of the radius.                                                                          |

4. Press **DB** to draw the circle.

#### DRAW keys

| Key    | Meaning                                                                                                    |
|--------|----------------------------------------------------------------------------------------------------|
|        | Dot on. Turns pixels on as the cursor moves.                                                                                                    |
|        | Dot off. Turns pixels off as the cursor moves.                                                                                                    |
|        | Draws a line from the cursor's starting position to the cursor's current position. Press <b>DB</b> when you have finished. You can draw a line at any angle by moving the cursor.   |
| [3033] | Draws a box from the cursor's starting position to the point at which you press                                                                                                    |
|        | Draws a circle with the cursor's starting position as the center. The radius is the distance between the cursor's starting and ending position. Press <b>DE</b> to draw the circle. |

| To label parts of a sketch        | . Press <b>LEW</b> and type the text in the edit line. To lock the Alpha shift on, press <b>CWE</b> (for uppercase) or $SHIFT$ <b>CWE</b> (for lowercase).                                       |                |  |
|-----------------------------------|----------------------------------------------------------------------------------------------------|----------------|--|
|                                   | To make the label a smaller character size, turn of<br>before pressing <b>CIIIE</b> . (ICE is a toggle between sm<br>large font size). The smaller character size cannot c<br>lowercase letters. | all and        |  |
|                                   | . Press 🖽.                                                                                                    |                |  |
|                                   | <ul> <li>Position the label where you want it by pressing th</li> <li>▼, ►, &lt; keys.</li> </ul>                                                                                                | ne 🛋,          |  |
|                                   | . Press 🖽 again to affix the label.                                                                                                    |                |  |
|                                   | i. Press [1372] to continue<br>drawing, or press<br>HOME to exit Sketch<br>view.                                                                                                    | DRAW           |  |
| To create a set of sketches       | You can create a set of up to ten sketches. This allows for simple animation.                                                                                                    |                |  |
|                                   | After making a sketch, press <b>LED</b> to add a new, page. You can now make a new sketch, which bec part of the current set of sketches.                                                        |                |  |
|                                   | To view the next sketch in an existing set, press <b>T</b> Hold <b>TEELS</b> down for animation.                                                                                                 | ( <b>64.</b> ) |  |
|                                   | To remove the current page in the current sketch s press DEL.                                                                                                    | eries,         |  |
| To store into a graphics variable | You can define a portion of a sketch inside a box, and then<br>store that graphic into a graphics variable.                                                                                      |                |  |
|                                   | . In the Sketch view, display the sketch you want to (store into a variable).                                                                                                    | copy           |  |
|                                   | Press <b>EIOC</b>                                                                                                    |                |  |
|                                   | . Highlight the variable name you want to use and p                                                                                                    | oress          |  |
|                                   | . Draw a box around the portion you want to copy:<br>the cursor to one corner, press <b>DS</b> , then move the o<br>to the opposite corner and press <b>DS</b> .                                 |                |  |

#### To import a graphics variable

You can copy the contents of a graphics variable into the Sketch view of an aplet.

- 1. Open the Sketch view of the aplet (<u>SHIFT</u>*SKETCH*). The graphic will be copied here.
- 2. Press (VARS), IIIIII. Highlight Graphic, then press ► and highlight the name of the variable (G1, etc.).
- 3. Press **United** to recall the contents of the graphics variable.
- 4. Move the box to where you would like to copy the graphic, then press **D2**.

#### The notepad

|                                    | you want in the Notepad<br>independent of any aplet<br>existing entries by name                   | nory, you can store as many notes as<br>a ( <u>SHIFT</u> ) <i>NOTEPAD</i> ). These notes are<br>t. The Notepad catalog lists the<br>e. It does not include notes that were<br>riews, but these can be imported. See<br>page 14-8. |
|------------------------------------|---------------------------------------------------------------------------------------------------|----------------------------------------------------------------------------------------------------|
| To create a note<br>in the Notepad | <ol> <li>.Display the Notepad<br/>catalog.</li> <li>SHIFT NOTEPAD</li> </ol>                      | d                                                                                                    |
|                                    | 2. Create a new note.                                                                             | NAME:<br>Enter name for New Note.                                                                                                    |
|                                    | 3. Enter a name for you<br>note.<br>MYNOTE<br>ET<br>Note: In this example<br>the name of the note |                                                                                                    |

4. Write your note.

See "Note edit keys" on page 14-2 for more information on the entry and editing of notes.

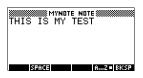

5. When you are finished, press [HOME] or an aplet key to exit Notepad. *Your work is automatically saved.* 

#### Notepad Catalog keys

| Key         | Meaning                                                                |
|-------------|------------------------------------------------------------------------|
|             | Opens the selected note for editing.                                   |
|             | Begins a new note, and asks for a name.                                |
| 0168        | Transmits the selected note to another HP 39G/40G or PC.               |
| 17EQU       | Receives a note being<br>transmitted from another<br>HP 39G/40G or PC. |
| DEL         | Deletes the selected note.                                             |
| SHIFT CLEAR | Deletes all notes in the catalog.                                      |

## **To import a note** You can import a note from the Notepad into an aplet's Note view, and vice-versa. Suppose you want to copy a note named

view:

 In the Function aplet, display the Note view ([SHIFT]NOTE).

"Assignments" from the Notepad into the Function Note

- Press VARS INTEL, highlight Notepad in the left-hand list, then highlight the name "Assignments" in the righthand list.
- 3. Press III III III III to copy the *contents* of "Assignments" to the Function Note view.

Note: To recall the name instead of the contents, press

Suppose you want to copy the Note view from the current aplet into the note "Assignments" in the Notepad.

- 1. In the Notepad (<u>SHIFT</u>*NOTEPAD*), open the note "Assignments".
- 2. Press (VARS) [1]111, highlight Note in the left column, then press ▶ and highlight NoteText in the right column.
- 3. Press **UTILE DE** to recall the contents of the Note view into the note "Assignments".

#### Programming

#### Introduction

This chapter describes how to program using the HP 39G/ 40G. In this chapter you'll learn about: using the Program catalog to create and edit programs programming commands storing and retrieving variables in programs programming variables. HINT More information on programming, including examples and special tools, can be found at HP's calculators web site: www.hp.com/calculators The Contents of a An HP 39G/40G program contains a sequence of numbers, Program mathematical expressions, and commands that execute automatically to perform a task. These items are separated by a colon (:). Commands that take multiple arguments have those arguments separated by a semicolon (;). For example, **PIXON** *xposition;yposition*: Structured Inside a program you can use branching structures to control Programming the execution flow. You can take advantage of structured programming by creating building-block programs. Each building-block program stands alone-and it can be called from other programs. Note: If a program has a space in its name then you have to put quotes around it when you want to run it. Example RUN GETVALUE: RUN CALCULATE: RUN "SHOW ANSWER": This program is separated into three main tasks, each an individual program. Within each program, the task can be simple-or it can be divided further into other programs that perform smaller tasks.

Programming

15

15-1

#### **Program catalog**

The Program catalog is where you create, edit, delete, send, receive, or run programs. This section describes how to

- open the Program catalog
- create a new program
- · enter commands from the program commands menu
- enter functions from the MATH menu
- edit a program
- run and debug a program
- stop a program
- copy a program
- send and receive a program
- delete a program or its contents
- customize an aplet.

## Open Program catalog

1. Press SHIFT PROGRM.

The Program catalog displays a list of program names. If you haven't created any programs, the only name you'll see is *Editline*.

Editline contains the last expression that you entered from the edit line in HOME, or the last data you entered in an input form. (If you press ENTER from HOME without entering any data, the HP 39G/40G runs the contents of Editline.)

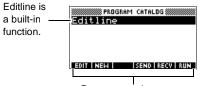

Program catalog menu

Before starting to work with programs, you should take a few minutes to become familiar with the Program catalog menu keys. You can use any of the following keys (both menu and keyboard), to perform tasks in the Program catalog.

15-2

#### Program catalog keys

The program catalog keys are:

| Key            | Meaning                                                                              |
|----------------|--------------------------------------------------------------------------------------|
|                | Opens the highlighted program for editing.                                           |
|                | Prompts for a new program name, then opens an empty program.                         |
| DIED           | Transmits the highlighted program<br>to another HP 39G/40G or to a disk<br>drive.    |
| (330U)         | Receives the highlighted program<br>from another HP 39G/40G or from a<br>disk drive. |
| 1302           | Runs the highlighted program.                                                        |
| [SHIFT] ▲ or ▼ | Moves to the beginning or end of the Program catalog.                                |
| DEL            | Deletes the highlighted program.                                                     |
| SHIFT CLEAR    | Deletes all programs in the program catalog.                                         |

#### Creating and editing programs

| Create | а | new |
|--------|---|-----|
| progra | m |     |

1. Press SHIFT *PROGRM* to open the Program catalog.

#### 2. Press **CIER**.

The HP 39G/40G prompts you for a name.

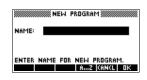

A program name can contain special characters, such as a space. However, if you use special characters and then run the program by typing it in HOME, you must enclose the program name in double quotes (" "). Don't use the " symbol within your program name.

 Type your program name, then press III.
 When you press III, the Program Editor opens.

|       | INEW NEW | PROGRAM |      |    |
|-------|----------|---------|------|----|
| NAME: |          |         |      |    |
| MYPRO | G♦       | AZ      | ANCL | ак |

4. Enter your program. When done, start any other activity. Your work is saved automatically.

15-4

#### Enter commands

Until you become familiar with the HP 39G/40G commands, the easiest way to enter commands is to use the Commands menu from the Program editor. You can always type in commands using alpha characters.

1. From the Program editor, press SHIFT *CMDS* to open the Program Commands menu.

SHIFT CMDS

| *** | CONTRACTOR CONTRACTOR |              |
|-----|-----------------------|--------------|
| 4   | I WE PROGRAM          | COMMANDS 🗱 🎬 |
| 1.  | Aplet                 | CHECK        |
|     | Branch                | SELECT       |
|     | Drawing               | SETVIEWS     |
|     | Graphic 🔻             | UNCHECK      |
|     |                       | ICANCI DK    |

2. On the left, use ▼ or ▲ to highlight a command category, then press ► to access the commands in the category. Select the command that you want.

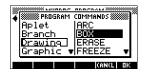

EDIT NEW SEND RECV RUN

3. Press III to paste the command into the program editor.

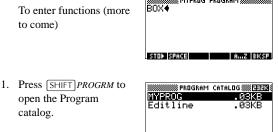

2. Use the arrow keys to highlight the program you want to edit, and press EDD. The HP 39G/40G opens the Program Editor. The name of your program appears in the title bar of the display. You can use the following keys to edit your program.

Programming

Edit a program

15-5

#### Editing keys

The editing keys are:

| Key          | Meaning                                                                                                |
|--------------|----------------------------------------------------------------------------------------------------|
| 903          | Inserts the <b>ETAL</b> character at the editing point.                                                |
| 82:03        | Inserts space into text.                                                                               |
|              | Displays previous page of the program.                                                                 |
| 275(3.)      | Displays next page of the program.                                                                     |
|              | Moves up or down one line.                                                                             |
|              | Moves right or left one character.                                                                     |
|              | Alpha-lock for letter entry. Press SHIFT<br>AZ to lock lower case.                                     |
| 114912       | Backspaces cursor and deletes character.                                                               |
| DEL          | Deletes current character.                                                                             |
| ENTER        | Starts a new line.                                                                                     |
| SHIFT CLEAR  | Erases the entire program.                                                                             |
| VARS<br>MATH | Menus for entering variable names,<br>contents of variables, math functions,<br>and program constants. |
| SHIFT CMDS   | Menus for entering program commands.                                                                   |
| SHIFT CHARS  | Displays all characters. To type one, highlight it and press 🖽.                                        |
|              | To enter several characters in a row, use<br>the ECC menu key while in the CHARS<br>menu.              |

#### Using programs

or

#### Run a program

From HOME, type RUN program\_name.

From the Program catalog, highlight the program you want to run and press **EUT**.

*Regardless of where you start the program, all programs run in HOME.* What you see will differ slightly depending on where you started the program. If you start the program from HOME, the HP 39G/40G displays the contents of *Ans* (Home variable containing the last result), when the program has finished. If you start the program from the Program catalog, the HP 39G/40G returns you to the Program catalog when the program ends.

## Debug a program

If you run a program that contains errors, the program will stop and you will see an error message.

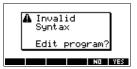

To debug the program:

1. Choose **III** to edit the program.

The insert cursor appears in the program at the point where the error occurred.

- 2. Edit the program to fix the error.
- 3. Re-start the program.
- 4. Repeat the process until you find and correct all errors.

## Stop aYou can stop the execution of a program at any time byprogrampressing CANCEL (the ON key). Note: You may have to press<br/>it a couple of times.

Programming

15-7

## Working with programs

| Copy a<br>program     | You can use the following procedure if you want to make a copy of your work before editing—or if you want to use one program as a template for another.                                                                                                    |
|-----------------------|----------------------------------------------------------------------------------------------------|
|                       | <ol> <li>Press [SHIFT] <i>PROGRM</i> to open the Program catalog.</li> <li>Press [STER].</li> </ol>                                                                                                    |
|                       | 3. Type a new file name, then choose <b>EE</b> .                                                                                                    |
|                       | The Program Editor opens with a new program.                                                                                                    |
|                       | 4. Press VARS to open the Variable menu.                                                                                                    |
|                       | 5. Press 7 to quickly scroll to Program.                                                                                                    |
|                       | 6. Press <b>)</b> , then highlight the program you want to copy.                                                                                                    |
|                       | 7. Press IIIII , then press III.                                                                                                    |
|                       | The contents of the highlighted program are copied into the current program at the cursor location.                                                                                                    |
| Н                     | <b>INT</b> If you use a programming routine often, save the routine under a different program name, then use the above method to copy it into your programs.                                                                                                    |
| Transmit a<br>program | You can send programs to, and receive programs from, other calculators just as you can send and receive aplets, matrices, lists, and notes.                                                                                                    |
|                       | After aligning the calculators' infrared ports, open the Program catalogs on both calculators. Highlight the program to send, then press <b>EEEE</b> on the sending calculator and <b>EEEE</b> on the receiving calculator.                                                  |
|                       | You can also send programs to, and receive programs from, a<br>remote storage device (aplet disk drive or computer). This<br>takes place via a cable connection and requires an aplet disk<br>drive or specialized software running on a PC (such as a<br>connectivity kit). |
| Delete a<br>program   | <ol> <li>You can delete any program except Editline.</li> <li>Press SHIFT <i>PROGRM</i> to open the Program catalog.</li> <li>Highlight a program to delete, then press DEL.</li> </ol>                                                                                      |

15-8

#### Delete all programs

You can delete all programs at once.

- 1. In the Program catalog, press [SHIFT] CLEAR.
- 2. Press III.

# Delete the contents of a program

You can clear the contents of a program without deleting the program name.

- 1. Press [SHIFT] PROGRM to open the Program catalog.
- 2. Highlight a program, then press **ED**.
- 3. Press [SHIFT] CLEAR, then press [1]
- 4. The contents of the program are deleted, but the program name remains.

#### About customizing an aplet

You can configure an aplet and develop a set of programs to work with the aplet.

Use the SETVIEWS command to create a custom VIEWS menu which links specially written programs to the new aplet.

A useful method for customizing an aplet is illustrated below:

- Decide on the aplet type that you want to use, for example the Function aplet or the Statistics aplet. The copied aplet inherits all the properties of the parent aplet. Save the standard aplet under a new name.
- 2. Configure the new aplet if you need to, for example by presetting axes or angle measures.
- 3. Develop the programs to work with your aplet. When you develop the aplet's programs, use the standard aplet naming convention. This allows you to keep track of the programs in the Program catalog that belong to each aplet. See "Aplet naming convention" on page 15-10.
- 4. Develop a program that uses the SETVIEWS command to modify the aplet's VIEWS menu. The menu options provide links to associated programs. You can specify any other programs that you want transferred with the aplet. See "SETVIEWS" on page 15-14 for information on the command.
- 5. Ensure that the new aplet is selected, then run the menu configuration program to configure the aplet's VIEWS menu.
- 6. Test the aplet and debug the associated programs.(Refer to "Debug a program" on page 15-7).

#### Aplet naming convention

To assist users in keeping track of aplets and associated programs, use the following naming convention when setting up an aplet's programs:

- Start all program names with an abbreviation of the aplet name. We will use APL in this example.
- Name programs called by menu entries in the VIEWS menu number, after the entry, for example:
  - APL.ME1 for the program called by menu option 1
  - APL.ME2 for the program called by menu option 2
- Name the program that configures the new VIEWS menu option APL.SV where SV stands for SETVIEWS.

For example, a customized aplet called "Differentiation" might call programs called DIFF.ME1, DIFF.ME2, and DIFF.SV.

#### Customizing an aplet example

This example aplet is designed to demonstrate the process of configuring an aplet. The new aplet is based on the Function aplet. *Note: This aplet is not intended to serve a serious use, merely to illustrate the process.* 

#### Save the aplet

 Open the Function aplet and save it as "EXPERIMENT". The new aplet appears in the Aplet library.

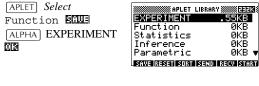

2. Create a program called EXP.ME1 with contents as shown. This program configures the plot ranges, then runs a program that allows you to configure the angle format.

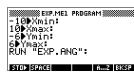

3. Create a program called EXP.ME2 with contents as shown. This program sets the numeric view options for the aplet, and runs the program that you can use to configure the angle mode.

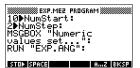

- Create a program called
- EXP.ANG which the previous two programs call.
- 5. Create a program called EXP.S which runs when you start the aplet, as shown. This program sets the angle mode to degrees, and sets up the initial function that the aplet plots.

| 1▶C:<br>CHOOSE (<br>"ANGLE I<br>"Degrees<br>"Radians<br>"Grads"; | )<br>1EAS | PROGRI<br>URE" |    |      |
|------------------------------------------------------------------|-----------|----------------|----|------|
| STOP SPACE                                                       |           |                | AZ | BKSP |

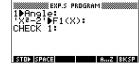

### Configuring the Setviews menu option programs

In this section we will begin by configuring the VIEWS menu by using the SETVIEWS command. We will then create the "helper" programs called by the VIEWS menu which will do the actual work.

 Open the Program catalog and create a program named "EXP.SV". Include the following code in the program. (Text shown in *italics* below are comments only.)

Each entry line after the command SETVIEWS is a trio that consists of a VIEWS menu text line (a space indicates none), a program name, and a

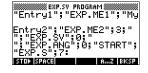

number that defines the view to go to after the program has run its course. All programs listed here will transfer with an aplet when the aplet is transferred.

#### SETVIEWS "";;"";18;

Sets the first menu option to be "Auto scale". This is the fourth standard Function aplet view menu option and the 18 "Auto scale", specifies that it is to be included in the new menu. The empty quotes will ensure that the old name of "Auto scale" appears on the new menu. See "SETVIEWS" on page 15-14.

### "My Entry1";"EXP.ME1";1;

Sets the second menu option. This option runs program EXP.ME1, then returns to view 1, Plot view.

#### "My Entry2";"EXP.ME2";3;

Sets the third menu option. This option runs the program EXP.ME2, then returns to view 3, the NUM view

### " ";"EXP.SV";0;

This line specifies that the program to set the View menu (this program) is transferred with the aplet. The space character between the first set of quotes in the trio specifies that no menu option appears for the entry. You do not need to transfer this program with the aplet, but it allows users to modify the aplet's menu if they want to.

#### "";" EXP.ANG";0;

The program EXP.ANG is a small routine that is called by other programs that the aplet uses. This entry specifies that the program.EXP.ANG is transferred when the aplet is transferred, but the space in the first quotes ensures that no entry appears on the menu.

#### "START";"EXP.S";7:

This specifies the Start menu option. The program that is associated with this entry, . EXP.S, runs automatically when you start the aplet. Because this menu option specifies view 7, the VIEWS menu opens when you start the aplet.

You only need to run this program once to configure your aplet's VIEWS menu. Once the aplet's VIEWS menu is configured, it remains that way until you run SETVIEWS again.

You do not need to include this program for your aplet to work, but it is useful to specify that the program is attached to the aplet, and transmitted when the aplet is transmitted.

 Return to the program catalog. The programs that you created should appear as follows:

| PROGRAM  | CATALOG 🗱 💷 🕄 |
|----------|---------------|
| EXP.SV   | .11KB         |
| EXP.S    | .07KB         |
| EXP.ANG  | .15KB         |
| EXP.ME2  | .12KB         |
| EXP.ME1  | .13KB 🔻       |
| EDIT NEW | SEND RECY RUN |

- 8. You must now RUN the program EXP.SV to execute the SETVIEWS command and create the modified VIEWS menu. Check that the name of the new
- 9. You can now return to the APLET library and press START to run your new aplet.

aplet is highlighted in the APLET view.

# Programming commands

This section describes the commands for programming with HP 39G/40G. You can enter these commands in your program by typing them or by accessing them from the Commands menu.

# Aplet commands

| These commands control aplets.                                                                                                    |
|----------------------------------------------------------------------------------------------------|
| Checks (selects) the corresponding function in the current<br>aplet. For example, Check 3 would check F3 if the current<br>aplet is Function. Then a checkmark would appear next to F3<br>in Symbolic view, F3 would be plotted in Plot view, and<br>evaluated in Numeric view. |
| CHECK n                                                                                                    |
| Selects the named aplet and makes it the current aplet. <i>Note: Quotes are needed if the name contains spaces or other special characters.</i>                                                                                                    |
| SELECT apletname                                                                                                    |
| The SETVIEWS command is used to define entries in the VIEWS menu for aplets that you customize. See "About customizing an aplet" on page 15-9 for an example of using the SETVIEWS command.                                                                                     |
| When you use the SETVIEWS command, the aplet's standard VIEWS menu is deleted and the customized menu is used in its place. You only need to apply the command to an aplet once. The View menu changes remain unless you apply the command again.                               |
| Typically, you develop a program that uses the SETVIEWS<br>command only. The command contains a trio of arguments for<br>each menu option to create, or program to attach. Keep the<br>following points in mind when using this command:                                        |
| • The SETVIEWS command deletes an aplet's standard Views menu options. If you want to use any of the standard options on your reconfigured VIEWS menu, you must include them in the configuration.                                                                              |
| • When you invoke the SETVIEWS command, the changes to an aplet's VIEWS menu remain with the aplet. You need to invoke the command on the aplet again to change the VIEWS menu.                                                                                                 |
|                                                                                                    |

- All the programs that are called from the VIEWS menu are transferred when the aplet is transferred, for example to another calculator or to a PC.
- As part of the VIEWS menu configuration, you can specify programs that you want transferred with the aplet, but are not called as menu options. For example, these can be sub-programs that menu options use, or the program that defines the aplet's VIEWS menu.
- You can include a "Start" option in the VIEWS menu to specify a program that you want to run automatically when the aplet starts. This program typically sets up the aplet's initial configuration. The Start option on the menu is also useful for resetting the aplet.

### **Command syntax**

The syntax for the command is as follows:

- SETVIEWS
- "Prompt1"; "ProgramName1"; ViewNumber1; "Prompt2"; "ProgramName2"; ViewNumber2:
- (You can repeat as many *Prompt/ProgramName/ ViewNumber* trios of arguments as you like.)

Within each *Prompt/ProgramName/ViewNumber* trio, you separate each item with a semi-colon.

### Prompt

*Prompt* is the text that is displayed for the corresponding entry in the Views menu. Enclose the prompt text in double quotes.

### Associating programs with your aplet

If *Prompt* consists of a single space, then no entry appears in the view menu. The program specified in the *ProgramName* item is associated with the aplet and transferred whenever the aplet is transmitted. Typically, you do this if you want to transfer the Setviews program with the aplet, or you want to transfer a sub-program that other menu programs use.

### Auto-run programs

If the *Prompt* item is "Start", then the *ProgramName* program runs whenever you start the aplet. This is useful for setting up a program to configure the aplet. Users can select the Start item from the Views menu to reset the aplet if they change configurations.

You can also define a menu item called "Reset" which is autorun if the user chooses the RESET button in the APLET view.

#### ProgramName

*ProgramName* is the name of the program that runs when the corresponding menu entry is selected. All programs that are identified in the aplet's SETVIEWS command are transferred when the aplet is transmitted.

#### ViewNumber

ViewNumber is the number of a view to start after the program finishes running. For example, if you want the menu option to display the Plot view when the associated program finishes, you would specify 1 as the ViewNumber value.

#### Including standard menu options

To include one of an aplet's standard View menu options in your customized menu, set up the arguments trio as follows:

- The first argument specifies the menu item name:
  - Leave the argument empty to use the standard Views menu name for the item, or
  - Enter a menu item name to replace the standard name.
- The second argument specifies the program to run:
  - Leave the argument empty to run the standard menu option.
  - Insert a program name to run the program before the standard menu option is selected.
- The third argument specifies the view and the menu number for the item. Determine the menu number from the View numbers table below.

*Note: SETVIEWS with no arguments resets the views to default of the base aplet.* 

15-16

### View numbers

The views are numbered as follows:

| 0  | HOME           | 11 | List Catalog     |
|----|----------------|----|------------------|
| 1  | Plot           | 12 | Matrix Catalog   |
| 2  | Symbolic       | 13 | Notepad Catalog  |
| 3  | Numeric        | 14 | Programs Catalog |
| 4  | Plot-Setup     | 15 | Plot-Detail      |
| 5  | Symbolic-Setup | 16 | Plot-Table       |
| 6  | Numeric-Setup  | 17 | Overlay Plot     |
| 7  | Views          | 18 | Auto scale       |
| 8  | Note           | 19 | Decimal          |
| 9  | Sketch view    | 20 | Integer          |
| 10 | Aplet Catalog  | 21 | Trig             |
|    |                |    |                  |

**UNCHECK** Unchecks (unselects) the corresponding function in the current aplet. For example, Uncheck 3 would uncheck F3 if the current aplet is Function.

UNCHECK n

### **Branch commands**

*Branch commands* let a program make a decision based on the result of one or more tests. Unlike the other programming commands, the branch commands work in logical groups. Therefore, the commands are described together rather than each independently.

**IF...THEN...END** Executes a sequence of commands in the *true–clause* only if the *test–clause* evaluates to true. Its syntax is:

### IF test–clause

THEN true-clause END

### Example

```
1►A :
IF A==1
THEN MSGBOX A " EQUALS 1" :
END
```

| IF THEN<br>ELSE END  | Executes the <i>true-clause</i> sequence of commands if the <i>test-clause</i> is true, or the <i>false-clause</i> sequence of commands if the <i>test-clause</i> is false.                                                                                                    |
|----------------------|----------------------------------------------------------------------------------------------------|
|                      | IF test-clause                                                                                                    |
|                      | THEN true-clause ELSE false-clause END                                                                                                    |
|                      | Example                                                                                                    |
|                      | 1►A :<br>IF A==1<br>THEN MSGBOX A " EQUALS 1" :<br>ELSE MSGBOX A " IS NOT EQUAL TO 1" :<br>END                                                                                                    |
| CASEEND              | Executes a series of test-clause commands that execute the appropriate <i>true-clause</i> sequence of commands. Its syntax is:                                                                                                    |
|                      | CASE<br>IF test-clause <sub>1</sub> THEN true-clause <sub>1</sub> END<br>IF test-clause <sub>2</sub> THEN true-clause <sub>2</sub> END                                                                                                    |
|                      | IF <i>test-clause</i> <sub>n</sub> THEN <i>true-clause</i> <sub>n</sub> END<br>END                                                                                                    |
|                      | When CASE is executed, $test$ -clause <sub>1</sub> is evaluated. If the test<br>is true, $true$ -clause <sub>1</sub> is executed, and execution skips to END.<br>If $test$ -clause <sub>1</sub> if false, execution proceeds to $test$ -clause <sub>2</sub> .<br>Execution with the CASE structure continues until a true-<br>clause is executed (or until all the test-clauses evaluate to<br>false). |
| IFERR<br>THEN<br>END | Many conditions are automatically recognized by the HP 39G/40G as <i>error conditions</i> and are automatically treated as errors in programs.                                                                                                    |
|                      | IFERRTHENEND allows a program to intercept error<br>conditions that otherwise would cause the program to abort.<br>Its syntax is:                                                                                                    |
|                      | IFERR <i>trap-clause</i><br>THEN <i>error-clause</i> END                                                                                                    |

| RUN  | Runs the named program. If your program name contains special characters, such as a space, then you must enclose the file name in double quotes ("").<br>RUN " <i>program name</i> " or RUN <i>programname</i> |
|------|----------------------------------------------------------------------------------------------------|
| STOP | Stops the current program.                                                                                                    |
|      | STOP                                                                                                    |

# Drawing commands

| Programming | 15-19                                                                                                    |
|-------------|----------------------------------------------------------------------------------------------------|
|             | ERASE:                                                                                                    |
| ERASE       | Clears the display                                                                                                    |
|             | BOX -1;-1;1;1:<br>FREEZE:<br>Draws a box, lower<br>corner at (-1,-1), upper<br>corner at (1,1)                                                                                                    |
|             | Example                                                                                                    |
| вох         | Draws a box with opposite corners $(x1,y1)$ and $(x2,y2)$ .<br>BOX $x1;y1;x2;y2$ :                                                                                                    |
|             | ARC 0;0;2;0;360:<br>FREEZE:<br>Draws a circle centered<br>at (0,0) of radius 2. The<br>FREEZE command<br>causes the circle to<br>remain displayed on the screen until you press a key.                                                                 |
|             | Example                                                                                                    |
|             | ARC x ; y ; radius ; start_angle_measurment ;<br>end_angle_measurment:                                                                                                    |
| ARC         | Draws a circular arc, of given radians, whose centre is at $(x,y)$<br>The arc is drawn from <i>start_angle_measurement</i> , and <i>end_angle_measurement</i> .                                                                                        |
|             | The Drawing commands act on the display. The scale of the display depends on the current aplet's Xmin, Xmax, Ymin, and Ymax values. <i>The following examples assume the HP 39G/40G default settings with the Function aplet as the current aplet.</i> |

| Halts the program, freezing the current display. Execution resumes when any key is pressed.                                                                                                    |
|----------------------------------------------------------------------------------------------------|
| Draws a line from $(x1, y1)$ to $(x2, y2)$ .                                                                                                    |
| LINE <i>x1</i> ; <i>y1</i> ; <i>x2</i> ; <i>y2</i> :                                                                                                    |
| Turns off the pixel at the specified coordinates $(x, y)$ .                                                                                                    |
| PIXOFF x; y:                                                                                                    |
| Turns on the pixel at the specified coordinates $(x, y)$ .                                                                                                    |
| PIXON x; y:                                                                                                    |
| Toggles the pixels along the line from $(xI, yI)$ to $(x2, y2)$ on<br>and off. Any pixel that was turned off, is turned on; any pixel<br>that was turned on, is turned off. TLINE can be used to erase<br>a line. |
| TLINE <i>x1</i> ; <i>y1</i> ; <i>x2</i> ; <i>y2</i> :                                                                                                    |
| Example                                                                                                    |
| TLINE $0;0;3;3$ :<br>Erases previously drawn 45 degree line from (0,0) to (3,3), or draws that line if it doesn't already exist.                                                                                  |
|                                                                                                    |

# Graphic commands

|          | The Graphic commands use the graphics variables G0 through G9—or the Page variable from Sketch—as <i>graphicname</i> arguments. The <i>position</i> argument takes the form $(x,y)$ . Position coordinates depend on the current aplet's scale, which is specified by Xmin, Xmax, Ymin, and Ymax. The upper left corner of the target graphic ( <i>graphic2</i> ) is at (Xmin, Ymax). |
|----------|----------------------------------------------------------------------------------------------------|
|          | You can capture the current display and store it in G0 by simultaneously pressing $ON$ + $PLOT$ .                                                                                                    |
| DISPLAY→ | Stores the current display in <i>graphicname</i> .<br>DISPLAY $\rightarrow$ <i>graphicname</i>                                                                                                    |
| →DISPLAY | Displays graphic from <i>graphicname</i> in the display.<br>$\rightarrow$ DISPLAY <i>graphicname</i>                                                                                                    |

| →GROB                        | Creates a graphic from <i>expression</i> , using <i>font_size</i> , and stores<br>the resulting graphic in <i>graphicname</i> . Font sizes are 1, 2, or 3.<br>If the <i>fontsize</i> argument is 0, the HP 39G/40G creates a<br>graphic display like that created by the SHOW operation.<br>$\rightarrow$ GROB <i>graphicname</i> ; <i>expression</i> ; <i>fontsize</i> |
|------------------------------|----------------------------------------------------------------------------------------------------|
| GROBNOT                      | Replaces graphic in <i>graphicname</i> with bitwise-inverted graphic.                                                                                                    |
|                              | GROBNOT graphicname                                                                                                    |
| GROBOR                       | Using the logical OR, superimposes <i>graphicname2</i> onto <i>graphicname1</i> . The upper left corner of <i>graphicname2</i> is placed at <i>position</i> .                                                                                                    |
|                              | GROBOR graphicname1 ; position ; graphicname2                                                                                                    |
| GROBXOR                      | Using the logical XOR, superimposes <i>graphicname2</i> onto <i>graphicname1</i> . The upper left corner of <i>graphicname2</i> is placed at <i>position</i> .                                                                                                    |
|                              | GROBXOR graphicname1 ; position ; graphicname2                                                                                                    |
| MAKEGROB                     | Creates graphic with given width, height, and hexadecimal data, and stores it in <i>graphicname</i> .                                                                                                    |
|                              | MAKEGROB graphicname;width;height;hexdata                                                                                                    |
| $\textbf{PLOT}{\rightarrow}$ | Stores the Plot view display as a graphic in graphicname.                                                                                                    |
|                              | $PLOT \rightarrow graphicname$                                                                                                    |
|                              | PLOT $\rightarrow$ and DISPLAY $\rightarrow$ can be used to transfer a copy of the current PLOT view into the sketch view of the aplet for later use and editing.                                                                                                    |
| Example                      | 1 ▶PageNum:                                                                                                    |
|                              | PLOT->Page:                                                                                                    |
|                              | FREEZE:                                                                                                    |
|                              | This program stores the current PLOT view to the first page<br>in the sketch view of the current aplet and then displays the<br>sketch as a graphic object until any key is pressed.                                                                                                    |
| →PLOT                        | Puts graph from <i>graphicname</i> into the Plot view display.<br>$\rightarrow$ PLOT <i>graphicname</i> :                                                                                                    |

Programming

| REPLACE  | Replaces portion of graphic in <i>graphicname1</i> with <i>graphicname2</i> , starting at <i>position</i> . REPLACE also works for lists and matrices.                         |
|----------|----------------------------------------------------------------------------------------------------|
|          | REPLACE graphicname1 ; (position) ; graphicname2:                                                                                                    |
| SUB      | Extracts a portion of the named graphic (or list or matrix), and stores it in a new variable, <i>name</i> . The portion is specified by <i>position</i> and <i>positions</i> . |
|          | SUB name ; graphicname ; (position) ; (positions):                                                                                                    |
| ZEROGROB | Creates a blank graphic with given <i>width</i> and <i>height</i> , and stores it in <i>graphicname</i> .                                                                      |
|          | ZEROGROB graphicname; width; height:                                                                                                    |

# Loop commands

| DOUNTIL<br>END         | Loop structures allow a program to execute a routine<br>repeatedly. The HP 39G/40G has three loop structures. The<br>example programs below illustrate each of these structures<br>incrementing the variable A from 1 to 12.<br>Do Until End is a loop structure that executes the <i>loop-<br/>clause</i> repeatedly until <i>test-clause</i> returns a true (nonzero)<br>result. Because the test is executed <i>after</i> the loop-clause, the<br>loop-clause is always executed at least once. Its syntax is: |
|------------------------|----------------------------------------------------------------------------------------------------|
|                        | DO loop-clause UNTIL test-clause END                                                                                                    |
|                        | 1  ightarrow A:<br>DO A + 1 $ ightarrow A$<br>UNTIL A == 12<br>END                                                                                                    |
| WHILE<br>REPEAT<br>END | While Repeat End is a loop structure that repeatedly<br>evaluates <i>test-clause</i> and executes <i>loop-clause</i> sequence if the<br>test is true. Because the test-clause is executed before the<br>loop-clause, the loop-clause is not executed if the test is<br>initially false. Its syntax is:                                                                                                    |
|                        | WHILE test-clause REPEAT loop-clause END                                                                                                    |
|                        | 1 ► A:<br>WHILE A < 12<br>REPEAT A+1 ► A<br>END                                                                                                    |

15-22

| FORTOSTEP<br>END | <pre>FOR name=start-expression TO end-expression [STEP increment];</pre>                  |
|------------------|-------------------------------------------------------------------------------------------|
|                  | loop-clause END                                                                           |
|                  | FOR A=1 TO 12 STEP 1;                                                                     |
|                  | DISP 3;A:                                                                                 |
|                  | END                                                                                       |
|                  | Note that the STEP parameter is optional. If it is omitted, a step value of 1 is assumed. |
| BREAK            | Terminates loop.                                                                          |
|                  | BREAK                                                                                     |

### **Matrix commands**

|             | The matrix commands take variables M0–M9 as arguments.                                                                                                    |
|-------------|----------------------------------------------------------------------------------------------------|
| ADDCOL      | Add Column. Inserts <i>values</i> into a column before <i>column_number</i> in the specified matrix. You enter the <i>values</i> as a vector. The values must be separated by commas and the number of values must be the same as the number of rows in the matrix <i>name</i> . |
|             | ADDCOL name ; [value1,,valuen] ; column_number                                                                                                    |
| ADDROW      | Add Row. Inserts <i>values</i> into a row before <i>row_number</i> in the specified matrix. You enter the values as a vector. The values must be separated by commas and the number of values must be the same as the number of columns in the matrix <i>name</i> .              |
|             | ADDROW name; [value <sub>1</sub> ,, value <sub>n</sub> ]; row_number                                                                                                    |
| DELCOL      | Delete Column. Deletes the specified column from the specified matrix.                                                                                                    |
|             | DELCOL name; column_number                                                                                                    |
| DELROW      | Delete Row. Deletes the specified row from the specified matrix.                                                                                                    |
|             | DELROW name; row_number                                                                                                    |
| EDITMAT     | Starts the Matrix Editor and displays the specified matrix. If used in programming, returns to the program when user presses <b>CI3</b> .                                                                                                    |
|             | EDITMAT name                                                                                                    |
| Programming | 15-23                                                                                                    |

| RANDMAT  | Creates random matrix with a specified number of rows and columns and stores the result in <i>name</i> ( <i>name</i> must be M0M9). The entries will be integers ranging from –9 to 9.                                                                                               |
|----------|----------------------------------------------------------------------------------------------------|
|          | RANDMAT name ; rows ; columns                                                                                                    |
| REDIM    | Redimensions the specified matrix or vector to <i>size</i> . For a matrix, <i>size</i> is a list of two integers $\{n1,n2\}$ . For a vector, <i>size</i> is a list containing one integer $\{n\}$ .                                                                                  |
|          | REDIM name ; size                                                                                                    |
| REPLACE  | Replaces portion of a matrix or vector stored in <i>name</i> with an object starting at position <i>start</i> . <i>start</i> for a matrix is a list containing two numbers; for a vector, it is a single number. Replace also works with lists and graphics.                         |
|          | REPLACE name ; start ; object                                                                                                    |
| SCALE    | Multiplies the specified <i>row_number</i> of the specified matrix by <i>value</i> .                                                                                                    |
|          | SCALE name ; value ; rownumber                                                                                                    |
| SCALEADD | Multiplies the row of the matrix <i>name</i> by <i>value</i> , then adds this result to the second specified row.                                                                                                    |
|          | SCALEADD name ; value ; row1 ; row2                                                                                                    |
| SUB      | Extracts a <i>sub-object</i> —a portion of a list, matrix, or graphic from <i>object</i> —and stores it into <i>name. start</i> and <i>end</i> are each specified using a list with two numbers for a matrix, a number for vector or lists, or an ordered pair, (X,Y), for graphics. |
|          | SUB name ; object ; start ; end                                                                                                    |
| SWAPCOL  | Swaps Columns. Exchanges <i>column1</i> and <i>column2</i> of the specified matrix.                                                                                                    |
|          | SWAPCOL name; column1; column2                                                                                                    |
| SWAPROW  | Swap Rows. Exchanges <i>row1</i> and <i>row2</i> in the specified matrix.                                                                                                    |
|          | SWAPROW name ; row1 ; row2                                                                                                    |

15-24

### **Print commands**

|           | These commands print to an HP infrared printer, for example<br>the HP 82240B printer. <i>Note: The HP 40G does not have an</i><br><i>infrared port and will not print to an infrared printer.</i> |
|-----------|----------------------------------------------------------------------------------------------------|
| PRDISPLAY | Prints the contents of the display.                                                                                                    |
|           | PRDISPLAY                                                                                                    |
| PRHISTORY | Prints all objects in the history.                                                                                                    |
|           | PRHISTORY                                                                                                    |
| PRVAR     | Prints name and contents of variablename.                                                                                                    |
|           | PRVAR variablename                                                                                                    |
|           | You can also use the PRVAR command to print the contents of a program or a note.                                                                                                    |
|           | PRVAR programname ; PROG                                                                                                    |
|           | PRVAR notename ; NOTE                                                                                                    |

# **Prompt commands**

|        | You can use the following commands to prompt users for<br>input during your program or to provide information to users.                                                                                                    |
|--------|----------------------------------------------------------------------------------------------------|
| BEEP   | Beeps at the frequency and for the time you specify.<br>BEEP <i>frequency</i> ; seconds                                                                                                    |
| CHOOSE | Creates a Choose Box, which is a box containing a list of options from which the user chooses one. Each option is numbered, 1 through $n$ . The result of the choose command is to store the number of the option chosen in a variable. The syntax is                                             |
|        | CHOOSE default_option_number; title; $option_1$ ; $option_2$ ;option <sub>n</sub>                                                                                                    |
|        | where <i>default_option_number</i> is the number of the option that<br>will be highlighted by default whenever the Choose Box is<br>displayed, <i>title</i> is the text displayed in the title bar of the<br>Choose Box, and <i>option_1option_n</i> are the options listed in the<br>Choose Box. |

Programming

#### Example

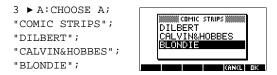

#### DISP

Displays *textitem* in a row of the display at the *line\_number*. A text item consists of any number of expressions and quoted strings of text. The expressions are evaluated and turned into strings. Lines are numbered from the top of the screen, 1 being the top and 7 being the bottom.

DISP line\_number;textitem

### Example DISP 3;"A is" 2+2 Result: A is 4 (displayed on line 3) EOIT NEW SEND RECY RUN

DISPTIME Displays the current date and time. DISPTIME To set the date and time, simply store the correct settings in the date and time variables. Use the following formats: M.DDYYYY for the date and H.MMSS for the time. Examples 5.152000 DATE (sets the date to May 15, 2000). 10.1500 ► TIME (sets the time to 10:15 am). EDITMAT Matrix Editor. Opens the Matrix editor for the specified matrix. Returns to the program when user presses EDITMAT matrixname The EDITMAT command can also be used to create matrices. 1. Press SHIFT CMDS [] 🕨 SIN 2. Press ALPHA *M* 1, and then press ENTER. 3. The Matrix catalog opens with M1 available for editing. EDITMAT matrixname is a shortcut to opening the matrix editor with matrixname.

15-26

| FREEZE | This command prevents the display from being updated after<br>the program runs. This allows you to view the graphics<br>created by the program. Cancel FREEZE by pressing any key.                                                                                                    |
|--------|----------------------------------------------------------------------------------------------------|
|        | FREEZE                                                                                                    |
| GETKEY | Waits for a key, then stores the keycode rc.p in <i>name</i> , where r is row number, c is column number, and p is key-plane number. The key-planes numbers are: 1 for unshifted; 2 for shifted; 4 for alpha-shifted; and 5 for both alpha-shifted and shifted.                                                                                                    |
|        | GETKEY name                                                                                                    |
| INPUT  | Creates an input form with a title bar and one field. The field has a label and a default value. There is text help at the bottom of the form. The user enters a value and presses the <b>EE</b> menu key. The value that the user enters is stored in the variable <i>name</i> . The <i>title</i> , <i>label</i> , and <i>help</i> items are text strings and need to be enclosed in double quotes. |
|        | Use [SHIFT] CHARS to type the quote marks " ".                                                                                                    |
|        | INPUT name ; title , label ; help ; default                                                                                                    |
|        | Example                                                                                                    |
|        | INPUT R; "Circular Area";<br>"Radius";                                                                                                    |

"Enter Number";1:

| MSGBOX | Displays a message box containing <i>textitem</i> . A text item consists of any number of expressions and quoted strings of text. The expressions are evaluated and turned into strings of text. For example,<br>"AREA IS:" 2+2 becomes AREA IS: 4. Use SHIFT CHARS to type the quote marks " ". |
|--------|----------------------------------------------------------------------------------------------------|
|        | MSGBOX textitem:                                                                                                    |
|        | Example                                                                                                    |
|        | 1 ► A:<br>MSGBOX "AREA IS: " $\pi$ *A^2:                                                                                                    |
|        | You can also use the NoteText variable to provide text arguments. This can be used to insert line breaks. For example, press [SHIFT] NOTE and type AREA IS [ENTER].                                                                                                    |
|        | The position line                                                                                                    |
|        | MSGBOX NoteText " " $\pi^*A^2$ :                                                                                                    |
|        | will display the same message box as the previous example.                                                                                                    |
| PROMPT | Displays an input box with <i>name</i> as the title, and prompts for a value for <i>name</i> . <i>name</i> can only be one character in length.                                                                                                    |
|        | FROMF I nume                                                                                                    |
| WAIT   | Halts program execution for the specified number of seconds.<br>WAIT seconds                                                                                                    |

15-28

### Stat-One and Stat-Two commands

The following commands are used for analysis of onevariable and two-variable statistical data.

### **Stat-One commands**

| DO1VSTATS      | Calculates STATS using <i>datasetname</i> and stores the results in<br>the corresponding variables: $N\Sigma$ , $Tot\Sigma$ , $Mean\Sigma$ , $PVar\Sigma$ ,<br>$SVar\Sigma$ , PSDev, SSDev, Min\Sigma, Q1, Median, Q3, and Max $\Sigma$ .<br><i>Datasetname</i> can be H1, H2,, or H5. <i>Datasetname</i> must<br>define at least two data points. |
|----------------|----------------------------------------------------------------------------------------------------|
|                | DO1VSTATS datasetname                                                                                                    |
| SETFREQ        | Defines <i>datasetname</i> frequency according to <i>column</i> or value.<br><i>Datasetname</i> can be H1, H2,, or H5, <i>column</i> can be C0–C9<br>and value can be any positive integer.                                                                                                    |
|                | SETFREQ datasetname ; column                                                                                                    |
|                | or                                                                                                    |
|                | SETFREQ definition ; value                                                                                                    |
| SETSAMPLE      | Defines <i>datasetname</i> sample according to <i>column</i> .<br><i>Datasetname</i> can be H1–H5, and column can be CO–C9.                                                                                                    |
|                | SETSAMPLE datasetname; column                                                                                                    |
| Stat-Two comma | nde                                                                                                    |

### **Stat-Two commands**

| DO2VSTATS | Calculates STATS using <i>datasetname</i> and stores the results in corresponding variables: MeanX, $\Sigma X$ , $\Sigma X2$ , MeanY, $\Sigma Y$ , $\Sigma Y2$ , $\Sigma XY$ , Corr, PCov, SCov, and RELERR. <i>Datasetname</i> can be SI, S2,, or S5. <i>Datasetname</i> must define at least four pairs of data points.<br>D02VSTATS <i>datasetname</i> |
|-----------|----------------------------------------------------------------------------------------------------|
| SETDEPEND | Defines <i>datasetname</i> dependent <i>column</i> . <i>Datasetname</i> can be S1, S2,, or S5 and <i>column</i> can be C0–C9.<br>SETDEPEND <i>datasetname</i> ; <i>column</i>                                                                                                    |
| SETINDEP  | Defines <i>datasetname</i> independent <i>column</i> . <i>Datasetname</i> can<br>be S1, S2,, or S5 and <i>column</i> can be C0–C9.<br>SETINDEP <i>datasetname</i> ; <i>column</i>                                                                                                    |

Programming

### Storing and retrieving variables in programs

The HP 39G/40G has both *Home* variables and *Aplet* variables. Home variables are used for real numbers, complex numbers, graphics, lists, and matrices. Home variables keep the same values in HOME and in aplets.

Aplet variables are those whose values depend on the current aplet. The aplet variables are used in programming to emulate the definitions and settings you make when working with aplets interactively.

You use the Variable menu (VARS) to retrieve either Home variables or aplet variables. See "The VARS menu" on page 11-4. Not all variables are available in every aplet. S1fit–S5fit, for example, are only available in the Statistics aplet.

Under each variable name is a list of the aplets where the variable can be used.

### **Plot-view variables**

The following aplet variables control the Plot view.

| <b>Area</b><br>Function                                                  | Contains the last value found by the Area function in Plot-FCN menu.                                                                                                    |
|--------------------------------------------------------------------------|----------------------------------------------------------------------------------------------------|
| Axes<br>All Aplets                                                       | <pre>Turns axes on or off. From Plot Setup, check (or uncheck) _AXES. or In a program, type: 1 ► Axes—to turn axes on (default). 0 ► Axes—to turn axes off.</pre>                                                                                                    |
| <b>Connect</b><br>Function<br>Parametric<br>Polar<br>Solve<br>Statistics | <pre>Draws lines between successively plotted points. From Plot Setup, check (or uncheck) _CONNECT. or In a program, type 1 ► Connect—to connect plotted points (default, except in Statistics where the default is off). 0 ► Connect—not to connect plotted points.</pre> |

15-30

| Coord                           | Turns the coordinate-display mode in Plot view on or off.                                                                                                    |
|---------------------------------|----------------------------------------------------------------------------------------------------|
| Function<br>Parametric<br>Polar | From Plot view, use the Menu mean key to toggle coordinate display on an off.                                                                                                    |
| Sequence                        | In a program, type                                                                                                    |
| Solve<br>Statistics             | <ul> <li>1 Coord—to turn coordinate display on (default).</li> <li>0 Coord—to turn coordinate display off.</li> </ul>                                                                                                    |
| Extremum<br>Function            | Contains the last value found by the Extremum operation in the Plot-FCN menu.                                                                                                    |
| FastRes<br>Function             | Toggles resolution between plotting in every other column (faster), or plotting in every column (more detail).                                                                                                    |
| Solve                           | From Plot Setup, choose Faster or More Detail.                                                                                                    |
|                                 | or                                                                                                    |
|                                 | In a program, type                                                                                                    |
|                                 | <ul> <li>1 ► FastRes—for faster (default).</li> <li>0 ► FastRes—for more detail.</li> </ul>                                                                                                    |
|                                 |                                                                                                    |
| <b>Grid</b><br>All Aplets       | Turns the background grid in Plot view on or off. From Plot setup, check (or uncheck)GRID.                                                                                                    |
|                                 |                                                                                                    |
|                                 | setup, check (or uncheck)GRID.                                                                                                    |
|                                 | setup, check (or uncheck)GRID.                                                                                                    |
|                                 | <pre>setup, check (or uncheck)GRID. or In a program, type 1 ► Grid to turn the grid on.</pre>                                                                                                    |
| All Aplets                      | <pre>setup, check (or uncheck)GRID. or In a program, type 1 ► Grid to turn the grid on. 0 ► Grid to turn the grid off (default).</pre>                                                                                                    |
| All Aplets<br>Hmin/Hmax         | <ul> <li>setup, check (or uncheck)GRID.</li> <li>or</li> <li>In a program, type <ol> <li>Grid to turn the grid on.</li> <li>Grid to turn the grid off (default).</li> </ol> </li> <li>Defines minimum and maximum values for histogram bars.</li> <li>From Plot Setup for one-variable statistics, set values for</li> </ul> |
| All Aplets<br>Hmin/Hmax         | <pre>setup, check (or uncheck)GRID. or In a program, type 1 ► Grid to turn the grid on. 0 ► Grid to turn the grid off (default). Defines minimum and maximum values for histogram bars. From Plot Setup for one-variable statistics, set values for HRNG.</pre>                                                              |
| All Aplets<br>Hmin/Hmax         | <pre>setup, check (or uncheck)GRID. or In a program, type 1 ► Grid to turn the grid on. 0 ► Grid to turn the grid off (default). Defines minimum and maximum values for histogram bars. From Plot Setup for one-variable statistics, set values for HRNG. or</pre>                                                           |
| All Aplets<br>Hmin/Hmax         | <pre>setup, check (or uncheck)GRID. or In a program, type</pre>                                                                                                    |
| All Aplets<br>Hmin/Hmax         | <pre>setup, check (or uncheck)GRID. or In a program, type     1 ► Grid to turn the grid on.     0 ► Grid to turn the grid off (default). Defines minimum and maximum values for histogram bars. From Plot Setup for one-variable statistics, set values for HRNG. or In a program, type     n<sub>1</sub> ► Hmin</pre>       |

| Hwidth                   | Sets the width of histogram bars.                                                                                |
|--------------------------|----------------------------------------------------------------------------------------------------|
| Statistics               | From Plot Setup in 1VAR stats set a value for Hwidth                                                             |
|                          | or                                                                                                    |
|                          | In a program, type                                                                                               |
|                          | n ► Hwidth                                                                                                    |
| Indep<br>All Aplets      | Defines the value of the independent variable used in tracing mode.                                              |
|                          | In a program, type                                                                                               |
|                          | n► Indep                                                                                                    |
| InvCross<br>All Aplets   | Toggles between solid crosshairs or inverted crosshairs.<br>(Inverted is useful if the background is solid).     |
|                          | From Plot Setup, check (or uncheck) _InvCross                                                                    |
|                          | or                                                                                                    |
|                          | In a program, type:                                                                                              |
|                          | <ul> <li>1 ► InvCross—to invert the crosshairs.</li> <li>0 ► InvCross—for solid crosshairs (default).</li> </ul> |
| <b>lsect</b><br>Function | Contains the last value found by the Intersection function in the Plot-FCN menu.                                 |
| Labels                   | Draws labels in Plot view showing X and Y ranges.                                                                |
| All Aplets               | From Plot Setup, check (or uncheck) _Labels                                                                      |
|                          | or                                                                                                    |
|                          | In a program, type                                                                                               |
|                          | <ol> <li>Labels—to turn labels on.</li> <li>Labels—to turn labels off (default).</li> </ol>                      |
|                          |                                                                                                    |

| Nmin / Nmax<br>Sequence | Defines the minimum and maximum independent variable values. Appears as the NRNG fields in the Plot Setup input form. |
|-------------------------|----------------------------------------------------------------------------------------------------|
|                         | From Plot Setup, enter values for NRNG.                                                                               |
|                         | or                                                                                                    |
|                         | In a program, type                                                                                                    |
|                         | $n_1  ightarrow Nmin$                                                                                                 |
|                         | $n_2  ightarrow Nmax$                                                                                                 |
|                         | where $n_2 > n_1$                                                                                                    |
| Recenter                | Recenters at the crosshairs locations when zooming.                                                                   |
| All Aplets              | From Plot-Zoom-Set Factors, check (or uncheck)<br>Recenter                                                            |
|                         | or                                                                                                    |
|                         | In a program, type                                                                                                    |
|                         | <ul> <li>1 • Recenter— to turn recenter on (default).</li> <li>0 • Recenter—to turn recenter off.</li> </ul>          |
| Root<br>Function        | Contains the last value found by the Root function in the Plot-FCN menu.                                              |
| S1mark–S5mark           | Defines the mark to use for statistics 2-variable scatter plots                                                       |
| Statistics              | From Plot Setup for two-variable statistics, S1mark-S5mark, then choose a mark.                                       |
|                         | or                                                                                                    |
|                         | In a program, type                                                                                                    |
|                         | $n \triangleright Slmark$ where n is 1,2,3,5                                                                          |
| SeqPlot                 | Toggles type of sequence plot: Stairstep or Cobweb.                                                                   |
| Sequence                | From Plot Setup, select SeqPlot, then choose Stairstep or Cobweb.                                                     |
|                         | or                                                                                                    |
|                         | In a program, type                                                                                                    |
|                         | 1 ► SeqPlot—for stairstep.                                                                                            |
|                         | 2 ► SeqPlot—for cobweb.                                                                                               |

| Simult<br>Function        | Toggles between simultaneous and sequential graphing of all selected expressions.                                                                                                    |  |
|---------------------------|----------------------------------------------------------------------------------------------------|--|
| Parametric<br>Polar       | From Plot Setup, check (or uncheck) _SIMULT                                                                                                    |  |
| Polar<br>Sequence         | or<br>In a program, type                                                                                                    |  |
|                           | <ul> <li>1 ► Simult—for simultaneous graphing.</li> <li>0 ► Simult—for sequential graphing.</li> </ul>                                                                                                    |  |
| Slope<br>Function         | Contains the last value found by the Slope function in the Plot–FCN menu.                                                                                                    |  |
| StatPlot<br>Statistics    | Toggles type of 1-variable statistics plot between Histogram or Box-and-Whisker.                                                                                                    |  |
|                           | From Plot Setup, select StatPlot, then choose Histogram or BoxWhisker.                                                                                                    |  |
|                           | or                                                                                                    |  |
|                           | In a program, type                                                                                                    |  |
|                           | 1 ► StatPlot—for Histogram.                                                                                                    |  |
|                           | 2 ► StatPlot—for BoxWhisker.                                                                                                    |  |
|                           |                                                                                                    |  |
| <b>Umin/Umax</b><br>Polar | Defines the minimum and maximum independent values.<br>Appears as the URNG field in the Plot Setup input form.                                                                                                    |  |
|                           |                                                                                                    |  |
|                           | Appears as the URNG field in the Plot Setup input form.                                                                                                    |  |
|                           | Appears as the URNG field in the Plot Setup input form.<br>From the Plot Setup input form, enter values for URNG.                                                                                                    |  |
|                           | Appears as the URNG field in the Plot Setup input form.<br>From the Plot Setup input form, enter values for URNG.<br>or                                                                                                    |  |
|                           | Appears as the URNG field in the Plot Setup input form.<br>From the Plot Setup input form, enter values for URNG.<br>or<br>In a program, type                                                                                                    |  |
|                           | Appears as the URNG field in the Plot Setup input form.<br>From the Plot Setup input form, enter values for URNG.<br>or<br>In a program, type<br>$n_1  ightarrow$ Umin                                                                                                    |  |
|                           | Appears as the URNG field in the Plot Setup input form.<br>From the Plot Setup input form, enter values for URNG.<br>or<br>In a program, type<br>$n_1 \succ$ Umin<br>$n_2 \succ$ Umax                                                                                                    |  |
| Polar                     | Appears as the URNG field in the Plot Setup input form.<br>From the Plot Setup input form, enter values for URNG.<br>or<br>In a program, type<br>$n_1  ightarrow Umin$<br>$n_2  ightarrow Umax$<br>where $n_2 > n_1$                                                                                                    |  |
| Polar<br>Ustep            | Appears as the URNG field in the Plot Setup input form.<br>From the Plot Setup input form, enter values for URNG.<br>or<br>In a program, type<br>$n_1  ightarrow$ Umin<br>$n_2  ightarrow$ Umax<br>where $n_2 > n_1$<br>Defines the step size for an independent variable.                                                                                                |  |
| Polar<br>Ustep            | Appears as the URNG field in the Plot Setup input form.<br>From the Plot Setup input form, enter values for URNG.<br>or<br>In a program, type<br>$n_1  ightharpoonup Umin$<br>$n_2  ightharpoonup Umax$<br>where $n_2 > n_1$<br>Defines the step size for an independent variable.<br>From the Plot Setup input form, enter values for USTEP.                             |  |
| Polar<br>Ustep            | Appears as the URNG field in the Plot Setup input form.<br>From the Plot Setup input form, enter values for URNG.<br>or<br>In a program, type<br>$n_1  ightarrow$ Umin<br>$n_2  ightarrow$ Umax<br>where $n_2 > n_1$<br>Defines the step size for an independent variable.<br>From the Plot Setup input form, enter values for USTEP.<br>or                               |  |
| Polar<br>Ustep            | Appears as the URNG field in the Plot Setup input form.<br>From the Plot Setup input form, enter values for URNG.<br>or<br>In a program, type<br>$n_1  ightharpoonup Umin$<br>$n_2  ightharpoonup Umax$<br>where $n_2 > n_1$<br>Defines the step size for an independent variable.<br>From the Plot Setup input form, enter values for USTEP.<br>or<br>In a program, type |  |

15-34

| <b>Tmin / Tmax</b><br>Parametric | Defines the minimum and maximum independent variable values. Appears as the TRNG field in the Plot Setup input form. |  |
|----------------------------------|----------------------------------------------------------------------------------------------------|--|
|                                  | From Plot Setup, enter values for TRNG.                                                                              |  |
|                                  | or                                                                                                    |  |
|                                  | In a program, type                                                                                                   |  |
|                                  | $n_1  ightarrow Tmin$                                                                                                |  |
|                                  | $n_2 \rightarrow \text{Tmax}$                                                                                        |  |
|                                  | where $n_2 > n_1$                                                                                                    |  |
| Tracing                          | Turns tracing mode on or off in Plot view.                                                                           |  |
| All Aplets                       | In a program, type                                                                                                   |  |
|                                  | <ul> <li>1 Tracing—to turn Tracing mode on (default).</li> <li>0 Tracing—to turn Tracing mode off.</li> </ul>        |  |
| Tstep                            | Defines the step size for an independent variable.                                                                   |  |
| Parametric                       | From the Plot Setup input form, enter values for TSTEP.                                                              |  |
|                                  | or                                                                                                    |  |
|                                  | In a program, type                                                                                                   |  |
|                                  | n ► Tstep                                                                                                    |  |
|                                  | where $n > 0$                                                                                                    |  |
| Xcross<br>All Aplets             | Defines the horizontal coordinate of crosshairs. Only works with TRACE off.                                          |  |
|                                  | In a program, type                                                                                                   |  |
|                                  | n► Xcross                                                                                                    |  |
| <b>Ycross</b><br>All Aplets      | Defines the vertical coordinate of crosshairs. Only works with TRACE off.                                            |  |
|                                  | In a program, type                                                                                                   |  |
|                                  | n► Ycross                                                                                                    |  |
|                                  |                                                                                                    |  |

Programming

| Xtick<br>All Aplets              | Defines the distance between tick marks for the horizontal axis.                                                                                        |  |
|----------------------------------|----------------------------------------------------------------------------------------------------|--|
|                                  | From the Plot Setup input form, enter a value for Xtick.                                                                                                |  |
|                                  | or                                                                                                    |  |
|                                  | In a program, type                                                                                                    |  |
|                                  | $n \blacktriangleright$ Xtick where $n > 0$                                                                                                    |  |
| Ytick                            | Defines the distance between tick marks for the vertical axis.                                                                                          |  |
| All Aplets                       | From the Plot Setup input form, enter a value for Ytick.                                                                                                |  |
|                                  | or                                                                                                    |  |
|                                  | In a program, type                                                                                                    |  |
|                                  | $n \triangleright$ Ytick where $n > 0$                                                                                                    |  |
| Xmin / Xmax<br>All Aplets        | Defines the minimum and maximum horizontal values of the<br>plot screen. Appears as the XRNG fields (horizontal range) in<br>the Plot Setup input form. |  |
|                                  | From Plot Setup, enter values for XRNG.                                                                                                    |  |
|                                  | or                                                                                                    |  |
|                                  | In a program, type                                                                                                    |  |
|                                  | $n_1 \blacktriangleright$ Xmin                                                                                                    |  |
|                                  | $n_2 \blacktriangleright$ Xmax                                                                                                    |  |
|                                  | where $n_2 > n_1$                                                                                                    |  |
| <b>Ymin / Ymax</b><br>All Aplets | Defines the minimum and maximum vertical values of the plot screen. Appears as the YRNG fields (vertical range) in the Plot Setup input form.           |  |
|                                  | From Plot Setup, enter the values for YRNG.                                                                                                    |  |
|                                  | or                                                                                                    |  |
|                                  | In a program, type                                                                                                    |  |
|                                  | $n_1 \blacktriangleright$ Ymin                                                                                                    |  |
|                                  | $n_2 \blacktriangleright$ Ymax                                                                                                    |  |
|                                  | where $n_2 > n_1$                                                                                                    |  |

15-36

| Xzoom      | Sets the horizontal zoom factor.                       |
|------------|--------------------------------------------------------|
| All Aplets | From Plot-ZOOM-Set Factors, enter the value for XZOOM. |
|            | or                                                     |
|            | In a program, type                                     |
|            | $n \succ XZOOM$<br>where $n > 0$                       |
| Yzoom      | Sets the vertical zoom factor.                         |
| All Aplets | From Plot-ZOOM-Set Factors, enter the value for YZOOM. |
|            | or<br>In a program, type                               |
|            | n ► YZOOM                                              |

# Symbolic-view variables

The following aplet variables available in the Symbolic view.

| Angle<br>All Aplets                | Sets the angle mode.<br>From Symbolic Setup, choose Degrees, Radians, or<br>Grads for angle measure.                                                                              |
|------------------------------------|----------------------------------------------------------------------------------------------------|
|                                    | or                                                                                                    |
|                                    | In a program, type                                                                                                    |
|                                    | 1 ► Angle — for Degrees.                                                                                                    |
|                                    | 2 ► Angle — for Radians.                                                                                                    |
|                                    | 3 ► Angle—for Grads.                                                                                                    |
| <b>F1F9, F0</b><br><i>Function</i> | Can contain any expression. Independent variable is <i>X</i> . <b>Example</b>                                                                                                    |
|                                    | 'SIN(X)' ► F1(X)                                                                                                    |
|                                    | In the above example, you must put single quotes around the expression to keep it from being evaluated before it is stored. Use <u>SHIFT</u> CHARS to type the single quote mark. |

Programming

| X1, Y1X9,Y9                | Can contain any expression. Independent variable is T.                                                              |
|----------------------------|----------------------------------------------------------------------------------------------------|
| <b>X0,Y0</b><br>Parametric | Example                                                                                                    |
| runumetric                 | 'SIN(4*T)' ► Y1(T):'2*SIN(6*T)' STO►<br>X1(T)                                                                       |
| <b>R1R9, R0</b><br>Polar   | Can contain any expression. Independent variable is $\theta$ .                                                      |
|                            | Example                                                                                                    |
|                            | ′2*SIN(2*θ)′ ► R1(θ)                                                                                                |
| U1U9, U0                   | Can contain any expression. Independent variable is N.                                                              |
| Sequence                   | Example                                                                                                    |
|                            | RECURSE $(U,U(N-1)*N,1,2) \rightarrow U1(N)$                                                                        |
| <b>E1E9, E0</b><br>Solve   | Can contain any equation or expression. <i>Independent variable</i> is selected by highlighting it in Numeric View. |
|                            | Example                                                                                                    |
|                            | 'X+Y*X-2=Y' ► E1                                                                                                    |
| S1fitS5fit<br>Statistics   | Defines the type of fit to be used by the FIT operation in drawing the regression line.                             |
|                            | From Symbolic Setup view, specify the fit in the field for S1FIT, S2FIT, etc.                                       |
|                            | or<br>In a program, store one of the following constant names or<br>numbers into a variable Slfit, S2fit, etc.      |
|                            | 1. Linear                                                                                                    |
|                            | 2. LogFit                                                                                                    |
|                            | 3. ExpFit                                                                                                    |
|                            | 4. Power                                                                                                    |
|                            | 5. QuadFit                                                                                                    |
|                            | 6. Cubic                                                                                                    |
|                            | 7. Logist<br>8. User defined                                                                                        |
|                            | Example                                                                                                    |
|                            |                                                                                                    |
|                            | Cubic 🕨 S2fit                                                                                                    |
|                            | or                                                                                                    |
|                            | 6 ► S2fit                                                                                                    |

15-38

### Numeric-view variables

|                      | The following aplet variables control the Numeric view. The value of the variable applies to the current aplet only.    |
|----------------------|----------------------------------------------------------------------------------------------------|
| C1C9, C0             | C0 through C9, for columns of data. Can contain lists.                                                                  |
| Statistics           | Enter data in the Numeric view                                                                                          |
|                      | or                                                                                                    |
|                      | In a program, type                                                                                                    |
|                      | LIST ►Cn                                                                                                    |
|                      | where $n = 0$ , 1, 2, 3 9                                                                                               |
| Digits<br>All Aplets | Number of decimal places to use for Number format.                                                                      |
|                      | From Solve's Numeric Setup view, enter a value in the second field of Number Format.                                    |
|                      | or                                                                                                    |
|                      | In a program, type                                                                                                    |
|                      | $n \triangleright \text{Digits}$                                                                                        |
|                      | where $0 < n < 11$                                                                                                    |
|                      | Except in Solve, the value of Digits takes effect only after<br>the current aplet is saved with a new name. Until then, |

HDigit is in effect.

### Format

All Aplets

Defines the number display format.

From Solve's Numeric Setup view, choose Standard, Fixed, Scientific, or Engineering in the Number Format field.

or

In a program, store the constant name (or its number) into the variable Format.

- 1. Standard
- 2. Fixed
- 3. Scientific
- 4. Engineering

Note: Fraction is not a valid mode in aplets.

Except in Solve, the value of Format takes effect only after the current aplet is saved with a new name. Until then, HFormat is in effect.

Toggles the font size in Numeric view. Does not appear in the Num Setup input form. Corresponds to the BIG key in

List of independent values used by Build Your Own Table.

#### Example

Scientific ► Format

or

3 ► Format

### NumCol

All Aplets except Statistics aplet

In a program, type

 $n \blacktriangleright \text{NumCol}$ 

Numeric view.

In a program, type

In a program, type

LIST ► NumIndep

where *n* can be 0, 1, 2, 3, 4, 5, 6, 7, 8, 9.

0 ► NumFont for small (default).

1 ► NumFont for big.

Defines the highlighted column in Numeric view.

### NumFont

Function Parametric Polar Sequence Statistics

### NumIndep

Function Parametric Polar Sequence

15-40

#### NumRow

NumStart

Parametric

NumStep

Function Parametric

Sequence

Polar

Function

Polar Sequence

All Aplets except Statistics aplet Defines the highlighted row in Numeric view.

In a program, type

 $n \triangleright \text{NumRow}$ 

where n > 0

Defines the starting value for a table in Numeric view.

From Num Setup, enter a value for NUMSTART.

or

In a program, type

 $n \blacktriangleright \text{NumStart}$ 

Defines the step size (increment value) for an independent variable in Numeric view.

From Num Setup, enter a value for NUMSTEP.

or

In a program, type

 $n \triangleright \text{NumStep}$ where n > 0

### NumType

Function Parametric Polar Sequence

#### NumZoom

Function Parametric Polar Sequence Choose a table format.

From Num Setup, choose Automatic or Build Your Own.

### or

In a program, type

- 0 ► NumType for Build Your Own.
- 1 ► NumType for Automatic (default).

Defines the Zoom factor in the Numeric view.

From Num Setup, type in a value for NUMZOOM.

### or

In a program, type

 $n \triangleright \text{NumZoom}$ where n > 0

Programming

#### StatMode

Statistics

Toggles between 1-variable and 2-variable statistics in the Statistics aplet. Does not appear in the Plot Setup input form. Corresponds to the **EUCLAC** and **EUCLAC** menu keys in Numeric View.

In a program, store the constant name (or its number) into the variable StatMode. 1VAR=1, 2VAR=2.

#### Example

IVAR ► StatMode
or
1 ► StatMode

### Note variables

The following aplet variable is available in Note view.

| NoteText   | Use NoteText to recall text previously entered in Note view. |
|------------|--------------------------------------------------------------|
| All Aplets |                                                              |

### **Sketch variables**

|                       | The following aplet variables are available in Sketch view.                                                                                                    |
|-----------------------|----------------------------------------------------------------------------------------------------|
| Page<br>All Aplets    | Defines a <i>page</i> in a sketch set. A sketch set can contain up to 10 graphics. The graphics can be viewed one at a time using the <b>CARTER</b> and <b>AREA</b> keys. |
|                       | The Page variable refers to the currently displayed page of a sketch set.                                                                                                 |
|                       | In a program, type                                                                                                    |
|                       | graphicname ► Page                                                                                                    |
| PageNum<br>All Aplets | Index for referring to a particular page of the sketch set (in Sketch view).                                                                                              |
|                       | In a program, type the page that is shown when <u>SHIFT</u> SKETCH is pressed.                                                                                            |
|                       | $n \triangleright PageNum$                                                                                                    |

15-42

# **Extending aplets**

Aplets are the application environments where you explore different classes of mathematical operations.

You can extend the capability of the HP 39G/40G in the following ways:

- Create new aplets, based on existing aplets, with specific configurations such as angle measure, graphical or tabular settings, and annotations.
- Transmit aplets between HP 39G calculators via an infra red link.
- Download e-lessons (teaching aplets) from the Hewlett-Packard's Calculator web site.
- Program new aplets. See chapter 15, Programming, for further details.

# Creating new aplets based on existing aplets

You can create a new aplet based on an existing aplet. To create a new aplet, save an existing aplet under a new name, then modify the aplet to add the configurations and the functionality that you want. You can send your aplet to other calculators so that other people can use it.

Information that defines an aplet is saved automatically as it is entered into the calculator.

To keep as much memory available for storage as possible, delete any aplets you no longer need.

Extending aplets

16

### **Aplet Keys**

| Key            | Meaning                                                                                                    |
|----------------|----------------------------------------------------------------------------------------------------|
| BUUB           | Saves the highlighted aplet with a name.                                                                         |
| (1338)<br>1111 | Resets the default values and settings in<br>the highlighted aplet. This erases any<br>stored data or functions. |
| <u>9030</u>    | Alphabetically or chronologically sorts the items in the Aplet Library menu list.                                |
| DIEB           | Transmits the highlighted aplet to another HP 39G/40G or a storage device.                                       |
| (receive)      | Receives the aplet sent from another HP 39G/40G or storage device.                                               |
| (or Enter)     | Opens the selected aplet.                                                                                        |

### Example: To create a new aplet from an existing Solve aplet

A simple example of a customized aplet is the TRIANGLES aplet. This aplet is a copy of the Solve aplet containing the formulas commonly used in calculations involving right-angled triangles.

1. In APLET, highlight Solve and SAVE it under the new name.

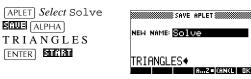

2. Enter the four formulas:

| SIN ALPHA $\theta$<br>) $\blacksquare$ ALPHA O<br>$\Rightarrow$ ALPHA H ENTER<br>COS ALPHA $\theta$ ) $\blacksquare$<br>ALPHA A $\Rightarrow$<br>ALPHA H ENTER<br>TAN ALPHA $\theta$ ) $\blacksquare$<br>ALPHA O $\Rightarrow$ ALPHA A (<br>ALPHA A $(2)$ |                       |
|----------------------------------------------------------------------------------------------------|-----------------------|
| $ \begin{array}{c} \mbox{Alpha} A \ \ \ \ \ \ \ \ \ \ \ \ \ \ \ \ \ \ $                                                                                                    | ) B [X <sup>2</sup> ] |
|                                                                                                    |                       |

Extending aplets

3. Decide whether you want the aplet to operate in Degrees, Radians, or Grads.

| SHIFT MODES    | ĺ |
|----------------|---|
| Select Degrees |   |

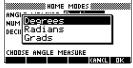

4. Ensure the TRIANGLES aplet is saved in the Aplet Library.

(APLET)

The Solve aplet can now be reset and used for other problems.

APLET LIBRARY EEERS TRIANGLES 648 Parametric 048 Function 048 Inferential... 548 Polar 048 ¥ SOME (2556) SOME (SECO) (2703)

Example: To use the customized aplet

To use the aplet, simply select the appropriate formula, change to the Numeric view and solve for the missing variable.

Find the length of a ladder leaning against a vertical wall if it forms an angle of  $35^{\circ}$  with the horizontal and extends 5 metres up the wall.

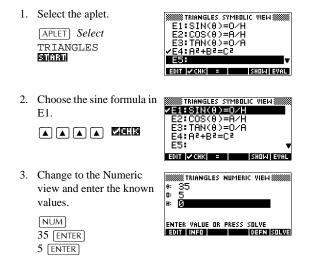

Extending aplets

4. Solve for the missing value.

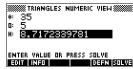

#### SOULE

The length of the ladder is approximately 8.72 metres

### **Resetting an aplet**

Resetting an aplet clears all data and resets all default settings.

To reset an aplet, open the Library, select the aplet and press

You can only reset an aplet that is based on a built-in aplet if the programmer who created it has provided a Reset option.

### Annotating an aplet with notes

The Note view (<u>SHIFT</u>*NOTE*) attaches a note to the current aplet. See Chapter 14, "Notes and Sketches."

### Annotating an aplet with sketches

The Sketch view ([SHIFT] *SKETCH*) attaches a picture to the current aplet. See chapter 14, "Notes and sketches".

**HINT** Notes and sketches that you attach to an aplet become part of the aplet. When you transfer the aplet to another calculator, the associated note and sketch are transferred as well.

# Downloading e-lessons from the web

In addition to the standard aplets that come with the calculator, you can download aplets from the world wide web. For example, Hewlett-Packard's Calculators web site contains aplets that demonstrate certain mathematical concepts. Note that you need the Graphing Calculator Connectivity Kit in order to load aplets from a PC.

Hewlett-Packard's Calculators web site can be found at:

www.hp.com/calculators

16-4

Extending aplets

### Sending and receiving aplets

A convenient way to distribute or share problems in class and to turn in homework is to transmit (copy) aplets directly from one HP 39G to another. This takes place via the infrared port.

You can also send aplets to, and receive aplets from, a remote storage device (aplet disk drive or computer). This takes place via a cable connection and requires an aplet disk drive or special software running on a PC (such as the PC Connectivity Kit). *Note: The HP 40G does not have an IR port. A PC adapter and unit–to–unit cable is supplied instead.* 

# To transmit an aplet

1. Connect the storage device to the calculator by cable or

align the two calculators' infrared ports by matching up the triangle marks on the rims of the calculators. Place the calculators no more than 2 inches (5 cm) apart.

- 2. Sending calculator: Open the Library, highlight the aplet to send, and press **EED**.
  - You have two options: another HP 39G or a disk drive on a PC. Highlight your selection and press III.
  - If transmitting to a disk drive, you have the options of sending to the current (default) directory or to another directory.
- 3. Receiving calculator: Open the aplet library and press **EXECU**.
  - You have two options: another HP 39G or a disk drive (or computer). Highlight your selection and press III.

If you are using the PC Connectivity Kit to download aplets from a PC, you will see a list of aplets in the PC's current directory. Check as many items as you would like to receive.

Extending aplets

### Sorting items in the aplet library menu list

|                        | Once you have entered information into an aplet, you have<br>defined a new version of an aplet. The information is<br>automatically saved under the current aplet name, such as<br>"Function." To create additional aplets of the same type, you<br>must give the current aplet a new name. |
|------------------------|----------------------------------------------------------------------------------------------------|
|                        | The advantage of storing an aplet is to allow you to keep a copy of a working environment for later use.                                                                                                    |
|                        | The aplet library is where you go to manage your aplets. Press $\boxed{APLET}$ . Highlight (using the arrow keys) the name of the aplet you want to act on.                                                                                                    |
| To sort the aplet list | In the aplet library, press <b>EXIM</b> . Select the sorting scheme and press [ENTER].                                                                                                    |
|                        | • Chronologically produces a chronological order based on the date an aplet was last used. (The last-used aplet appears first, and so on.)                                                                                                    |
|                        | • Alphabetically produces an alphabetical order by aplet name.                                                                                                    |
| To delete an<br>aplet  | You cannot delete a built-in aplet. You can only clear its data and reset its default settings.                                                                                                    |
|                        | To delete a customized aplet, open the aplet library, highlight the aplet to be deleted, andess $DEL$ . To delete all custom aplets, press $SHIFT$ <i>CLEAR</i> .                                                                                                    |

16-6

Extending aplets

### **Reference information**

### **Regulatory information**

This section contains information that shows how the HP 39G/40G graphing calculator complies with regulations in certain regions. Any modifications to the calculator not expressly approved by Hewlett-Packard could void the authority to operate the HP 39G/40G in these regions.

### USA

This calculator generates, uses, and can radiate radio frequency energy and may interfere with radio and television reception. The calculator complies with the limits for a Class B digital device, pursuant to Part 15 of the FCC Rules. These limits are designed to provide reasonable protection against harmful interference in a residential installation.

However, there is no guarantee that interference will not occur in a particular installation. In the unlikely event that there is interference to radio or television reception (which can be determined by turning the calculator off and on), the user is encouraged to try to correct the interference by one or more of the following measures:

- · Reorient or relocate the receiving antenna.
- Relocate the calculator, with respect to the receiver.

Connections to<br/>peripheralTo maintain compliance with FCC Rules and Regulations, use<br/>only the cable accessories provided.devices

### Canada

This Class B digital apparatus complies with Canadian EMC Class B requirements.

Cet appareil numérique de la classe B est comforme à la classe B des normes canadiennes de compatibilité électromagnétiques (CEM).

### LED safety

The infrared port located on the top of the calculator is classified as a Class 1 LED (light emitting diode) device according to International Standard IEC 825-1 (EN 60825-1. This device is not considered harmful, but the following precautions are recommended:

- · Do not attempt to make any adjustments to the unit.
- Avoid direct eye exposure to the infrared LED beam. Be aware that the beam is invisible light and cannot be seen.
- Do not attempt to view the infrared LED beam with any type of optical device.

CLASS 1 LED PRODUCT

LEDSCHÜTZKLASSE 1 PRODUKT

### Warranty

HP 39G/40G Graphical Calculator Warranty period: 12 months

- HP warrants to you, the end-user customer, that HP hardware, accessories and supplies will be free from defects in materials and workmanship after the date of purchase, for the period specified above. If HP receives notice of such defects during the warranty period, HP will, at its option, either repair or replace products which prove to be defective. Replacement products may be either new or like-new.
- 2. HP warrants to you that HP software will not fail to execute its programming instructions after the date of purchase, for the period specified above, due to defects in material and workmanship when properly installed and used. If HP receives notice of such defects during the warranty period, HP will replace software media which does not execute its programming instructions due to such defects.

- 3. HP does not warrant that the operation of HP products will be uninterrupted or error free. If HP is unable, within a reasonable time, to repair or replace any product to a condition as warranted, you will be entitled to a refund of the purchase price upon prompt return of the product.
- 4. HP products may contain re manufactured parts equivalent to new in performance or may have been subject to incidental use.
- 5. Warranty does not apply to defects resulting from (a) improper or inadequate maintenance or calibration, (b) software, interfacing, parts or supplies not supplied by HP, (c) unauthorized modification or misuse, (d) operation outside of the published environmental specifications for the product, or (e) improper site preparation or maintenance.
- 6. HP MAKES NO OTHER EXPRESS WARRANTY OR CONDITION WHETHER WRITTEN OR ORAL. TO THE EXTENT ALLOWED BY LOCAL LAW, ANY IMPLIED WARRANTY OR CONDITION OF MERCHANTABILITY, SATISFACTORY QUALITY, OR FITNESS FOR A PARTICULAR PURPOSE IS LIMITED TO THE DURATION OF THE EXPRESS WARRANTY SET FORTH ABOVE. Some countries, states or provinces do not allow limitations on the duration of an implied warranty, so the above limitation or exclusion might not apply to you. This warranty gives you specific legal rights and you might also have other rights that vary from country to country, state to state, or province to province.
- 7. TO THE EXTENT ALLOWED BY LOCAL LAW, THE REMEDIES IN THIS WARRANTY STATEMENT ARE YOUR SOLE AND EXCLUSIVE REMEDIES. EXCEPT AS INDICATED ABOVE, IN NO EVENT WILL HP OR ITS SUPPLIERS BE LIABLE FOR LOSS OF DATA OR FOR DIRECT, SPECIAL, INCIDENTAL, CONSEQUENTIAL (INCLUDING LOST PROFIT OR DATA), OR OTHER DAMAGE, WHETHER BASED IN CONTRACT, TORT, OR OTHERWISE. Some countries, States or provinces do not allow the exclusion or limitation of incidental or consequential damages, so the above limitation or exclusion may not apply to you.

8. FOR CONSUMER TRANSACTIONS IN AUSTRALIA AND NEW ZEALAND: THE WARRANTY TERMS CONTAINED IN THIS STATEMENT, EXCEPT TO THE EXTENT LAWFULLY PERMITTED, DO NOT EXCLUDE, RESTRICT OR MODIFY AND ARE IN ADDITION TO THE MANDATORY STATUTORY RIGHTS APPLICABLE TO THE SALE OF THIS PRODUCT TO YOU.

### CAS

The HP 40G is packaged with a computerized algebra system (CAS). Refer to the CAS User Manual for further information.

### Resetting the HP 39G/40G

If the calculator "locks up" and seems to be stuck, you must **reset** it. This is much like resetting a PC. It cancels certain operations, restores certain conditions, and clears temporary memory locations. However, it does *not* clear stored data (variables, aplet databases, programs) *unless* you use the procedure below, "To erase all memory and reset defaults".

# To reset using the keyboard

Press and hold the ON key and the third menu key simultaneously, then release them.

If the calculator does not respond to the above key sequence, then:

- 1. Turn the calculator over and locate the small hole in the back of the calculator.
- 2. Insert the end of a straightened metal paper clip into the hole as far as it will go. Hold it there for 1 second, then remove it.
- 3. Press ON. If necessary, press ON and the first and last menu keys simultaneously.

#### To erase all memory and reset defaults

If the calculator does not respond to the above resetting procedures, you might need to restart it by erasing all of memory. *You will lose everything you have stored*. All factory-default settings are restored.

- 1. Press and hold the ON key, the first menu key, and the last menu key simultaneously.
- 2. Release all keys.

Note: To **cancel** this process, release **only** the top-row keys, then press the third menu key.

### If the calculator does not turn on

If the HP 39G/40G does not turn on follow the steps below until the calculator turns on. You may find that the calculator turns on before you have completed the procedure. If the calculator still does not turn on, please contact Customer Support for further information.

- 1. Press and hold the ON key for 10 seconds.
- 2. Press and hold the ON key and the third menu key simultaneously. Release the third menu key, then release the ON key.
- Press and hold the ON key, the first menu key, and the sixth menu key simultaneously. Release the sixth menu key, then release the first menu key, and then release the ON key.
- 4. Locate the small hole in the back of the calculator. Insert the end of a straightened metal paper clip into the hole as far as it will go. Hold it there for 1 second, then remove it. Press the ON key.
- 5. Remove the batteries (see "Batteries" on page R-7), press and hold the ON key for 10 seconds, and then put the batteries back in. Press the ON key.

### Glossary

| aplet      | A small application, limited to one<br>topic. The built-in aplet types are<br>Function, Parametric, Polar, Sequence,<br>Solve, and Statistics. An aplet can be<br>filled with the data and solutions for a<br>specific problem. It is reusable (like a<br>program, but easier to use) and it records<br>all your settings and definitions. |
|------------|----------------------------------------------------------------------------------------------------|
| command    | An operation for use in programs.<br>Commands can store results in<br>variables, but do not display results.<br>Arguments are separated by semi-<br>colons, such as DISP <i>expression i line#</i> .                                                                                                    |
| expression | A number, variable, or algebraic<br>expression (numbers plus functions)<br>that produces a value.                                                                                                    |
| function   | An operation, possibly with arguments,<br>that returns a result. It does not store<br>results in variables. The arguments must<br>be enclosed in parentheses and<br>separated with commas (or periods in<br>Comma mode), such as<br>CROSS( <i>matrix1,matrix2</i> ).                                                                       |
| HOME       | The basic starting point of the calculator. Go to HOME to do calculations.                                                                                                    |
| Library    | For aplet management: to start, save, reset, send and receive aplets.                                                                                                    |
| list       | A set of values separated by commas<br>(periods if the Decimal Mark is Comma)<br>and enclosed in braces. Lists are<br>commonly used to enter statistical data<br>and to evaluate a function with multiple<br>values. Created and manipulated by the<br>List editor and catalog.                                                            |
| matrix     | A two-dimensional array of values<br>separated by commas (periods if the<br>Decimal Mark is Comma) and enclosed<br>in nested brackets. Created and<br>manipulated by the Matrix catalog and<br>editor. Vectors are also handled by the<br>Matrix catalog and editor.                                                                       |

| menu      | A choice of options given in the display.<br>It can appear as a list or as a set of <i>menu-</i><br><i>key labels</i> across the bottom of the<br>display.                                             |
|-----------|----------------------------------------------------------------------------------------------------|
| menu keys | The top row of keys. Their operations<br>depend on the current context. The<br>labels along the bottom of the display<br>show the current meanings.                                                    |
| note      | Text that you write in the Notepad or in the Note view for a specific aplet.                                                                                                    |
| program   | A reusable set of instructions that you record using the Program editor.                                                                                                    |
| sketch    | A drawing that you make in the Sketch view for a specific aplet.                                                                                                    |
| variable  | The name of a number, list, matrix, note,<br>or graphic that is stored in memory. Use<br><b>EXCL</b> to store and use $\bigvee$ ARS to retrieve.                                                       |
| vector    | A one-dimensional array of values<br>separated by commas (periods if the<br>Decimal Mark is Comma) and enclosed<br>in single brackets. Created and<br>manipulated by the Matrix catalog and<br>editor. |
| views     | The possible contexts for an aplet: Plot,<br>Plot Setup, Numeric, Numeric Setup,<br>Symbolic, Symbolic Setup, Sketch,<br>Note, and special views like split<br>screens.                                |

### **Operating details**

**Operating temperature:** 0° to 45°C (32° to 113°F).

**Storage temperature:**  $-20^{\circ}$  to  $65^{\circ}$ C ( $-4^{\circ}$  to  $149^{\circ}$ F).

**Operating and storage humidity:** 90% relative humidity at 40°C (104°F) maximum. *Avoid getting the calculator wet.* 

Battery operates at 4.5V dc, 60mA maximum.

### **Batteries**

When battery power is low, the  $((\bullet))$  annunciator stays on, even when the calculator is off. There is also a warning

Reference information

R-7

message that appears when the calculator is on: Warning: Low Bat.

The HP 39G/40G uses three AAA batteries. *Be sure all three are of the same brand and type.* Rechargeable batteries are *not* recommended because of their lower capacity and more sudden demise.

To replace batteries:

1. Turn the calculator off and place the slide cover over the keyboard to prevent keys from being pressed.

| CAUTION | Your calculator can lose memory if it is turned on while the batteries are being removed.                                                                                     |
|---------|----------------------------------------------------------------------------------------------------|
|         | Under no circumstances should the batteries be deliberately<br>inserted backwards and the calculator turned on. This may<br>cause hardware damage and will void the warranty. |
|         | <ol> <li>Remove the battery compartment door from the rear of<br/>the calculator by pressing down on the dimple and<br/>pushing the door off.</li> </ol>                      |
|         | 3. Replace the batteries within 2 minutes to avoid memory loss. Position the freeh batteries according to the diagram                                                         |

 Replace the batteries within 2 minutes to avoid memory loss. Position the fresh batteries according to the diagram inside the battery compartment.

product. When empty do not throw them away but collect as small chemical waste.

Bij dit produkt zijn batterijen geleverd. Wanneer deze leeg zijn, moet u ze niet weggoolen maar inlevern als KCA.

### Menu maps of the VARS menu

#### Home variables

The home variables are:

| Category | Available name |
|----------|----------------|
| Complex  | Z1Z9, Z0       |

R-8

| Category | Available name (Continued)                                                              |
|----------|-----------------------------------------------------------------------------------------|
| Graphic  | G1G9, G0                                                                                |
| Library  | Function<br>Parametric<br>Polar<br>Sequence<br>Solve<br>Statistics<br><i>User-named</i> |
| List     | L1L9, L0                                                                                |
| Matrix   | M1M9, M0                                                                                |
| Modes    | Ans<br>Date<br>HAngle<br>HDigits<br>HFormat<br>Ierr<br>Time                             |
| Notepad  | User-named                                                                              |
| Program  | Editline<br><i>User-named</i>                                                           |
| Real     | ΑΖ, θ                                                                                   |

### **Function aplet variables**

The function aplet variables are:

| Category | Available name                                                                                              |                                                                                      |
|----------|----------------------------------------------------------------------------------------------------|--------------------------------------------------------------------------------------|
| Plot     | Axes<br>Connect<br>Coord<br>FastRes<br>Grid<br>Indep<br>InvCross<br>Labels<br>Recenter<br>Simult<br>Tracing | Xcross<br>Ycross<br>Xtick<br>Ytick<br>Xmin<br>Xmax<br>Ymin<br>Ymax<br>Xzoom<br>Yxoom |

| Category | Available name (Continued)                        |                                                     |
|----------|---------------------------------------------------|-----------------------------------------------------|
| Plot-FCN | Area<br>Extremum<br>Isect                         | Root<br>Slope                                       |
| Symbolic | Angle<br>F1<br>F2<br>F3<br>F4<br>F5               | F6<br>F7<br>F8<br>F9<br>F0                          |
| Numeric  | Digits<br>Format<br>NumCol<br>NumFont<br>NumIndep | NumRow<br>NumStart<br>NumStep<br>NumType<br>NumZoom |
| Note     | NoteText                                          |                                                     |
| Sketch   | Page                                              | PageNum                                             |

### Parametric aplet variables

The parametric aplet variables are:

| Category | Available name                                                                                        | vailable name                                                                                            |  |
|----------|----------------------------------------------------------------------------------------------------|----------------------------------------------------------------------------------------------------|--|
| Plot     | Axes<br>Connect<br>Coord<br>Grid<br>Indep<br>InvCross<br>Labels<br>Recenter<br>Simult<br>Tmin<br>Tmax | Tracing<br>Tstep<br>Xcross<br>Ycross<br>Xtick<br>Ytick<br>Xmin<br>Xmax<br>Ymin<br>Ymax<br>Xzoom<br>Yzoom |  |

| Category | Available name | Available name (Continued) |  |
|----------|----------------|----------------------------|--|
| Symbolic | Angle          | Υ5                         |  |
| •        | X1             | X6                         |  |
|          | Y1             | Y6                         |  |
|          | X2             | X7                         |  |
|          | Y2             | Y7                         |  |
|          | Х3             | X8                         |  |
|          | Y3             | Y8                         |  |
|          | X4             | X9                         |  |
|          | Y4             | Y9                         |  |
|          | X5             | X0                         |  |
|          |                | YO                         |  |
| Numeric  | Digits         | NumRow                     |  |
|          | Format         | NumStart                   |  |
|          | NumCol         | NumStep                    |  |
|          | NumFont        | NumType                    |  |
|          | NumIndep       | NumZoom                    |  |
| Note     | NoteText       |                            |  |
| Sketch   | Page           | PageNum                    |  |

## Polar aplet variables

| The polar | aplet | variables | are: |
|-----------|-------|-----------|------|
|-----------|-------|-----------|------|

| Category | Available names                                                                                                    | Available names                                                                      |  |
|----------|----------------------------------------------------------------------------------------------------|--------------------------------------------------------------------------------------|--|
|          | Axes<br>Connect<br>Coord<br>Grid<br>Indep<br>InvCross<br>Labels<br>Recenter<br>Simult<br>Umin<br>Umax<br>$\theta$ step<br>Tracing | Xcross<br>Ycross<br>Xtick<br>Ytick<br>Xmin<br>Xmax<br>Ymin<br>Ymax<br>Xzoom<br>Yxoom |  |
| Symbolic | Angle<br>R1<br>R2<br>R3<br>R4<br>R5                                                                                               | R6<br>R7<br>R8<br>R9<br>R0                                                           |  |

| Category | Available names                                   | (Continued)                                         |
|----------|---------------------------------------------------|-----------------------------------------------------|
| Numeric  | Digits<br>Format<br>NumCol<br>NumFont<br>NumIndep | NumRow<br>NumStart<br>NumStep<br>NumType<br>NumZoom |
| Note     | NoteText                                          |                                                     |
| Sketch   | Page                                              | PageNum                                             |

## Sequence aplet variables

The sequence aplet variables are:

| Category | Available name |          |
|----------|----------------|----------|
| Plot     | Axes           | Tracing  |
|          | Coord          | Xcross   |
|          | Grid           | Ycross   |
|          | Indep          | Xtick    |
|          | InvCross       | Ytick    |
|          | Labels         | Xmin     |
|          | Nmin           | Xmax     |
|          | Nmax           | Ymin     |
|          | Recenter       | Ymax     |
|          | SeqPlot        | Xzoom    |
|          | Simult         | Yzoom    |
| Symbolic | Angle          | U6       |
|          | Ul             | U7       |
|          | U2             | U8       |
|          | U3             | U9       |
|          | U4             | U0       |
|          | U5             |          |
| Numeric  | Digits         | NumRow   |
|          | Format         | NumStart |
|          | NumCol         | NumStep  |
|          | NumFont        | NumType  |
|          | NumIndep       | NumZoom  |
| Note     | NoteText       |          |
| Sketch   | Page           | PageNum  |

R-12

### Solve aplet variables

| Category | Available name |         |
|----------|----------------|---------|
| Plot     | Axes           | Xcross  |
|          | Connect        | Ycross  |
|          | Coord          | Xtick   |
|          | FastRes        | Ytick   |
|          | Grid           | Xmin    |
|          | Indep          | Xmax    |
|          | InvCross       | Ymin    |
|          | Labels         | Ymax    |
|          | Recenter       | Xzoom   |
|          | Tracing        | Yxoom   |
| Symbolic | Angle          | E6      |
|          | E1             | E7      |
|          | E2             | E8      |
|          | E3             | E9      |
|          | E4             | ΕO      |
|          | E5             |         |
| Numeric  | Digits         | NumCol  |
|          | Format         | NumRow  |
| Note     | NoteText       |         |
| Sketch   | Page           | PageNum |

The solve aplet variables are:

### **Statistics aplet variables**

| Category | Available name                                                                                                    |                                                                                                    |
|----------|----------------------------------------------------------------------------------------------------|----------------------------------------------------------------------------------------------------|
| Plot     | Axes<br>Connect<br>Coord<br>Grid<br>Hmin<br>Hmax<br>Hwidth<br>Indep<br>InvCross<br>Labels<br>Recenter<br>Slmark<br>S2mark<br>S3mark | S4mark<br>S5mark<br>StatPlot<br>Tracing<br>Xcross<br>Ycross<br>Xtick<br>Ytick<br>Xmin<br>Xmax<br>Ymin<br>Ymax<br>Xzoom<br>Yxoom |
| Symbolic | Angle<br>S1fit<br>S2fit                                                                                                    | S3fit<br>S4fit<br>S5fit                                                                                                    |
| Numeric  | C0,C9<br>Digits<br>Format<br>NumCol                                                                                                 | NumFont<br>NumRow<br>StatMode                                                                                                   |
| Stat-One | MaxΣ<br>MeanΣ<br>Median<br>MinΣ<br>NΣ<br>Q1                                                                                         | Q3<br>PSDev<br>SSDev<br>PVarΣ<br>SVarΣ<br>TotΣ                                                                                  |
| Stat-Two | Corr<br>Cov<br>Fit<br>MeanX<br>MeanY<br>RelErr                                                                                      | Σχ<br>Σχ2<br>Σχγ<br>Σγ<br>Σγ2                                                                                                   |
| Note     | NoteText                                                                                                    |                                                                                                    |
| Sketch   | Page                                                                                                    | PageNum                                                                                                    |

The statistics aplet variables are:

R-14

### Menu maps of the MATH menu

### Math functions

The math functions are:

| Category | Available name                                                                                                    |                                                                                                    |
|----------|----------------------------------------------------------------------------------------------------|----------------------------------------------------------------------------------------------------|
| Calculus | ∂<br>∫<br>TAYLOR                                                                                                  |                                                                                                    |
| Complex  | ARG<br>CONJ                                                                                                    | IM<br>RE                                                                                            |
| Constant | e<br>i                                                                                                    | $_{\pi}^{\text{MAXREAL}}$                                                                           |
| Hyperb.  | ACOSH<br>ASINH<br>ATANH<br>COSH<br>SINH                                                                           | TANH<br>ALOG<br>EXP<br>EXPM1<br>LNP1                                                                |
| List     | CONCAT<br>ALIST<br>MAKELIST<br>πLIST<br>POS                                                                       | REVERSE<br>SIZE<br>ΣLIST<br>SORT                                                                    |
| Loop     | ITERATE<br>RECURSE<br>$\Sigma$                                                                                    |                                                                                                    |
| Matrix   | COLNORM<br>COND<br>CROSS<br>DET<br>DOT<br>EIGENVAL<br>EIGENVV<br>IDENMAT<br>INVERSE<br>LQ<br>LSQ<br>LU<br>MAKEMAT | QR<br>RANK<br>ROWNORM<br>RREF<br>SCHUR<br>SIZE<br>SPECNORM<br>SPECRAD<br>SVD<br>SVL<br>TRACE<br>TRN |

Reference information

R-15

| Category | Available name             | (Continued)          |
|----------|----------------------------|----------------------|
| Polynom. | POLYCOEF<br>POLYEVAL       | POLYFORM<br>POLYROOT |
|          | POLIEVAL                   | POLIKOOI             |
| Prob.    | COMB                       | UTPC                 |
|          | !                          | UTPF                 |
|          | PERM                       | UTPN                 |
|          | RANDOM                     | UTPT                 |
| Real     | CEILING                    | MIN                  |
|          | DEG→RAD                    | MOD                  |
|          | FLOOR                      | 010                  |
|          | FNROOT                     | %CHANGE              |
|          | FRAC                       | %TOTAL               |
|          | $\mathrm{HMS} \rightarrow$ | RAD→DEG              |
|          | $\rightarrow$ HMS          | ROUND                |
|          | INT                        | SIGN                 |
|          | MANT                       | TRUNCATE             |
|          | MAX                        | XPON                 |
| Stat-Two | PREDX                      |                      |
|          | PREDY                      |                      |
| Symbolic | =                          | QUAD                 |
|          | ISOLATE                    | QUOTE                |
|          | LINEAR?                    |                      |
| Tests    | <                          | AND                  |
|          | <pre></pre>                | IFTE<br>NOT          |
|          | ==                         | OR                   |
|          | ≠                          | XOR                  |
|          | >                          |                      |
|          | ≥                          |                      |
| Trail or | 1.000                      | COT                  |
| Trig     | ACOT<br>ACSC               | COT<br>CSC           |
|          | ASEC                       | SEC                  |

### **Program constants**

| Category | Available name                      |                                    |
|----------|-------------------------------------|------------------------------------|
| Angle    | Degrees<br>Grads<br>Radians         |                                    |
| Format   | Standard<br>Fixed                   | Sci<br>Eng<br>Fraction             |
| SeqPlot  | Cobweb<br>Stairstep                 |                                    |
| S15fit   | Linear<br>LogFit<br>ExpFit<br>Power | QuadFit<br>Cubic<br>Logist<br>User |
| StatMode | StatlVar<br>Stat2Var                |                                    |
| StatPlot | Hist<br>BoxW                        |                                    |

The program constants are:

### Program commands

| Category | Command                                                       |                                                                    |
|----------|---------------------------------------------------------------|--------------------------------------------------------------------|
| Aplet    | CHECK<br>SELECT<br>SETVIEWS<br>UNCHECK                        |                                                                    |
| Branch   | IF<br>THEN<br>ELSE<br>END                                     | CASE<br>IFERR<br>RUN<br>STOP                                       |
| Drawing  | ARC<br>BOX<br>ERASE<br>FREEZE                                 | LINE<br>PIXOFF<br>PIXON<br>TLINE                                   |
| Graphic  | DISPLAYR<br>RDISPLAY<br>RGROB<br>GROBNOT<br>GROBOR<br>GROBXOR | MAKEGROB<br>PLOTR<br>RPLOT<br>REPLACE<br>SUB<br>ZEROGROB           |
| Loop     | FOR<br>=<br>TO<br>STEP<br>END<br>DO                           | UNTIL<br>END<br>WHILE<br>REPEAT<br>END<br>BREAK                    |
| Matrix   | ADDCOL<br>ADDROW<br>DELCOL<br>DELROW<br>EDITMAT<br>RANDMAT    | REDIM<br>REPLACE<br>SCALE<br>SCALEADD<br>SUB<br>SWAPCOL<br>SWAPROW |
| Print    | PRDISPLAY<br>PRHISTORY<br>PRVAR                               |                                                                    |
| Prompt   | BEEP<br>CHOOSE<br>DISP<br>DISPTIME<br>EDITMAT<br>FREEZE       | GETKEY<br>INPUT<br>MSGBOX<br>PROMPT<br>WAIT                        |
| Stat-One | DO1VSTATS<br>RANDSEED                                         | SETFREQ<br>SETSAMPLE                                               |
| Stat-Two | DO2VSTATS<br>SETDEPEND<br>SETINDEP                            |                                                                    |

The program commands are:

R-18

### Selected status messages

The status messages are:

| Message                         | Meaning                                                                                                    |
|---------------------------------|----------------------------------------------------------------------------------------------------|
| Bad Argument Type               | Incorrect input for this operation.                                                                                                    |
| Bad Argument<br>Value           | The value is out of range for this operation.                                                                                                    |
| Infinite Result                 | Math exception, such as 1/0.                                                                                                    |
| Insufficient<br>Memory          | You must recover some memory<br>to continue operation. Delete one<br>or more matrices, lists, notes, or<br>programs (using catalogs), or<br>custom (not built-in) aplets (using<br>[SHIFT] MEMORY).                                                                             |
| Insufficient<br>Statistics Data | Not enough data points for the<br>calculation. For two-variable<br>statistics there must be two<br>columns of data, and each column<br>must have at least four numbers.                                                                                                    |
| Invalid Dimension               | Array argument had wrong dimensions.                                                                                                    |
| Invalid Statistics<br>Data      | Need two columns with equal numbers of data values.                                                                                                    |
| Invalid Syntax                  | The function or command you<br>entered does not include the<br>proper arguments or order of<br>arguments. The delimiters<br>(parentheses, commas, periods,<br>and semi-colons) must also be<br>correct. Look up the function<br>name in the index to find its<br>proper syntax. |
| Name Conflict                   | The   (where) function attempted<br>to assign a value to the variable of<br>integration or summation index.                                                                                                    |
| No Equations<br>Checked         | You must enter and check an<br>equation (Symbolic view) before<br>evaluating this function.                                                                                                    |

Reference information

R-19

| Message              | Meaning (Continued)                                                                                                    |
|----------------------|----------------------------------------------------------------------------------------------------|
| (OFF SCREEN)         | Function value, root, extremum,<br>or intersection is not visible in the<br>current screen.                                                                                                    |
| Receive Error        | Problem with data reception from<br>another calculator. Re-send the<br>data.                                                                                                    |
| Too Few<br>Arguments | The command requires more arguments than you supplied.                                                                                                    |
| Undefined Name       | The global variable named does not exist.                                                                                                    |
| Undefined Result     | The calculation has a mathematically undefined result (such as 0/0).                                                                                                    |
| Out of Memory        | You must recover a lot of<br>memory to continue operation.<br>Delete one or more matrices, lists,<br>notes, or programs (using<br>catalogs), or custom (not built-in)<br>aplets (using SHIFT MEMORY). |

### Index

#### Α

absolute value 10-6 add 10-4 algebraic entry 1-18 alpha characters typing 1-6 alphabetical sorting 16-6 angle measure 1-9 in statistics 8-10 setting 1-11 animation 14-5 creating 14-5 annunciators 1-3 Ans (last answer) 1-22 antilogarithm 10-4, 10-10 aplet attaching notes 16-4 clearing 16-4 copying 16-5 definition of R-6 deleting 16-6 Function 10-22 Inference 9-2 key 1-4 library 16-6 Note view 14-1 opening 1-15 Parametric 4-1 Polar 5-1 receiving 16-5 resetting 16-4 sending 16-5 Sketch view 14-1 Solve 7-1 sorting 16-6 statistics 8-1 aplet commands CHECK 15-14 SELECT 15-14 SETVIEWS 15-17 UNCHECK 15-17 aplet variables definition 11-1, 11-8 in Plot view 15-30 new 11-1

aplet views canceling operations in 1-1 changing 1-17 note 1-16 Numeric view 1-15 Plot view 1-15 sketch 1-17 split-screen 1-16 Symbolic view 1-15 arc cosecant 10-21 arc cosine 10-5 arc cotangent 10-21 arc secant 10-21 arc sine 10-5 arc tangent 10-5 area graphical 3-10 interactive 3-10 variable 15-30 arguments with matrices 12-10 attaching a note to an aplet 14-1 a sketch to an aplet 14-3 auto scale 2-14 axes plotting 2-6 variable 15-30

### В

bad argument R-19 bad guesses error message 7-7 batteries changing R-8 low-battery warning R-8 box-and-whisker plot 8-16 branch commands CASE...END 15-18 IF...THEN...ELSE...END 15-18 IFERR...THEN...ELSE 15-18 RUN 15-19 STOP 15-19 branch structures 15-17 build your own table 2-19

### С

calculus operations 10-8 catalogs 1-28 chronological sorting 16-6 circle drawing 14-4 clearing aplet 16-4 characters 1-21 display 1-21 display history 1-24 edit line 1-21 lists 13-6 plot 2-6 cobweb graph 6-2 coefficients polynomial 10-12 columns changing position 15-24 combinations 10-13 comma mode with matrices 13-7 commands aplet 15-14 Branch 15-17 definition of R-6 Drawing 15-19 Graphic 15-20 Loop 15-22 Print 15-25 Program 15-5, R-18 Prompt 15-25 Stat-One 15-29 Stat-Two 15-29 with matrices 12-10 complex functions 10-6, 10-18 complex number functions conjugate 10-8 imaginary part 10-8 real part 10-8 complex numbers 1-27 entering 1-27 maths functions 10-8 storing 1-28 confidence intervals 9-16 conjugate 10-8 connecting data points 8-18 variable 15-30

connectivity kit 16-5 constant? error message 7-7 constants 10-9 e 10-9 i 10-9 maximum real number 10-9 minimum real number 10-9 program R-17 contrast decreasing display 1-2 increasing display 1-2 coordinate display 2-8 copying display 1-21 graphics 14-6 notes 14-8 programs 15-8 correlation coefficient 8-17 CORR 8-17 statistical 8-14 cosecant 10-21 cosine 10-4 inverse hyperbolic 10-9 cotangent 10-21 covariance statistical 8-14 creating aplet 16-1 notes in Notepad 14-6 programs 15-4 sketches 14-3 critical value(s) displayed 9-4 cross product vector 12-10 curve fitting 8-11, 8-17

#### D

data set definition 8-7 date, setting 15-26 debugging programs 15-7 decimal changing marker format 1-10 scaling 2-14, 2-16 decreasing display contrast 1-2 definite integral 10-7

deleting aplet 16-6 lists 13-6 matrices 12-4 programs 15-9 statistical data 8-10 delimiters, programming 15-1 derivatives definition of 10-7 in Function aplet 10-24 in Home 10-23 determinant square matrix 12-10 differentiation 10-7 display 15-20 adjusting contrast 1-2 annunciator line 1-2 capture 15-20 clearing 1-2 date and time 15-26 element 12-5 engineering 1-10 fixed 1-10 fraction 1-10 history 1-21 line 1-21 list elements 13-4 matrices 12-5 parts of 1-2 printing contents 15-25 rescaling 2-14 scientific 1-10 scrolling through history 1-23 soft key labels 1-2 standard 1-10 divide 10-4 drawing circles 14-4 keys 14-4 lines and boxes 14-3 Drawing commands ARC 15-19 BOX 15-19 ERASE 15-19 **FREEZE 15-20** LINE 15-20 PIXOFF 15-20 **PIXON 15-20 TLINE 15-20** 

#### Ε

e 10-9 edit line 1-2 editing matrices 12-4 notes 14-2 programs 15-5 Editline Program catalog 15-2 editors 1-28 eigenvalues 12-11 eigenvectors 12-11 element storing 12-5 E-lessons 1-11 engineering number format 1-10 equals for equations 10-19 logical test 10-20 equations solving 7-1 erasing a line in Sketch view 15-20 error messages bad guesses 7-7 constant? 7-7 exclusive OR 10-21 executing programs 15-7 exiting views 1-17 exponent minus 1 10-10 of value 10-18 raising to 10-6 expression defining 2-1, R-6 entering in HOME 1-18 evaluating in aplets 2-3 literal 10-20 plot 3-3 extremum interactive 3-9

### F

factorial 10-13 FastRes variable 15-31 fit a curve to 2VAR data 8-17 choosing 8-11 defining your own 8-12 regression curve 1-29

fixed number format 1-10 font size change 3-8, 14-5 forecasting 8-21 fraction number format 1-10 full-precision display 1-10 function analyse graph with FCN tools 3-3 definition 2-2 definition of R-6 entering 1-18 gamma 10-13 intersection point 3-4 math menu R-15 quadratic 3-4 slope 3-5 syntax 10-3 tracing 2-8 Function aplet 2-21, 3-1 function variables Area 15-30 Axes 15-30 Connect 15-30 FastRes 15-31 Grid 15-31 in menu map R-9 Indep 15-32 Isect 15-32 Labels 15-33 Recenter 15-33 Root 15-33

#### G

Ycross 15-36

glossary R-6 graph analyzing statistical data in 8-20 auto scale 2-14 box-and-whisker 8-16 capture current display 15-20 cobweb 6-2 comparing 2-5 connected points 8-16 defining the independent variable 15-35 drawing axes 2-6 expressions 3-3 grid points 2-6 in Solve aplet 7-8 index values 2-6

one-variable statistics 8-18 overlaying 2-16 scatter 8-15, 8-16 split-screen view 2-15 splitting into plot and close-up 2-14 splitting into plot and table 2-14 stairsteps 6-2 statistical data 8-15 t values 2-5 tickmarks 2-6 tracing 2-8 Graphic commands DISPLAY 15-20 GROB 15-21 GROBNOT 15-21 GROBOR 15-21 GROBXOR 15-21 MAKEGROB 15-21 PLOT 15-21 **REPLACE 15-22** SUB 15-22 ZEROGROB 15-22 graphics copying 14-6 copying into Sketch view 14-6 storing and recalling 14-6, 15-20 guarantee R-2

#### Н

histogram 8-15 adjusting 8-15 range 8-18 setting min/max values for bars 15-31 width 8-18 history 1-2, 15-25 Home 1-1 calculating in 1-18 display 1-2 evaluating expressions 2-3 reusing lines 1-21 home variables 11-1, R-8 definition 11-7 horizontal zoom 15-37 hyperbolic maths functions 10-10

hyperbolic trigonometry ACOSH 10-9 ALOG 10-10 ASINH 10-9 ATANH 10-9 COSH 10-9 EXP 10-10 EXPM1 10-10 LNP1 10-10 SINH 10-9 **TANH 10-9** hypothesis alternative 9-3 inference tests 9-9 null 9-3 tests 9-3

#### I

i 10-9 implied multiplication 1-19 importing graphics 14-6 notes 14-8 increasing display contrast 1-2 indefinite integral using symbolic variables 10-25 independent values adding to table 2-19 independent variable defined for Tracing mode 15-32 inference confidence intervals 9-16 hypothesis tests 9-9 One-Proportion Z-Interval 9-18 One-Sample Z-Interval 9-16 One-Sample Z-Test 9-9 Two-Proportion Z-Interval 9-19 Two-Proportion Z-Test 9-12 Two-Sample T-Interval 9-21 Two-Sample Z-Interval 9-17 infinite result R-19 infrared transmission of aplets between machines 16-5 initial guess 7-5 input forms resetting default values 1-9

setting Modes 1-11 insufficient memory R-19 insufficient statistics data R-19 integer rank matrix 12-12 integer scaling 2-14, 2-16 integral definite 10-7 indefinite 10-25 integration 10-7 interpreting intermediate guesses 7-7 intersection interactive 3-10 invalid dimension R-19 statistics data R-19 syntax R-19 inverse hyperbolic cosine 10-9 inverse hyperbolic functions 10-10 inverse hyperbolic sine 10-9 inverse hyperbolic tangent 10-9 inverting matrices 12-7 isect variable 15-32

**K** keyboard editing keys 1-5 entry keys 1-5 inactive keys 1-7 list keys 13-2 math functions 1-7 menu keys 1-4 Notepad keys 14-8 shifted keystrokes 1-6

### L

labeling axes 2-6 parts of a sketch 14-5 letters, typing 1-6 library, managing aplets in 16-6 linear fit 8-12

list

arithmetic with 13-7 calculate sequence of elements 13-8 calculating product of 13-9 composed from differences 13-8 concatenating 13-8 counting elements in 13-9 creating 13-1, 13-3, 13-4, 13-5 deleting 13-6 deleting list items 13-3 displaying 13-4 displaying list elements 13-4 editing 13-3 finding statistical values in list elements 13-10 generate a series 13-8 generating series 13-8 list function syntax 13-7 list variables 13-1 returning position of element in 13-9 reversing order in 13-9 sending and receiving 13-6 sorting elements 13-9 storing elements 13-1, 13-4, 13-5 storing one element 13-7 logarithm 10-4 logarithmic fit 8-12 functions 10-4 logical operators AND 10-21 equals (logical test) 10-20 greater than 10-20 greater than or equal to 10-20 IFTE 10-21 less than 10-20 less than or equal to 10-20 NOT 10-21 not equal to 10-20 OR 10-21 XOR 10-21 logistic fit 8-12 loop commands BREAK 15-23 DO...UNTIL...END 15-22 FOR I= 15-23 WHILE ... REPEAT ... END 15-22 loop functions ITERATE 10-11 RECURSE 10-11 summation 10-11

low battery 1-1 lowercase letters 1-6

#### Μ

mantissa 10-16 math functions complex number 10-8 hyperbolic 10-10 in menu map R-15 keyboard 10-4 logical operators 10-20 menu 1-7 polynominal 10-12 probability 10-13 real-number 10-15 symbolic 10-19 trigonometry 10-21 math operations 1-18 enclosing arguments 1-20 in scientific notation 1-19 negative numbers in 1-18 matrices adding rows 15-23 addition and subtraction 12-6 arguments 12-10 arithmetic operations in 12-6 assembly from vectors 12-1 changing row position 15-24 column norm 12-10 comma 13-7 commands 12-10 condition number 12-10 create identity 12-13 creating 12-3 creating in Home 12-5 deleting 12-4 deleting columns 15-23 deleting rows 15-23 determinant 12-10 display eigenvalues 12-11 displaying 12-5 displaying matrix elements 12-5 dividing by a square matrix 12-7 dot product 12-10 editing 12-4 extracting a portion 15-24 finding the trace of a square matrix 12-13 inverting 12-7 matrix calculations 12-1

multiplying and dividing by scalar 12-6 multiplying by vector 12-7 multiplying row by value and adding result to second row 15-24 multiplying row number by value 15-24 negating elements 12-7 opening Matrix Editor 15-26 redimension 15-24 replacing portion of matrix or vector 15-24 sending or receiving 12-4 singular value decomposition 12-12 singular values 12-12 size 12-12 spectral norm 12-12 spectral radius 12-12 start Matrix Editor 15-23 storing elements 12-3, 12-5 storing matrix elements 12-5 swap column 15-24 swap row 15-24 transposing 12-13 variables 12-1 matrix functions 12-10 COLNORM 12-10 COND 12-10 CROSS 12-10 DET 12-10 DOT 12-10 EIGENVAL 12-11 EIGENVV 12-11 **IDENMAT 12-11** INVERSE 12-11 LQ 12-11 LSQ 12-11 LU 12-11 MAKEMAT 12-11 QR 12-12 **RANK 12-12** ROWNORM 12-12 **RREF 12-12** SCHUR 12-12 SIZE 12-12 SPECNORM 12-12 SPECRAD 12-12 SVD 12-12 SVL 12-12 **TRACE 12-13** TRN 12-13

maximum real number 1-20, 10-9 memory R-19 clearing all R-5 organizing 11-9 out of R-20 saving 1-24, 16-1 viewing 11-1 menu lists searching 1-8 minimum real number 10-9 Modes angle measure 1-9 decimal mark 1-10 number format 1-10 multiple solutions plotting to find 7-8 multiplication 10-4 implied 1-19

#### Ν

name conflict R-19 naming programs 15-4 natural exponential 10-4, 10-10 natural log plus 1 10-10 natural logarithm 10-4 negation 10-5 negative numbers 1-18 no equations checked R-19 Normal Z-distribution, confidence intervals 9-16 note copying 14-8 editing 14-2 importing 14-8 printing 15-25 viewing 14-1 writing 14-1 Notepad 14-1 catalog keys 14-7 creating notes 14-6 writing in 14-6 nrng 2-5 nth root 10-6 null hypothesis 9-3 number format engineering 1-10 fixed 1-10 fraction 1-10

in Solve aplet 7-5 scientific 1-10 Standard 1-10 numeric precision 11-9 Numeric view adding X values 2-19 automatic 2-17 build your own table 2-19 display defining function for column 2-18 recalculating 2-19 setup 2-17, 2-19

### **O**

automatic 1-1 power 1-1 On/Cancel 1-1 One-Proportion Z-Interval 9-18 One-Sample T-Interval 9-20 One-Sample T-Test 9-13 One-Sample Z-Interval 9-16 One-Sample Z-Test 9-9 order of precedence 1-20 overlaying plots 2-16, 4-3

### Ρ

π 10-9 paired columns 8-11 Parametric aplet 4-1 parametric variables Axes 15-30 Connect 15-30 Grid 15-31 in menu map R-10 Indep 15-32 Labels 15-33 Recenter 15-33 Ycross 15-36 parentheses to close arguments 1-20 to specify order of operation 1-20 pause 15-28 permutations 10-13 pictures attaching in Sketch view 14-3 plot analyzing statistical data in 8-20 auto scale 2-14 box-and-whisker 8-16 cobweb 6-2

comparing 2-5 connected points 8-16, 8-18 decimal scaling 2-14 defining the independent variable 15-35 drawing axes 2-6 expressions 3-3 goto function 1-29 grid points 2-6 in Solve aplet 7-8 index values 2-6 integer scaling 2-14 one-variable statistics 8-18 overlay plot 2-14 overlaying 2-16, 4-3 scaling 2-14 scatter 8-15, 8-16 sequence 2-6 setting up 2-5, 3-2 split-screen view 2-15 splitting 2-15 splitting into plot and close-up 2-14 splitting into plot and table 2-14 stairsteps 6-2 statistical data 8-15 statistics parameters 8-18 t values 2-5 tickmarks 2-6 to capture current display 15-20 tracing 2-8 trigonometric scaling 2-14 plotting resolution and tracing 2-8 plot-view variables Area 15-30 Connect 15-30 FastRes 15-31 Function 15-30 Grid 15-31 Hmin/Hmax 15-31 Hwidth 15-32 Isect 15-32 Labels 15-33 Recenter 15-33 RNG 15-34 Root 15-33 S1mark-S5mark 15-33 StatPlot 15-34 Tracing 15-32 Ustep 15-34

polar variables Axes 15-30 Connect 15-30 Grid 15-31 in menu map R-11 Indep 15-32 Labels 15-33 Recenter 15-33 Ycross 15-36 polynomial coefficients 10-12 evaluation 10-12 form 10-12 roots 10-12 Taylor 10-7 polynomial functions POLYCOEF 10-12 POLYEVAL 10-12 POLYFORM 10-12 POLYROOT 10-12 position argument 15-20 power (x raised to y) 10-6 precedence 1-20 predicted values statistical 8-21 print contents of display 15-25 name and contents of variable 15-25 object in history 15-25 variables 15-25 probability functions ! 10-13 COMB 10-13 permutations 10-13 RANDOM 10-13 UTPC 10-14 UTPF 10-14 UTPN 10-14 UTPT 10-14 program commands 15-5 copying 15-8 creating 15-4 debugging 15-7 deleting 15-8 delimiters 15-1 editing 15-5 naming 15-4 pausing 15-28 printing 15-25

running 15-7 sending and receiving 15-8 stopping 15-7 structured 15-1 prompt commands beep 15-25 create choose box 15-25 create input form 15-27 display item 15-26 display message box 15-28 halt program execution 15-28 insert line breaks 15-28 prevent screen display being updated 15-27 set date and time 15-26 store keycode 15-27

### Q

θ<Δεφαυλτ φοντ παρα>στεπ 2-5 θrng 2-5 quadratic extremum 3-6 fit 8-12 function 3-4 quitting views 1-17 quotes in program names 15-4

#### R

random numbers 10-14 real number maximum 10-9 minimum 10-9 real part 10-8 real-number functions 10-15 % 10-17 %CHANGE 10-17 %TOTAL 10-17 CEILING 10-15 DEGtoRAD 10-15 FNROOT 10-15 HMSto 10-16 INT 10-16 MANT 10-16 MAX 10-16 MIN 10-16 MOD 10-17 RADtoDEG 10-17 **ROUND 10-17** SIGN 10-18

TRUNCATE 10-18 XPON 10-18 recalculation for table 2-19 receive error R-20 receiving aplet 16-5 lists 13-6 matrices 12-4 programs 15-8 redrawing table of numbers 2-18 reduced row echelon 12-12 regression analysis 8-17 fit models 8-12 formula 8-12 user-defined fit 8-12 regulatory information Canada R-1 USA R-1 relative error statistical 8-17 resetting aplet 16-4 calculator R-4 If calculator does not turn on R-5 memory R-5 result copying to edit line 1-21 reusing 1-21 root interactive 3-9 *n*th 10-6 variable 15-33 root-finding displaying 7-7 interactive 3-8 operations 3-9 variables 3-9 running a program 15-7

#### S

S1mark-S5mark variables 15-33 scaling automatic 2-14 decimal 2-9, 2-10, 2-14 integer 2-11, 2-14, 2-16 options 2-14 resetting 2-14 trigonometric 2-14 scatter plot 8-15, 8-16 connected 8-16, 8-18 SCHUR decomposition 12-12 scientific number format 1-10, 1-19 scrolling in Trace mode 2-8 searching menu lists 1-8 speed searches 1-8 secant 10-21 sending aplets 16-5 lists 13-6 programs 15-8 sequence definition 2-2 sequence variables Axes 15-30 Grid 15-31 in menu map R-12 Indep 15-32 Labels 15-33 Recenter 15-33 Ycross 15-36 setting date 15-26 time 15-26 sign reversal 7-6 sine 10-4 inverse hyperbolic 10-9 singular value decomposition matrix 12-12 singular values matrix 12-12

sketches creating 14-5 creating a blank graphic 15-22 creating a set of 14-5 erasing a line 15-20 labeling 14-5 opening view 14-3 sets 14-5 storing in graphics variable 14-5 slope interactive 3-9 soft key labels 1-2 solve error messages 7-7 initial guesses 7-5 interpreting intermediate guesses 7-7 interpreting results 7-6 plotting to find guesses 7-8 setting number format 7-5 solve variables Axes 15-30 Connect 15-30 FastRes 15-31 Grid 15-31 in menu map R-13 Indep 15-32 Labels 15-33 Recenter 15-33 Ycross 15-36 sorting 16-6 aplets in alphabetic order 16-6 aplets in chronological order 16-6 elements in a list 13-9 spectral norm 12-12 spectral radius 12-12 square root 10-5 stack history printing 15-25 stairsteps graph 6-2 standard number format 1-10 statistics analysis 8-1 analyzing plots 8-20 angle mode 8-10 calculate one-variable 15-29 calculate two-variable 15-29 computing 2VAR 8-11 data set variables 15-39 data structure 15-39

define one-variable sample 15-29 define two-variable data set's dependent column 15-29 define two-variable data set's independent column 15-29 defining a fit 8-11 defining a regression model 8-11 deleting data 8-10 editing data 8-10 frequency 15-29 inserting data 8-11 plot type 8-18 plotting data 8-15 predicted values 8-21 regression curve (fit) models 8-11 saving data 8-10 sorting data 8-11 specifying angle setting 8-10 toggling between one-variable and two-variable 8-11 tracing plots 8-20 troubleshooting with plots 8-19 zooming in plots 8-20 statistics variables Axes 15-30 Connect 15-30 Grid 15-31 Hmin/Hmax 15-31 Hwidth 15-32 in menu map R-14 Indep 15-32 Labels 15-33 Recenter 15-33 S1mark-S5mark 15-33 Ycross 15-36 step size of independent variable 15-35 storing list elements 13-1, 13-4, 13-5, 13-7 matrix elements 12-3, 12-5 results of calculation 11-3 value 11-2 strings literal in symbolic operations 10-20 structured programming 15-1 subtract 10-4 summation function 10-11 symbolic calculations in Function aplet 10-22 defining expressions 2-1 differentiation 10-23

Index

I-11

displaying definitions 3-8 evaluating variables in view 2-3 setup view for statistics 8-10 symbolic functions | (where) 10-20 equals 10-19 ISOLATE 10-19 UUAD 10-19 QUAD 10-19 QUOTE 10-20 Symbolic view defining expressions 3-2 syntax 10-3 syntax errors 15-7

### Т

table navigate around 3-7 numeric values 3-7 numeric view setup 2-17 tangent 10-4 inverse hyperbolic 10-9 Taylor polynomial 10-7 tickmarks for plotting 2-6 time 10-16 setting 15-26 time, converting 10-16 times sign 1-19 tmax 15-35 tmin 15-35 too few arguments R-20 tracing functions 2-8 more than one curve 2-8 not matching plot 2-8 plots 2-8 transmitting lists 13-6 matrices 12-4 programs 15-8 transposing a matrix 12-13 trigonometric functions 10-21 scaling 2-11, 2-14, 2-16 trigonometry cosine 10-9 trigonometry functions ACOT 10-21 ACSC 10-21

ASEC 10-21 COT 10-21 CSC 10-21 SEC 10-21 sine, cosine, tangent 10-4 trng 2-5 troubleshooting R-1 truncating values to decimal places 10-18 tstep 2-5, 15-35 Two-Proportion Z-Interval 9-19 Two-Proportion Z-Test 9-12 Two-Sample T-Interval 9-21 Two-Sample T-test 9-14 Two-Sample Z-Interval 9-17 typing letters 1-6

#### U

```
undefined
name R-20
result R-20
un-zoom 2-11
upper-tail chi-squared probability 10-14
upper-tail normal probability 10-14
upper-tail snedecor's f 10-14
upper-tail student's t-probability 10-14
user defined
regression fit 8-12
user prompts 15-25
```

I-12

#### ۷

value go directly to 3-7 recall 11-3 storing 11-2 variables aplet 11-1 categories 11-7 definition 11-1, 11-7, R-7 in equations 7-10 in Symbolic view 2-3 independent 15-35 local 11-1 previous result (Ans) 1-22 printing 15-25 root 15-33 root-finding 3-9 step size of independent 15-35 types 11-1, 11-7 use in calculations 11-4 VARS menu 11-4, 11-5 map R-8 vectors column 12-1 cross product 12-10 definition of R-7 views 1-17 configuration 1-17 definition of R-7

#### W

warning symbol 1-7 warranty R-2 where command (|) 10-20

### Х

xrng 2-5

#### Υ

Ycross variable 15-36 yrng 2-5

### Ζ

Z-Interval 9-16 zoom 2-18 axes 2-12 box 2-8 center 2-8 examples of 2-11 factors 2-13 in 2-9, 2-10 options 2-8, 3-7 options within a table 2-18 out 2-9, 2-10 redrawing table of numbers options 2-18 square 2-9, 2-10 un-zoom 2-11 within Numeric view 2-18 X-zoom 2-9, 2-10 Y-zoom 2-9, 2-10